УДК 681.3.068+800.92 Visual Basic ББК 32.973.26-018.1 К90 **Культин Н. Б.**  К90 Visual Basic. Освой на примерах. — СПб.: БХВ-Петербург, 2004. - 288 с: ил. ISBN 5-94157-521-1 Рассмотрены примеры на языке Visual Basic — от простейших до приложений работы с графикой, мультимедиа и базами данных — которые демонстрируют назначение компонентов и раскрывают тонкости процесса программирования. Справочник содержит описания базовых компонентов **и** наиболее часто используемых функций. На прилагаемом компактдиске находятся исходные тексты программ. *Для начинающих программистов* **УДК 681.3.068+800.92VisualBasic ББК 32.973.26-018.1 Группа подготовки издания:**  Главный редактор *Екатерина Кондукова* Зам. главного редактора *Игорь Шишигин* Зав. редакцией *Григорий Добин* Редактор *Владимир Красильников* Компьютерная верстка *Натальи Караваевой* Корректор *Виктория Пиотровская* Дизайн обложки *Игоря Цырульникова* Зав. производством *Николай Тверских* Лицензия ИД № 02429 от 24.07.00. Подписано **в печать 25.06.04.**  Формат 60х90'/16. Печать офсетная. Усл. печ. л. 18. Тираж 5000 экз. Заказ № 343 "БХВ-Петербург", 190005, Санкт-Петербург, Измайловский пр., 29. Гигиеническое заключение на продукцию, товар № 77.99.02.953.Д.001537.03.02 от 13.03.2002 г. выдано Департаментом ГСЭН Минздрава России. Отпечатано с готовых диапозитивов в ГУП "Типография "Наука" 199034, Санкт-Петербург, 9 линия, 12 **ISBN** 5-94157-521-1 Культин Н.Б. **Оформление издательство "БХВ-Петербург", 2004** 

# **Содержание**

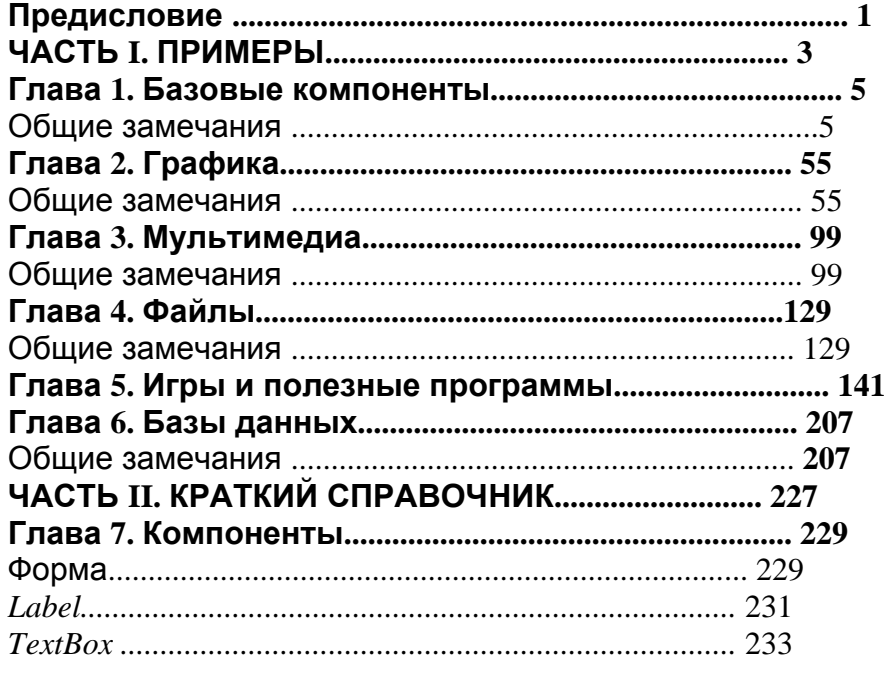

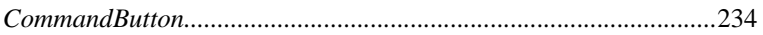

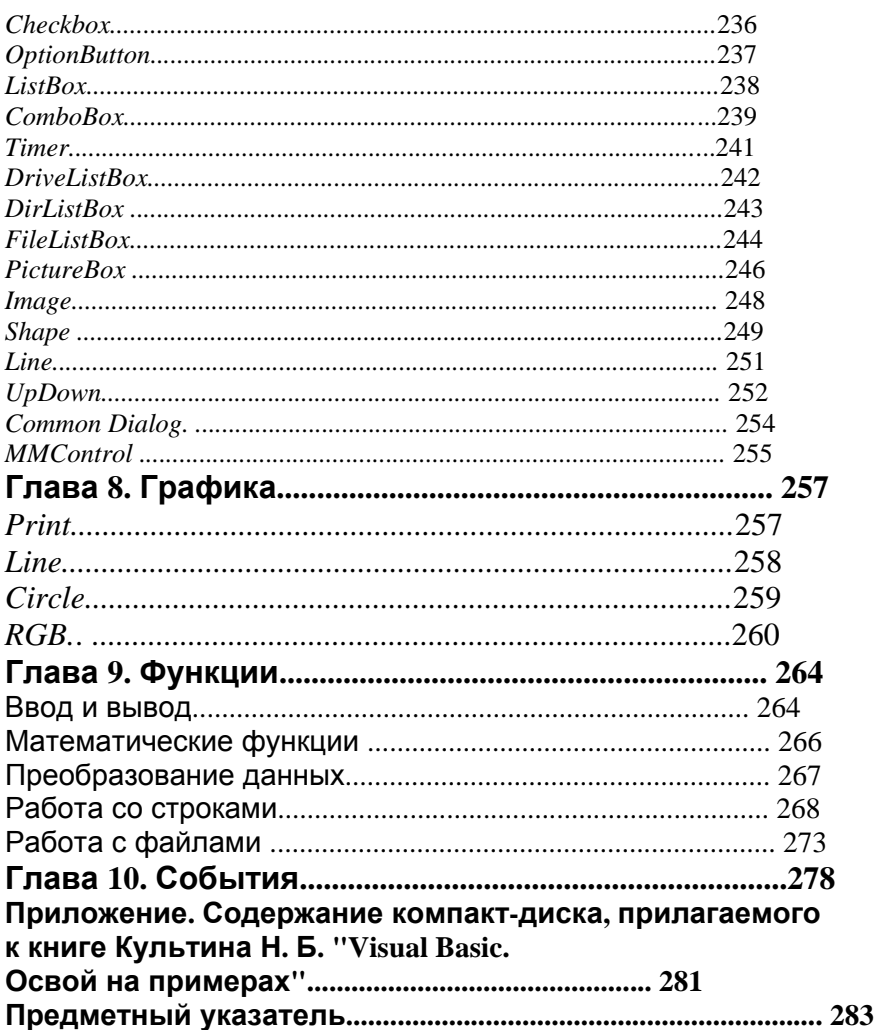

# **Предисловие**

В последнее время резко возрос интерес к программированию. Это связано с развитием и внедрением в повседневную жизнь общества информационных технологий. Если человек имеет дело с компьютером, то рано или поздно у него возникает желание, а иногда и необходимость программировать.

Бурное развитие вычислительной техники, потребность в эффективных средствах разработки программного обеспечения, привели к появлению систем программирования, ориентированных на так называемую "быструю разработку". В основе идеологии систем быстрой разработки или *RAD-систем* (Rapid Application Development — среда быстрой разработки приложений) лежат технологии визуального проектирования и событийного объектно-ориентированного программирования. Суть этих технологий заключается в том, что среда разработки берет на себя большую часть рутинной работы по формированию программного кода, оставляя программисту решение задач по конструированию диалоговых окон и созданию функций обработки событий. В связи с этим, производительность процесса программирования, при использовании RAD-систем, фантастическая!

Среди RAD-систем особо вьщеляется среда Microsoft Visual Basic, которая позволяет создавать различные программы от простейших однооконных приложений, до программ управления базами

данных. В качестве языка программирования в среде Microsoft Visual Basic используется Visual Basic.

Чтобы научиться программировать, надо программировать писать программы, решать конкретные задачи. Для этого необходимо изучить как язык программирования, так и среду разработки.

Освоить язык программирования Visual Basic не очень сложно. Труднее изучить среду разработки и научиться использовать ее компоненты. Хорошим подспорьем здесь могут быть програм-

мы, которые демонстрируют как назначение компонентов, так и особенности их использования.

В книге, которую вы держите в руках, собраны разнообразные примеры, которые не только демонстрируют возможности среды разработки Microsoft Visual Basic, но и знакомят с принципами организации обработки графической, звуковой информации, а также баз данных. Следует обратить внимание, что большинство примеров не являются учебными, в прямом смысле этого слова, и представляют собой вполне работоспособные программы. Состоит книга из двух частей и приложения.

Первая часть содержит примеры. Примеры представлены в виде краткого описания, диалоговых окон и хорошо документированных текстов программ. Для простых задач приведены только функции обработки событий. Текст остальных программ приведен полностью.

Вторая часть книги — краткий справочник, в котором можно найти описание компонентов и функций Visual Basic.

Прилагаемый к книге компакт-диск содержит проекты, которые рассмотрены в ней в качестве примеров. Каждый проект находится в отдельном каталоге. Помимо файлов проекта, в каталоге находится исполняемый файл, что позволяет, без загрузки его в среду Microsoft Visual Basic, увидеть, как работает программа. Как уже упоминалось ранее, научиться программировать можно, только решая конкретные задачи. При этом достигнутые в этой области успехи в значительной степени зависят от опыта разработчика. Поэтому, чтобы получить от книги максимальную пользу, вы должны работать с ней активно. Изучайте листинги, старайтесь понять, как работают программы. Не бойтесь экспериментировать - вносите в программы изменения. Если что-то не понятно, обратитесь к справочнику в конце книги или к справочной системе Visual Basic.

# Часть I **ПРИМЕРЫ**

### Глава 1 Базовые компоненты Общие замечания

Процесс создания программы в Visual Basic состоит из двух шагов. Сначала нужно создать форму программы (диалоговое окно), затем написать процедуры обработки событий. Форма приложения (так принято называтьприкладные программы, работающие в Windows) создается путем добавления в форму компонентов и последующей их настройки.

В форме практически любого приложения есть компоненты, которые обеспечивают интерфейс (взаимодействие) между программой и пользователем. Такие компоненты называют базовыми. К базовым компонентам можно отнести следуюшие<sup>.</sup>

• Label — поле вывода текста;

• TextBox - поле ввода/редактирования текста;

• CommandButton - командная кнопка;

• CheckBox — независимая кнопка выбора;

• OptionButton — зависимая кнопка выбора:

 $\cdot$  ListBox — список выбора;

• ComboBox — комбинированный список выбора.

Вид компонента, его размер и поведение определяют значения свойств (характеристик) компонента.

Основную работу в программе выполняют процедуры обработки событий

Часть I. Примеры 6

Описание свойств базовых компонентов и основных событий можно найти в справочнике, который приводится во второй части **КНИГИ.** 

Исходную информацию программа может получить из полей ввода/редактирования (компонент - TextBox), списка выбора (компонент - ListBox) или комбинированного списка (компнент — ComboBox). Для ввода значений логического типа можно ИСПОЛЬЗОВать компоненты CheckBox И OptionButton.

Конечные или промежуточные результаты программа может вывести в поле вывода текста (компонент - Label) или в окно сообщения (функция - MsgBox).

Для преобразования текста, находящегося, например, в поле ввода/редактирования, в число нужно использовать функцию Val. Для преобразования числа, например значения переменной. в строку можно использовать функцию Format или CStr.

1. Программа пересчитывает скорость ветра из "метров в секунду" в "километры в час". Форма программы приведена на рис. 1.1. Рис. 1.1. Форма программы Скорость ветра

```
шелчок на кнопке Пересчет
```

```
Private Sub Commandl_Click()
```
Dim ms As Integer ' CKOPOCMb M/CEK Dim kmh As Single ' CKODOCMb KM/4  $ms = Val(Text1.Text)$  '  $6600$   $ucx00$ HbIX  $0a$ HHbIX Глава I. Базовые компоненты 7

kmh =  $ms * 3.6$   $n$  *nepecyem* вывод результата Label3. Caption = Format\$(ms) + "M/CeK -  $\overline{370}$  " + \_ Format $$$ (kmh) + "KM/4" End Sub

2. Программа, как и в примере 1, пересчитывает скорость ветра из "метров в секунду" в "километры в час". Форма программы приведена на рис. 1.1. Программа составлена таким образом, что пользователь смог ввести в поле Скорость [м/сек] только целое положительное число.

```
иелчок на кнопке Пересчет
Private Sub Command1_Click()
Dim ms Ag Integer ' CKOPOCMb M/CEK
Dim kmh As Single ' CKOPOCMb KM/4
проверим, ввел ли пользователь число в поле Скорость
If Len(Text1.Text) = 0 Then
если число не введено, то выводится сообщение
" "Нужно ввести скорость"
Label3. Caption = " Нужно ввести скорость "
Else
ms = Val(Text1.Text) ' 6600 ucx00Ных данных
kmh = ms * 3.6 nepecyemи выводу результата
Label3. Caption = Format$(ms) + n M/CeK - 3TO " + _
Format$(kmh) + "KM/4"
End If
End Sub
нажатие клавиши в поле Скорость
Private Sub Text1_KeyPress(KeyAscii As Integer)
· Б поле Скорость можно вводить только цифры. Данная
процедура проверяет, является ли введенный символ
и цифрой. Если нет, то введенный символ заменяется
и нулевым и в моле редактирования не отображается.
Часть I. Примеры 8
' KeyAscii - это код нажатой клавиши. 48 - 51 - коды
\mu инфрот 0 до 9, 8 - код клавиши <Backspace>.
TheInf Not (KeyAscii >= 48 And KeyAscii <= 57 Or KeyAscii=8)
KeyAscii = 0
End If
End Sub
3. Программа пересчитывает скорость ветра из "метров в се-
кунду" в "километры в час". Форма программы приведена
на рис. 1.1. Программа составлена таким образом, что поль-
зователь может ввести в поле Скорость только целое поло-
жительное число. Вычисление выполняется как в результате
щелчка мышью на кнопке Пересчет, так и в результате на-
жатия клавиши <Enter>, после ввода последней цифры дан-
ных в поле Скорость.
процедура пересчитывает скорость из м/сек в км/ч
Private Sub WindSpeed()
Dim ms As Integer ' CKODOCMb M/CEK
Dim kmh As Single ' CKOPOCMb KM/4
проверим, ввел ли пользователь число в поле Скорость
If Len(Text 1.Text) = 0 Then \bullet ;.,
если число не введено, то выводится сообщение
" "Нужно ввести скорость"
Label3. Caption = " Нужно ввести скорость "
Else
ms = Val(Text1.Text) ' 6600 ucx00НЫХ 0АННЫХ
kmh = ms * 3.6 nepecyemи вывод результата
Label3. Caption = Format$(ms) + "M/CEK - 3TO" + _
```

```
Format$(kmh) + "KM/4"
End If
End Sub
и щелчок на кнопке Пересчет
Глава I. Базовые компоненты 9
Private Sub Command1_Click()
Call WindSpeed
End Sub
Haxamue клавиши в поле Edit1
Private Sub Text1_KeyPress(KeyAscii As Integer)
КеуАsсіі - код нажатой клавиши
' 48 - 57 - коды цифрот 0 до 9
' 8 - код клавиши <Backspace>
' 13 - код клавиши <Enter>
Select Case KeyAscii
Саse 48 То 57, 8 ' цифры и <Backspace>
Case 13 ' \leq Enter>
Call WindSpeed
Case Else ' ОСТАЛЬНЫЕ СИМВОЛЫ
KeyAscii = 0
End Select
End Sub
4. Программа пересчитывает вес из фунтов в килограммы
(1 \text{ dy}нт — 409,5 г). Форма программы приведена на рис. 1.2.
Программа составлена таким образом, что кнопка Пересчет
доступна только в том случае, если пользователь ввел исход-
ные данные.
Рис. 1.2. Форма программы Фунты-Килограммы
Часть I. Примеры 10
и щелчок на кнопке Пересчет
Private Sub Command1_Click()
Dim funt As Single ' sec\theta dyHmax
Dim kg As Single ' 600 6 KUNO2DAMMAX
<sup>и</sup> Кнопка Пересчет доступна только в том случае, если
в поле Фунты есть данные. Поэтому наличие
информации
в поле можно не проверять.
funt = Val(Text1.Text)kq = \text{funt} * 0.4995Label2. Caption = Format$(funt) + "\phi - \thetaTO" +
Format$(kq) + "KF"
End Sub
инициализация формы
Private Sub Form_Initialize()
поле Фунты пусто (пользователь еще не ввел исходные
данные), сделаем кнопку Пересчет недоступной
Coramand1, Enabled = FalseEnd Sub
содержимое поля Фунты изменилось
Private Sub Text1_Change()
проверим, есть ли в поле Фунты исходные данные
If Len(Text1.Text) = 0 Then
Command1.Enabled = False ' Кнопка Пересчет
```

```
недоступна
Else
Command1. Enabled = True ' кнопка Пересчет доступна
End If
End Sub
нажатие клавиши в поле Фунты
Private Sub Text1 KeyPress(KeyAscii As Integer)
Select Case KeyAscii
Глава I. Базовые компоненты 11
Case 48 To 57, 8 ' \mu\nuфры 0 - 9 \mu < Backspace>
обработка десятичного разделителя
Саве 44, 46 ' 44 - код запятой, 46 - код точки
десли в поле Фунты введена запятая, то
даменим ее на десятичный разделитель
KeyAscii =46
проверим, введен ли уже в поле Фунты
десятичный разделитель
If InStr(Text1.Text, u.") 00 Then
KevAscii = O
End If
CaBe Else
KeyAscii = 0 ' OCHaJbHbIe CUM8OJbI 3ATPeUHbIEnd Select
End Sub
5. Программа вычисляет скорость (км/час), с которой бегун
пробежал дистанцию. Форма программы приведена на рис. 1.3.
Количество минут задается целым числом, количество секунд-
дробным.
Рис. 1.3. Форма программы Скорость бега
Часть І. Примеры 12
и елчок на кнопке Вычислить
Private Sub Command1_Click()
Dim dist As Integer ' Oucmaнция, метров
Dim min As Integer ' 6peMA, MUHYMbI
Dim sek As Single ' время, секунды
Dim v As Single ' CKOPOCMb
получение исходных данных из полей ввода
dist = Val(Text1.Text)min = Val(Text2.Text)sek = Val(Text3.Text)дистаниия и время не должны быть равны нулю
If (dist = 0) Or ((min = 0) And (sek = 0)) Then
Label5. Caption = "Нужно задать дистанцию и время."
Exit Sub
End If
вычисление
v = (dist / 1000) / ((min * 60 + sek) / 3600)вывод результата
Label5. Caption = "Дистанция: " + Format$(dist) + _
"M'' + Chr(13) +"Bpems: " + Format$(min) + " MWH " + _
Format$(sek) + " CeK " + Chr(13) + _
```

```
"CKODOCTb: " + \text{Format}(v, "0.00") +
" KM/4ac"
\frac{1}{2} функция Chr() возвращает символ по значению
' числового кода в Ascii
End Sub
и щелчок на кнопке Завершить
Private Sub Command2_Click()
закрытие главной формы
Глава I. Базовые компоненты 13
Unload Form1
End Sub
нажатие клавиши в поле Дистанция
Private Sub Textl_KeyPress(KeyAscii As Integer)
' KeyAscii - код символа, соответствующего нажатой
клавише.
<sup>1</sup> Если символ недопустимый, то процедура заменяет его
и на символ с кодом о. В результате этого символ в поле
и редактирования не появляется.
Select Case KeyAscii
Case 48 To 57, 8 ' \mu\nupbi 0 - 9 \mu < Backspace>
Case 13" при нажатии клавиши <Enter> курсор переводится
в поле Время: Минут
Text2. SetFocus
Case Else
KeyAscii = 0 ' остальные символы не отображаются
End Select
End Sub
нажатие клавиши в поле Время: Минут
Private Sub Text2_KeyPress(KeyAscii As Integer)
Select Case KeyAscii
Case 48 To 57, 8 ' цифры О - 9 u <Backspace>
Case 13
" при нажатии клавиши <Enter> курсор переводится
в поле Время: Секунд
Text3. SetFocus
Case Else
KeyAscii = 0 ' остальные символы не отображаются
End Select
End Sub
нажатие клавиши в поле Время: Секунд
Private Sub Text3_KeyPress(KeyAscii As Integer)
Часть I. Примеры 14
Select Case KeyAscii
Case 48 To 57, 8 ' \mu\nuфры O - 9 \mu <Backspace>
Case 44, 46 · десятичный разделитель
KeyAscii =46
If InStr(Text3.Text, ".") \Leftrightarrow 0 Then
KeyAscii = 0
End If
Case 13 ' клавиша <Enter>
' при нажатии клавиши <Enter> устанавливается
и фокус на кнопку Вычислить
```
Cammandl.SetFocus Case Else KeyAscii = 0 ' остальные символы не отображаются End Select End Sub

6. Программа вычисляет доход по вкладу. Она обеспечивает расчет простых и сложных процентов. Простые проценты начисляются в конце срока вклада, сложные - ежемесячно и прибавляются к первоначальной сумме вклада. В следующем месяце проценты начисляются на новую сумму. Форма про-

```
граммы приведена на рис. 1.4.
иелчок на кнопке Вычислить
Private Sub Conmandl Click()
Dim sum As Single ' сумма вклада
Dim pr As Single ' процентная ставка
Dim srok As Integer ' срок вклада
Dim dohod As Single ', доход по вкладу
Dim buf As Single
Dim i As Integer
получение исходных данных
sum = Val(Text1.Text)srok = Val(Text2.Text)pr = Val(Text3.Text)Глава I. Базовые компоненты 15
```

```
Рис. 1.4. Форма программы Доход по вкладу
If Option1.Value = True Then
выбран переключатель Простые проценты
dohod » sum * (pr / 100) * (srok / 360)
Else
выбран переключатель Сложные проценты
but = sumFor i = 1 To srok
buf = buf + buf * (pr / 100)
сумма в конце срока вклада записывается в buf
dohod = buf - sumNext i
End Tf
sum = sum + dohodLabel4. Caption = "\DeltaOXOA:" +Format$(dohod, "0.00") + _
Chr(13) +Часть I. Примеры 16
"Сумма в конце срока вклада: " +
Format$(sum, "0.00")End Sub
выбор переключателя Простые проценты
Private Sub Option1_Click()
Label2. Caption = "CDOK (ДНЕЙ):"
Label4. Caption = "End Sub
выбор переключателя Сложные проценты
Private Sub Option2_Click()
Label2. Caption = "Cpok (Mec.):"
```
Label4. Caption = "" End Sub 7. Программа вычисляет сопротивление электрической цепи, состоящей из двух сопротивлений. Сопротивления могут

```
быть соединены последовательно или параллельно. Форма
программы приведена на рис. 1.5. Если величина сопротив-
ления цепи превышает 1000 Ом, результат выводится в кОм.
щелчок на кнопке Вычислить
Private Sub Convnandl Click ()
• Dim rl, r2 At Single ' значения сопротивлений
R1 u R2
Dim r KB Single ' сопротивление цепи
г получение исходных данных
r1 = Val(Text1.Text)r2 = Val(Text2.Text)If (rl = 0) And (r2 = 0) Then
Label4. Caption = "Нужно задать величину хотя бы " +
" одного сопротивления. "
Exit Sub
End If
Глава I. Базовые компоненты 17
```

```
Рис. 1.5. Форма программы Сопротивление электрической цепи
Переключатели "Последовательное соединение" и
п "Параллельное соединение" зависимы, поэтому о типе
соединения можно судить по состоянию одного из них.
If Option1. Value = True Then
выбран переключатель Последовательное соединение
r = r1 + r2Else
выбран переключатель Параллельное соединение
r = (r1 * r2) / (r1 + r2)End If
Label4. Caption = "Сопротивление цепи: "
If r < 1000 Then
Label4. Caption = Label4. Caption + \_Format$(r, "0.00") + " OM"
Часть I. Примеры 18
Else
r = r / 1000Label4. Caption = Label4. Caption +
Format\S(r, "0.00") + "KOM"End If
End Sub
и щелчок на переключателе "Последовательное соединение"
Private Sub Optionl_Click()
пользователь изменил тип соединения,
и очистим поле вывода от предыдущего вычисления
Label4. Caption = "End Sub
и щелчок на переключателе "Параллельное соединение"
Private Sub Option2_Click()
Label4. Caption = "End Sub
8. Программа вычисляет силу тока, напряжение или сопротив-
ление электрической цепи, используя закон Ома. Форма
```

```
программы приведена на рис. 1.6.
Рис. 1.6. Форма программы Закон Ома
Глава I. Базовые компоненты 19
```

```
вычисление тока, напряжения или сопротивления
Sub Calculate()
Dim I As Single ' MOK
Dim U As Single ' напряжение
Dim R As Single ' CONDOMUBNEHUE
If Option1.Value = True Then
\cdot mok
U = Val(Text1.Text)R = Val(Text2.Text)If R \leq 0 Then
I = U / RLabel3. Caption = "TOK: " + Format$(I, "0.00")
+ "A"
Else
Label3. Caption = "Сопротивление не должно быть "
+ "равно нулю."
End If
Exit Sub
End If
If Option2. Value = True Then
напряжение
I = Val(Text1.Text)R = Val(Text2.Text)U = I * RLabel3. Caption = "\text{H}апряжение: " + _
Format$(U, "0.00") + "B"Exit Sub
End If
If Option3. Value = True Then
сопротивление
U = Val(Text1.Text)I = Val(Text2.Text)Часть I. Примеры 20
If T \leq 0 Then
R = U / ILabel3. Caption = "\text{ComportIB}ление: " + _
Format$(R, "0.00") + "OM"Else
Label3. Caption = "Ток не должен быть равен нулю.
End If
End If
End Sub
иелчок на кнопке Вычислить
Private Sub Comrnandl_Click()
If Text1. Text <> "" And Text2. Text <> "" Then
Calculate
Else
Label3. Caption = "Нужно ввести исходные данные" +
"в оба поля. "
End If
End Sub
```

```
' выбор переключателя Ток
Private Sub Optionl_Click() 
Labell.Caption = "Напряжение (Вольт):" 
Label2. Caption = "Сопротивление (OM): "
Label3.Caption = "" 
End Sub 
' выбор переключателя Напряжение
Private Sub Option2_Click() 
Labell.Caption = "Ток (Ампер):" 
Label2. Caption = "Сопротивление (OM): "
Label3.Caption = "" 
End Sub 
Глава I. Базовые компоненты 21 
' выбор переключателя Сопротивление
Private Sub Option3_Click() 
Labell.Caption = "Напряжение (Вольт):" 
Label2.Caption = "Ток (Ампер):" 
Label3.Caption = "" 
End Sub 
' нажатие клавиши в поле Напряжение/Ток
Private Sub TextlJKeyPress(KeyAscii As Integer) 
Select Case KeyAscii 
Case 48 To 57, 8 ' цифры и <Backspace> 
Case 13 ' клавиша <Enter> 
Text2, SetFocus
Case 44, 46 ' точка и запятая
KeyAscii =46 
' не позволяет вводить знак запятой повторно
If InStr(Text1.Text, ".") о 0 Then 
KeyAscii =0 
End If 
Case Else 
KeyAscii = 0 ' остальные символы не отображаются
End Select 
End Sub 
' нажатие клавиши в поле Сопротивление/Ток
Private Sub Text2_KeyPress(KeyAscii As Integer) 
Select Case KeyAscii 
Case 48 To 57, 8 ' цифры и <Backspace> 
Case 13 ' клавиша <Enter> 
Calculate 
Case 44, 46 ' точка и запятая
KeyAscii = 46 
' не позволяет вводить знак запятой повторно
If InStr(Text2.Text, ".") <> 0 Then 
Часть I.Примеры 22 
KeyAscii =0 
End If 
Case Else 
KeyAscii = 0 ' остальные символы не отображаются
End Select 
End Sub 
9. Программа вычисляет стоимость поездки на автомобиле, на-
```

```
пример, на дачу. Форма программы приведена на рис. 1.7.
Рис. 1.7. Форма программы Поездка на дачу
При инициализации формы свойству тад компонентов
' Text1, Text2 и Texb3 присваиваются соответствующее
ди значения 1, 2 и 3. Свойство тад используется в
' процедуре KeyPress.
Private Sub Fomr\_Initialize()
Textl.Tag = 1 ' 3HayeHue csoucmsa Tag nons Textl
Text2. Tag = 2' Tag To\pi Text2Text3. Tag = 3 ' Tag \piOJA Text3
End Sub
  шелчок на кнопке Вычислить
\mathbf{L}Глава I. Базовые компоненты 23
Private Sub Cammand1 Click()
Dim rast As Single ' расстояние
Dim cena As Single ' UeHa
Dim potr As Single ' ПОПРЕбление на 100 КМ
Dim surnm As Single ' CyMMa
Dim mes As String
получение исходных данных
rast = Val(Text1.Text)cena = Val(Text2.Text),
potr = Val(Text3.Text)При чтении данных из полей ввода
возможен случай, когда пользователь оставит
де одно из полей ввода незаполненным.
If rast = 0 Or cena = 0 Or potr = 0 Then
Label4. Caption = "Данные нужно ввести во все поля."
If Len(Text1.Text) = 0 Then
Textl.SetFocus
Else
If Len(Text2.Text) = 0 Then
Text2. SetFocus
Else
Text3. SetFocus
End If
End If
Exit Sub
End If
sumn = (rast / 100) * port * cenames = "Поездка на дачү"If Checkl. Value = Checked Then
summ = summ * 2
Часть I. Примеры 24
mes = mes + "M обратно "
End If
mes = mes + Chr(13) + "Обойдется в " + _
Format$ (suiran, "0.00") + " py6."
Label 4. Captain = mesEnd Sub
" Процедура KeyPress обрабатывает нажатие клавиш в полях
<sup>1</sup> Расстояние, Цена и Потребление.
В качестве входных параметров этой процедуры используются
' код нажатой клавиши KeyAscii и имя поля, для которого эта
```

```
' процедура должна выполниться. 
Sub KeyPress(KeyAscii As Integer, Text As TextBox) 
Select Case KeyAscii 
Case 48 To 57, 8 ' цифры и <Backspace> 
Case 44, 46 ' точка и запятая
KeyAscii =46 
' не позволяет вводить знак запятой повторно
If lnStr{Text.Text, ".") <> 0 Then 
KeyAscii =0 
End If 
Case 13 ' клавиша <Enter> 
Select Case Text.Tag 
Case 1 ' клавиша нажата в поле Textl 
Text2.SetFocus 
Case 2 ' клавиша нажата в поле Text2 
Text3.SetFocus 
Case 3 ' клавиша нажата в поле Tetx3 
Commandl.SetFocus 
End Select 
Case Else 
KeyAscii s= 0 ' остальные символы не отображаются
End Select 
Глава I. Базовые компоненты 25 
End Sub 
' нажатие клавиши в поле Расстояние
Private Sub Textl_KeyPress(KeyAscii A* Integer) 
Call KeyPress(KeyAscii, Textl) 
End Sub 
' нажатие клавиши в поле Цена
Private Sub Техt2_KeyPress(KeyAscii A* Integer) 
Call KeyPress(KeyAscii, Text2) 
End Sub 
' нажатие клавиши в поле Потребление
Private Sub Text3_KeyPress (KeyAscii A* Integer) 
Call KeyPress(KeyAscii, Text3) 
End Sub 
10. Программа "Калькулятор" выполняет сложение и вычитание. 
Форма профаммы приведена на рис. 1.8. Ниже представле-
ны два варианта профаммы. В первом варианте для каждой
цифровой кнопки создана отдельная процедура обработки
события click. Во втором варианте событие click всех
цифровых кнопок обрабатывает одна процедура, что позво-
лило сократить текст профаммы. Рис 1.8. Форма программы Калькулятор
Часть I.Примеры 26 
' Вариант 1. Событие Click на каждой цифровой кнопке
' обрабатывает отдельная процедура
Dim accum As Single ' аккумулятор
Dim oper As Integer ' операция: 1 — "+", 2 - "-", 
' 0 - "выполнить" (кнопка "=") 
Dim f As Integer 
' f = 0 ожидание первой цифры нового числа, например, 
после
```

```
' выполнения операции, когда на индикаторе результат. 
' f = 1 ожидание ввода остальныхцифр. 
' кнопка "О" 
Private Sub Command0_Click() 
If f = 0 Then ' первая цифра числа
Text1.Text = "О" 
f = 1 ' ожидание остальных цифр
Else 
' Следующее условие нужно для того, чтобы на индикаторе
1не появлялось нескольких нулей в начале числа. 
If Text1.Text <> "О" Then 
Text1.Text = Text1.Text + "О" 
End If 
End If 
End Sub 
' кнопка "1" 
Private Sub Command1.Click() 
If f = 0 Then ' первая цифра числа
Textl.Text = "1" 
f = 1 ' ожидание остальных цифр
Else 
' В случае, когда после выбора операции пользователь
' нажал "О", переменной f присваивается значение 1,
```

```
Глава I. Базовые компоненты 27
```

```
' ожидается ввод остальных цифр числа. Для того чтобы
' в поле ввода не появлялось чисел, начинающаяся с
нуля
'и не являющихся дробными (например "01"), 
необходимо
' выполнение следующего условия. 
If Text1.Text о "О" Then 
Text1.Text = Text1.Text + "1" 
Else: Text1.Text = "1" 
End If 
End If 
End Sub 
' кнопка "2" 
Private Sub Command2_Click() 
If f = 0 Then 
Textl.Text = "2" 
f = 1Else 
If Text1.Text <> "0" Then 
Text1.Text = Textl.Text + "2" 
Else: Text1.Text = "2" 
End If 
End If 
End Sub 
' кнопка "3" 
Private Sub Command3_Click () 
If f = 0 Then
Text1.Text = "3"f = 1Else 
If Text1.Text <> "0" Then
```
Text1.Text = Text1.Text + "3" **Else:** Text1.Text = "3" **End If**  Часть I.Примеры 28 **End if End Sub**  ' *кнопка "4"*  **Private Sub** Command4\_Click() **If** f = 0 **Then**  Text1.Text =  $"4"$  $f = 1$ **Else If** Text1.Text <> "0" **Then**  Text1.Text = Textl.Text + "4" **Else:** Text1.Text = "4" **End If End If End Sub**  ' *кнопка "5"*  **Private Sub** Command5\_Click() **If** f = 0 **Then**   $Text1.Text = "5"$  $f = 1$ **Else If** Text1.Text <> "0" **Then**  Text1.Text = Text1.Text + "5" **Else:** Text1.Text = "5" **End If End If End Sub**  ' *кнопка "6"*  **Private Sub** Command6\_Click() **If** f = 0 **Then**  Textl.Text =  $"6"$  $f = 1$ Глава I. Базовые компоненты 29 **Else If** Text1.Text <> "О" **Then**  Text1.Text = Text1.Text + "6" **Else:** Text1.Text = "6" **End If End If End Sub**  ' *кнопка* "7" **Private Sub** Command7\_Click() **If** f = 0 **Then**  Text1.Text =  $"7"$  $f = 1$ **Else If** Text1.Text <> "0" **Then**  Text1.Text = Text1.Text + "7" **Else:** Text1.Text = "7" **End If End If End Sub** 

```
' кнопка "8" 
Private Sub Command8_Click() 
If f = 0 Then 
Text1.Text = "8"f = 1Else 
If Text1.Text <> "0" Then 
Text1.Text = Text1.Text + "8" 
Else: Text1.Text = "8" 
End If 
End If 
End Sub 
Часть I.Примеры 30 
' кнопка "9" 
Private Sub Command9_Click() 
If f = 0 Then 
Textl.Text = "9" 
f = 1Else 
If Text1.Text <> "0" Then 
Text1.Text = Text1.Text + "9" 
Else: Text1.Text = "9" 
End If 
End If 
End Sub 
' кнопка "с" - очистка
Private Sub CommandC_Click () 
Text1.Text = "0"accum =0oper =0 
f = 0 ' ожидание первой цифры числа
End Sub 
' кнопка "+" 
Private Sub CommandPlus_Click() 
' При нажатии на кнопку "+" нужно: выполнить предыдущую
' операцию, вывести результат на индикатор, запомнить
' текущую операцию и установить режим ожидания первой
' цифры нового числа. 
If f = 0 Then 
' пользователь щелкнул мышью по кнопке операции, но
поле
' ввода находится в ожидании ввода первой цифры числа
орег = 1 ' запоминание операции
Else 
' на индикаторе есть число, пользователь щелкнул
' мышью по кнопке операции
Глава I. Базовые компоненты 31 
DoOper 
орег = 1f = 0End If 
End Sub 
кнопка "-" 
Private Sub CommandMinus_Click()
```

```
\cdot см. комментарий к процедуре обработки события \text{click}' на кнопке " +"If f = 0 Then
pper = 2 ' запоминание операции
Else
DoOper ' выполнение предыдущей операции
oper = 2 · запоминание текущей операции
f = 0 · ожидание первой цифры нового числа
End If
End Sub
и на кнопке и Ч
If J = 0 Then
oper = OElse
DoOper
over = 0f = 0 "
End If
End Sub
' десятичная точка ", "
Private Sub CoitimandZ_Click()
Kнопка=Private Sub CornnandEnter_Click()
см. комментарий к проц. обработки
события Click
Часть I. Примеры 32
If Text1.Text = "0" ThenText1. Text = "0. "f = 1End If
If InStr(Text1.Text, "." ) = 0 Then
Text1.Text = Text1.Text + ".End If
End Sub
процедура выполнения операции
Sub DoOper()
Dim numb As Single ' число на индикаторе
дести содержит результат предыдущей операции,
' oper - код операции, которую нужно выполнить,
де операнд находится на индикаторе.
numb = Val(Text1.Text)Select Case oper
Case 0: accum = numb
Case 1: accum = accum + numbCase 2: accum = accum - numbEnd Select
Text1. Text = \text{Format}\(accum)
End Sub
инициализация формы
Private Sub Form_Initialize()
oper = 0End Sub
и нажатие клавиши в поле ввода шифр
Глава I. Базовые компоненты 33
```

```
Private Sub Text1 KeyPress(KeyAscii As Integer)
запрет ввода данных с клавиатуры
KeyAscii = 0End Sub
\blacksquare Вариант 2. Событие Click на всех цифровых кнопках
обрабатывает одна процедура
1. Во время инициализации формы свойству тад каждой
и цифровой кнопке надо присвоить значение, равное
uu\phipe,
и которая должна появится на индикаторе калькулятора.
' 2. Процедура DigitClick обрабатывает щелчок на кнопках
иди иди я качестве входного параметра этой
процедуры используется имя кнопки, для которой эта
процедура должна выполниться.
' 3. Процедура OperClick обрабатывает щелчок на кнопках "+", "-" и "="
Dim accum As Single ' аккумулятор
Dim oper As Integer ' OIP DAUUR: 1 - " + ", 2 - " - ",
0 - "выполнить" (кнопка "=")
Dim f As Integer
f = 0 ожидание первой цифры нового числа, например,
после
и выполнения операции, когда на индикаторе результат.
f = 1 ожидание ввода остальных цифр.
г процедура обработки щелчка на кнопках "О" - "9"
Sub DigitClick(Command As CommandButton)
Select Case Command. Tag
Case 1 To 9
If f = 0 Then \prime nepsas uudbpa vucna
Textl.Text = Format$(Command.Taq)
f = 1 ' ждем остальные цифры
Else
В случае, когда после выбора операции
' пользователь нажал "О", переменной f
Часть I. Примеры 34
присваивается значение 1, ожидается ввод
остальных цифр числа. Для того чтобы в поле
ввода не появлялось чисел, начинающихся с нуля,
и не являющихся дробными (например "01"),
и необходимо выполнение следующего условия.
If Textl. Text <> "O" Then
Text1. Text = Text1. Text + Format (Command.Taq)
Else: Textl. Text = \text{Format}(Command, Taq)End Tf
End If
Case 0
If f = 0 Then \prime nepeas uudppa vucna
Text1. Text = "O"f = 1 . ' oжидание остальных цифр
Else
Следующее условие нужно для того, чтобы на
1 индикаторе не появлялось нескольких нулей
в начале числа.
If Textl. Text <> "0" Then
Textl. Text = Textl. Text + "0"
```

```
End If
End If
End Select
End Sub
процедура обработки щелчка на кнопках "+", "-" и "="
Sub OperClick(det As Integer)
" При нажатии кнопки "+", "-" или "=" нужно: выполнить
предыдущую операцию, вывести результат на индикатор,
дет запомнить текущую операцию и установить режим ожидания
1 первой цифры нового числа.
1 det определяет кнопку: 1 - " +", 2 - " -", 0 - " ="If f = 0 Then
пользователь щелкнул мьшью по кнопке операции, но поле ввода
Глава I. Базовые компоненты 35
находится в ожидании ввода первой цифры числа
Select Case det ' запоминание операции
Case 0: oper = 0Case 1: oper =1
Case 2: oper = 2End Select
F1gи на индикаторе есть число, пользователь щелкнул
и на кнопке операции
DoOper ' выполнение предыдущей операции
Select Case det ' запоминание текущей операции
Case 0: oper =0
Case 1: oper =1Case 2: oper = 2End Select
f = 0 ' ожидание первой цифры нового числа
End If
End Sub
кнопка "0"
Private Sub Command0_Click()
Call DigitClick(Command0)
End Sub
' кнопка "1"
Private Sub Commandl Click()
Call DigitClick(Commandl)
End Sub
' кнопка "2"
Private Sub Cornmand2_Click()
Call DigitClick(Command2)
End Sub
Часть І. Примеры 36
' кнопка "3"
Private Sub Command3 Click()
Call DigitClick (Command3)
End Sub
' кнопка "4"
Private Sub Command4 Click()
Call DigitClick(Command4)
End Sub
```

```
' кнопка "5" 
Private Sub Command5_Click() 
Call DigitClick(Command5) 
End Sub 
' кнопка "6" 
Private Sub Command6_Click() 
Call DigitClick(Command6) 
End Sub 
' кнопка "7" 
Private Sub Conunand7_Click() 
Call DigitClick(Command7) 
End Sub 
' кнопка "8" 
Private Sub Coinmand8_Click() 
Call DigitClick(Command8) 
End Sub 
' кнопка "9" 
Private Sub Cornmand9_Click() 
Call DigitClick(Command9) 
End Sub 
Глава I. Базовые компоненты 37 
' кнопка "с" - очистка Private Sub 
CommandC_Click() 
Textl.Text = "О" 
accum = О
oper =0 
f = 0 ' ожидание первой цифры числа
End Sub 
' кнопка "+" Private Sub CommandPlus_Click() 
Call OperClick(l) End Sub 
' кнопка "-" Private Sub CamroandMinus_Click() 
Call OperClick(2) End Sub 
' кнопка "=" Private Sub CommandEnter_Click() 
Call OperClick(O) End Sub 
' десятичная точка "," Private Sub CommandZ_Click() 
If Text1.Text = "0" Then Text1.Text = "0." f = 1End If If InStr(Text1.Text, ".") = 0 Then 
Text1.Text = Text1.Text + "." 
End If 
End Sub 
Часть I.Примеры 38 
' процедура выполнения операции
Sub DoOper() 
Dim numb As Single ' число на индикаторе
' accum содержит результат предыдущей операции, 
' орег - код операции, которую нужно выполнить, 
' операнд отображается на индикаторе. 
numb = Val(Техtl.Text) 
Select Case oper 
Case 0: accum = numb 
Case 1: accum = accum + numb 
Case 2: accum = accum - numb 
End Select 
Text1.Text = Formats(accum)
```

```
End Sub
инициализация формы
Private Sub Form_Initialize()
г задание значений свойства Tag для кнопок "О" - "9"
Command0.Taq = 0Command1.Taq = 1Command2.Tag =2Command3.Taq =3Command4.Tag =4Command5.Tag =5Command6.Tag =6Command7.Tag =7Command8.Tag =8Command9.Tag = 9Глава I. Базовые компоненты 39
over = 0End Sub
и нажатие клавиши в поле ввода цифр
Private Sub Text1_KeyPress(KeyAscii As Integer)
и запрет ввода данных с клавиатуры
KeyAscii = 0
End Sub
11. Программа "Электронные часы", отображающая текущее
время. Форма и окно программы приведены на рис. 1.9.
Рис. 1.9. Форма и окно программы Время
и отображение текущего времени
Sub ShowTime()
Label1.Caption = CStr(Time)End Sub
инициализация формы
Private Sub Form_Initialize()
и настройка и запуск таймера
Timer1.Interval =1000 ' период сигналов таймера -
1 \, cTimer1.Enabled = True ' запуск таймера
Labell.Font.Size = 20 ' установка размера шрифта для
поля вывода времени
End Sub
' обработка события Paint
Private Sub Form Paint()
Часть І. Примеры 40
Call ShowTime
End Sub
обработка сигнала таймера
Private Sub Timer1_Timer()
Call ShowTime ' отображение времени
End Sub
12. Программа "Электронные часы" отображает текущее время
\boldsymbol{H}дату. Форма и окно профаммы приведены на рис. 1.10.
Рис. 1.10. Форма и окно программы Время
и отображение текущего времени
Sub ShowTime()
```

```
Label1.Caption = CStr(Time) 
End Sub 
' инициализация формы
Private Sub Form_Initialize() 
' настройка и запуск таймера
Timer1.Interval =1000 ' период сигналов таймера -1с
Timer1.Enabled = True ' запуск таймера
' настройка полей вывода
Label1.Font.Size =20 ' установка размера шрифта для
' поля вывода времени
Label2.Font.Size = 10 ' установка размера шрифта для
' поля вывода даты
Labell .Alignment = 2 'выравнивание по центру для полей
Глава I. Базовые компоненты 41 
Label2.Alignment=2 
' отображение даты
Label2.Caption = CStr(Date) 
End Sub 
' обработка события Paint 
Private Sub Form_Paint() 
Call ShowTime ' отображение времени
End Sub 
' обработка сигнала таймера
Private Sub Timer1_Timer() 
Call ShowTime ' отображение времени . 
End Sub 
13. Программа "Электронные часы" отображает текущее время, 
дату и день недели. Форма и окно программы приведены
на рис. 1.11. 
Рис. 1.11. Форма и окно программы Время
' отображение текущего времени
Sub ShowTime() 
Labe11.Caption = CStr(Time) 
End Sub 
' инициализация формы
Private Sub Form_Initialize() 
Dim stDay, stMonth 
Часть I.Примеры 42 
stDay = Array("воскресенье", "понедельник", "вторник", _ 
"среда", "четверг", "пятница", "суббота") 
stMonth = Array("января", "февраля", "марта", "апреля", _ 
"мая", "июня", "июля", "августа", _ 
"сентября", "октября", "ноября", "декабря") 
Label2.Caption = "Сегодня " + Format$(Day(Date)) + _ 
" " + stMonth(Month(Date) - 1) + " " 
+ _ 
Format$(Year(Date)) + " года, " + _ 
stDay(Weekday(Date) - 1) + "." 
' отнимается 1, т.к. нумерация элементов
' массива начинается с О
1настройка и запуск таймера
Timer1.Interval =1000 ' период сигналов таймера -1с
Timer1.Enabled = True ' запуск таймера
' настройка полей вывода
Label1.Font.Size = 20 ' установка размера шрифта для
' поля вывода времени
```

```
Label2.Font.Size = 10 ' установка размера шрифта для
поля вывода даты
Labell. Alignment = 2' выравнивание по центру для полей
Label2. Alignment = 2 ' времени и даты
End Sub
' обработка события Paint
Private Sub Form Paint()
Call ShowTime ' отображение времени
End Sub
обработка сигнала таймера
Private Sub Timerl_Timer ()
Call ShowTime ' отображение времени
End Sub
Глава I. Базовые компоненты 43
```

```
14. Программа "Таймер" по истечении заданного интервала вре-
мени выводит сообщение. Имеется возможность приостано-
вить работу таймера и затем пустить таймер снова. Форма и
окно программы приведены на рис. 1.12.
Рис. 1.12. Форма и окно программы Таймер
Dim min As Integer ' KONU4eCM80 MUHym
Dim sec As Integer ' KONU4eCM80 CeKyHO
и щелчок на кнопке "Пуск/Стоп"
Private Sub Commandl Click()
If Timer1. Enabled Then
паймер работает, нужно остановить
Timer 1. Enabled = False ' OCMaHOBKa MaŭMepa
Commandl. Caption = "NCK"Labe13.Visible = False ' CKpbImue uHOukamopa
поля ввода интервала и подписи полей нужно
сделать видимыми
Labell.Visible = TrueText1.Visible = TrueLabel2.Visible = TrueText2.Visible = Trueи вывод количества оставшихся минут и секунд
Text1. Text = Format (min)
Text2. Text = Format (sec)
Часть І. Примеры 44
```
#### $E$ <sub>se</sub>

```
' таймер стоит, нуокно запустить
min = Val(Text1.Text)sec = Val(Text2.Text)If (sec = 0) And (min = 0) Then
call MsgBox("HyxHo3a\partialamb интервал.", \BoxvbOKOnly, "TaŭMep")
Exit Sub
End If
Timer1. Enabled = True ' запуск таймера
1 скрытие полей ввода интервала и подписей
Label 1. V isible = FalseText1.Visible = FalseLabel2.Visible = False
Text2. Visitble = FalseLabel3.Visible = TrueCommand1.Caption = "Cmon"Call ShowTime
```

```
End If 
End Sub 
' инициализация формы
Private Sub Form_Initialize() 
Label3.Visible = False ' индикатор _______не отображается
' на форме
Label3.Alignment = 2 ' выравнивание по центру
' для индикатора
Label3.Font.Size = 20 ' размер шрифта для индикатора
Timer1.Interval =1000 ' период сигналов таймера - 1 с
Timer1.Enabled = False ' таймер остановлен
End Sub 
Глава I. Базовые компоненты 45 
' процедура выводит остаток времени
Sub ShowTime() 
' вывод минут и секунд осуществляется двумя цифрами
Label3. Captain = Format$(min, "00") + ": " +Format$(sec, "00") 
End Sub 
' обработка сигнала таймера
Private Sub Timer1_Timer () 
If sec <> 0 Then 
sec = sec - 1 
Else 
sec =59 
min = min - 1 
End If 
Call ShowTime ' вывод оставшегося времени
If (min = 0) And (sec = 0) Then 
' заданный интервал истек
Timerl.Enabled = False ' остановка таймера
Call MsgBox("Заданный интервал истек.", _ 
vbOKOnly, "Таймер") 
'"Заданный интервал истек." -текст сообщения, 
' vbOKOnly - окно сообщения будет содержать только
' кнопку "ОК", 
'"Таймер" - заголовок сообщения. 
Commandl.Caption = "Пуск" 
Label3.Visible = False ' скрытие индикатора
' поля ввода интервала и подписи полей нужно
' сделать видимыми
Часть I.Примеры 46 
Label1.Visible = True 
Text1.Visible = True 
Label2.Visible = True 
Text2.Visible = True 
Text1.Text = "0" 
Text2.Text = "0" 
End If 
End Sub 
15. Программа "Таймер". По истечении заданного интервала
времени, воспроизводится звуковой сигнал. Форма и окно
программы приведены на рис. 1.12. Воспроизведение звука
```
осушествляется при помощи API-функции Playsound из библиотеки winmm.dll (библиотека Windows Multimedia). и функция воспроизведения звукового файла Private Declare Function PlaySound Lib "winmm.dll" \_ Alias "PlaySoundA" (ByVal lpszSoundName As String, \_ ByVal hModule As Long, ByVal uFlags As Long) As Long ' lpszSoundName - имя файла или другой идентификатор, h hModule - номер модуля прикладной программы, содержащей  $36$  y K десли данный параметр не требуется, то ему устанавливается  $'$  значение  $0$ ), uFlags - флаги спецификации воспроизводимого файла, и например: ' SND\_ALIAS - & H10000 - воспроизведение системного звука,  $'$  SND\_ASYNC =  $&H1 -$  асинхронное воспроизведение, т. е. приложение не ждет завершения воспроизведения звука, а и параллельно продолжает работу, " SND\_FILENAME = &H20000 - указание полного пути к файлу, ' SND LOOP " &H8 - воспроизведение файла по кругу до тех пор, пока не будет вызвана команда остановки воспроизведения звука, ' SND\_NODEFAULT " &H2 - в случае, если указанный файл 1 не найден, не проигрывается стандартный звук Windows,  $\frac{1}{2}$  SND PURGE =  $\frac{6H40 - 0}{2}$  Становка воспроизведения всех звуков, Глава І. Базовые компоненты 47  $'$  при этом поле  $1pszSoundName$  должно быть пусто (""), ' SND SYNC = &H0 - синхронное воспроизведение, т. е. и приложение ожидает завершения воспроизведения звука, прежде чем продолжить работу, и др. Const SND ALIAS =  $&H10000$ Const  $SND\_ASYNC = \&H1$ Const SND FILENAME =  $&H20000$ Const  $SND$   $LOOP = \&H8$ Const SND NODEFAULT =  $&H2$ Const SND PURGE =  $&H40$ Const  $SND$   $SYNC = \&H0$ Dim min As Integer ' количество минут Dim sec As Integer ' KONUYECMBO CEKYHO и шелчок на кнопке "Пуск/Стоп" Private Sub Commandl\_Click() If Timer1.Enabled Then и таймер работает, нужно остановить Timer1. Enabled = False ' OCMaHO6Ka MaŭMepa  $Command1.Caption = "TyCK"$ Label3.Visible = False ' CKpbImue uHOuKamopa поля ввода интервала и подписи полей нужно сделать видимыми Labell.Visible =  $True$  $Text1.Visible = True$ Label2.Visible = True  $Text2.Visible = True$ вывод количества оставшихся минут и секунд  $Text1. Text - Format$  $Text2. Text = Format$  (sec)

#### Часть І. Примеры 48

```
Else
' таймер стоит, нужно запустить
min = Val(Text1.Text)sec = Val(Text2.Text)If (\sec = 0) And (min = 0) Then
Call MsgBox ("Нужно задать интервал.", -
vbOKOnly, "Taŭmep")
Exit Sub
End Tf
Timer1.Enabled = True ' запуск таймера
скрытие полей ввода интервала и подписей
Label1.Visible = False
Textl.Visible = FalseLabel2.Visible = FalseText2.Visible = FalseLabel3.Visible = True
Command1.Caption = "Cmon"Call ShowTime
End If
End Sub
инициализация формы
Private Sub Form_Initialize()
Label3. Visible = False ' индикатор не отображается
и на форме
Label3. Alignment = 2' выравнивание по центру
<sup>1</sup> для индикатора
Label3. Font. Size = 20 ' размер шрифта для индикатора
Timerl. Interval =1000 ' nepuod cuahanos maŭmepa - 1 c
Timerl.Enabled = False ' таймер остановлен
End Sub
Глава I. Базовые компоненты 49
выводит, сколько времени осталось
Sub ShowTime()
и минуты и секунды выводим двумя цифрами
Label3. Caption = Format$(min, "00") + ":" + _
Format$(sec, "00")End Sub
<sup>1</sup> сигнал от таймера
Private Sub Timer1_Timer()
If sec \iff 0 Then
sec = sec - 1Else
sec = 59min = min - 1End If
Call ShowTime ' вывод оставшегося времени
If (min = 0) And (\sec = 0) Then
и заданный интервал истек
Timer1.Enabled = False ' OCMaHO6Ka MaŭMepa
воспроизведение звука:
Call PlaySound(CStr(CurDir) + "\ringer.wav", 0,
```
SND FILENAME Or SND ASYNC) ' Call PlaySound("SystemStart", 0, SND ALIAS Or SND ASYNC) -' пример воспроизведения системного звука Запуск Windows ' (звук, соответствующий этому событию в Звуковой схеме ' Windows)  $Command1.Caption = "TyCK"$ Label3.Visible = False ' CKpbImue uHOuKamopa Часть І. Примеры 50 <sup>,</sup> поля ввода интервала и подписи полей нужно сделать видимыми Labell.Visible =  $True$  $Text1.Visible = True$ Label2.Visible =  $True$  $Text2.Visible = True$  $Text1. Text = "0"$  $Text2. Text = "0"$ End If End Sub 16. Программа "Таймер". Для ввода интервала времени используется компонент UpDown. Форма и окно программы приведены на рис. 1.13. Рис. 1.13. Форма и окно программы Таймер Если проект создавался как Standart, то возможно, что на панели ToolBox компонента UpDown не будет. Для того чтобы он появился, необходимо в меню Project выбрать команду Components и подключить библиотеку Microsoft Windows Common Controls-2 6.0 Чтобы обеспечить синхронизацию компонентов UpDown u Text, нужно свойству Buddy Control компонента UpDown присвоить имя соответствующего компонента Text (для UpDownl - Textl, для UpDown2 - Text2), а в Buddy Property выбрать закладку Глава І. Базовые компоненты 51 ' Text. Свойства Max u Min компонента UpDown определяют и максимальное и минимальное возможные значения. Dim min As Integer ' KONUYECM80 MUHYM Dim sec As Integer ' KONUYECM80 CEKYHO и шелчок на кнопке "Пуск/Стоп" Private Sub Command1 Click() If Timer1. Enabled Then и таймер работает, нужно остановить Timer1. Enabled = False ' OCMaHO6Ka MaŭMepa  $Command1.Caption = "TyCK"$ Label3. Visible = False ' CKpbImue uHOuKamopa поля ввода интервала и подписи полей нужно

```
сделать видимыми
```

```
Label 1. V isible = TrueText1.Visible = TrueLabel 2.Visible = TrueText2.Visible = TrueUpDownl.Visible = True
UpDown2.Visible = True
вывод количества оставшихся минут и секунд
Text1. Text = Format (min)
Text2. Text = Format (sec)
```

```
Else 
' таймер стоит, нужно запустить
min = Val(Textl.Text) 
sec = Val(Text2.Text) 
If (sec = 0) And (min = 0) Then 
Call MsgBox("Нужно задать интервал.", _ 
Часть I.Примеры 52 
vbOKOnly, "Таймер") 
Exit Sub 
End If 
Timer1.Enabled = True ' запуск таймера
' скрытие полей ввода интервала и подписей
Label1.Visible = False 
Text1.Visible = False 
Label2.Visible = False 
Text2.Visible = False 
Label3.Visible = True 
UpDown1.Visible = False 
UpDown2.Visible = False 
Conmand1.Caption = "Стоп" 
Call ShowTime 
End If 
End Sub 
' инициализация формы
Private Sub Form_Initialize() 
Label3.Visible = False ' индикатор не отображается
' на форме
Label3.Alignment = 2 ' выравнивание по центру
ч
' для индикатора
Label3.Font.Size = 20 ' размер шрифта для индикатора
Timer1.Interval =1000 ' период сигналов таймера -1с
Timer1.Enabled = False ' таймер остановлен
UpDown1.Мах = 60 ' максимальное значение
' для поля "Минуты" 
UpDown2.Max =59 ' максимальное значение
' для поля "Секунды" 
UpDown2.Wrap = True ' если в поле "Секунды" находится
Глава I. Базовые компоненты 53 
' значение 59, то после нажатия
' кнопки Up (вверх) в поле
' появится 0, при нажатии
' Down (вниз) - 59. 
UpDown1.Wrap = True ' тоже самое для поля "Минуты" 
End Sub 
' процедура выводит остаток времени
Sub ShowTime() 
' вывод минут и секунд осуществляется двумя цифрами
Label3.Caption = Forma1(min, "00") + ":" + _ 
Format$(sec, "00") 
End Sub 
' обработка сигнала таймера
Private Sub Timer1_Timer ()
```

```
If sec \le 0 Then
sec = sec - 1Else
sec = 59min = min - 1End If
Call ShowTime ' вывод оставшегося времени
If (min = 0) And (\sec = 0) Then
  заданный интервал истек
Timer1.Enabled = False ' OCMaHO6Ka MaŭMepa
Call MsgBox("Заданный интервал истек.", _
vbOKOnly, "Taŭmep")
и "Заданный интервал истек. " - текст сообщения,
v vb0K0n1y - окно сообщения будет содержать только
" кнопку "ОК",
Часть І. Примеры 54
<sup>и</sup> "Таймер" - заголовок сообщения.
Command1.Caption = "TVCK"Labe13.Visible = False ' CKpbImue индикатора
поля ввода интервала и подписи полей нужно
сделать видимыми
Label1.Visible = True
Text1.Visible = TrueLabel2.Visible = True
Text2.Visible = TrueTextl.Text = "0"Text2. Text = "0"UpDownl.Visible = True
UpDown2.Visible = True
End If
End Sub
Private Sub Textl_KeyPress(KeyAscii As Integer)
де запрет ввода данных с клавиатуры
KeyAscii = 0
End Sub
Private Sub Text2_KeyPress(KeyAsrii As Integer)
  запрет ввода данных с клавиатуры
KeyAscii =0
End Sub
```
### Глава 2 Графика Общие замечания

Программа может выводить графику на поверхность формы или компонента PictureBox. Вычерчивание графических элементов (линий, окружностей, ПРЯМОУГОЛЬНИКОВ И Т. Д.) ВЫПОЛНЯЮТ МЕТОДЫ Line И Circle. Цвет, стиль и толщину линий, вычерчиваемых методами Line и Circle определяют СВОЙСТВа ForeColor, DrawStyle И DrawWidth той графической поверхности, на которой рисует метод. Цвет и способ (стиль) закраски внутренних областей геометрических фигур, вычерчиваемых методами Line и circle, определяют свойства Filicolor и Filistyle той графической поверх-

```
ности, на которой рисует метод.
Характеристики шрифта текста, выводимого методом Print, оп-
ределяются свойством Font той графической поверхности, на
которую метод выводит текст.
Основную работу по выводу графики на поверхность формы должна
выполнять функция обработки события Paint.
1. Программа вычерчивает контур пятиконечной звезды в том
месте, где произведен щелчок кнопкой мыши. При щелчке
правой кнопкой мыши — контур звезды имеет черный цвет,
при щелчке левой кнопкой - красный. Окно программы
приведено на рис. 2.1.
Часть І. Примеры 56
Рис. 2.1. Окно программы Звезды
' определение нового типа Point
Private Type Point
X As Integer
Y As Integer
End Type
Const PI = 3.14159265 ' ЧИСЛО "ПИ"
Const R = 10 ' paduyc звезды
Dim Color
процедура рисует звезду
Sub StarDraw(x0 As Single, y0 As Single, R As Integer)
\frac{1}{2} x0, y0 - координаты центра звезды, R - радиус звезды.
Dim p(1 To 11) As Point ' Maccus координат лучей и
впадин
Dim a As Integer ' угол между осью ОХ и прямой,
соединяющей центр звезды и конец
пуча или впадину
Dim i As Integer
a = 18 'построение звезды начинается от
правого горизонталього луча
For i = 1 To 10
Глава 2. Графика 57
If (i Mod 2=0) Then ' впадина
p(i).X = xO + Round(R / 2.75 * Cos(a * 2 * PI / 360))
p(i).Y = y0 - Round(R / 2.75 * Sin(a * 2 * PI / 360))Else ' ny4
p(i).X = x0 + Round(R * Cos(a * 2 * PI / 360))p(i).Y = y0 - Round(R * Sin(a * 2 * PI / 360))End If
a = a + 36Next i
p(11).X = p(1).X ' замыкание контура звезды
p(11). Y = p(1). Y = p(1)вычерчивание контура звезды
For i = 1 To 10
Line (p(i).X, p(i).Y) - (p(i + 1).X, p(i + 1).Y), Color
Next i
End Sub
Private Sub Form Load()
Forml. ScaleMode = vbPixels ' координаты задаются
в пикселах
End Sub
```

```
' нажатие кнопки мыши
Private Sub Form_MouseDown(Button As Integer, _ 
Shift As Integer, X As Single, Y As Single) 
' Параметр Button определяет кнопку мыши: 
' левая кнопка - Button = 1, правая - Button = 2 
If Button = vbLeftButton Then ' нажата левая
кнопка
Color = RGB(255, 0, 0) 
Else: Color = RGB(0, 0, 0) ' нажата правая кнопка
End If 
Call StarDraw(X, Y, R) 
End Sub 
Часть I.Примеры 58
```

```
2. Программа "Тир". По поверхности диалогового окна случай-
ным образом перемещается изображение "рожицы", на кото-
ром пользователь может сделать щелчок кнопкой мыши. 
Программа завершает работу после того, как пользователь
сделает 10 щелчков. Вид диалогового окна, в начале работы
программы, показан на рис. 2.2. 
Рис. 2.2. Окно программы Тир
Dim fx, fу As Integer 
Dim n As Integer 
Dim p As Integer 
' процедура стирает рожицу
Sub EraseFace(X, Y As Integer) 
' задание цвета границы и цвета заливки, 
' совпадающего с цветом формы
FillStyle =0 ' способ заливки - сплошной
FillColor = Form1.BackColor 
Circle (X, Y), 15, Form1.BackColor 
End Sub 
' процедура рисует рожицу
Глава 2. Графика 59
```

```
Sub PaintFace(X, Y As Integer) 
FillStyle = 0 ' способ заливки - сплошной
FillColor = RGB(255, 255, 0) ' цвет заливки
Circle (X, Y), 15, RGB(0, 0, 0) ' лицо
FillColor = RGB(0, 0, 0) 
Circle(X+5, Y - 5), 1, RGB(0, 0, 0) 'правый глаз
Circle(X-5, Y - 5), 1, RGB(0, 0, 0) 'левый глаз
FillStyle = 1 ' внутри окружность не закрашивается
' улыбка рисуется при помощи дуги
Circle (X, Y), 10, RGB(0, 0, 0), 3.14, 3.14 * 2 
End Sub 
' щелчок на кнопке "Ok" 
Private Sub Coramandl_Click() 
Command1.Visible = False 
Label1.Visible = False 
n = 0 
P = 0 
Call PaintFace(fx, fy) 
Timer1.Interval = 800 
Timer1.Enabled = True 
End Sub 
' инициализация формы
Private Sub Form_Initialize()
```

```
Labe 11. Caption=" Сейчас по экрану будет перемещаться" +
" картинка. Ваша задача - щелкать по картинке левой" +
" кнопкой мыши. Цель - максимальное число попаданий."
Forml. ScaleMode = 3 ' координаты задаются в пикселах
f_{X} = 100 ' исходное положение рожицы
Часть І. Примеры 60
fy = 100Randomize ' инициализация генератора случайных
чисел
End Sub
п нажатие клавиши мыши
Private Sub Form MouseDown(Button As Integer, Shift As
Integer, X As Single, Y As Single)
If Button = 1 Then ' нажата левая кнопка
n = n + 1 'увеличение счетчика щелчков
If (X > fx - 15) And (X < fx + 15) And
(Y > fy - 15) And (Y < fy + 15) Then
p = p + 1 ' попадание
End If
If n = 10 Then
и игра закончена
Timerl.Enabled = False ' ОСТАНОВКА ТАЙМЕРА
и вывод результата игры
MsgBox "Выстрелов: 10. Попаданий: " + _
Format\zeta(p) + ". ", vbOKOnly, "Nepa
закончена."
" стирание рожицы, кнопка "Ok" и сообщение
и снова видны
Call EraseFace(fx, fy)
Labell.Visible = True
Command1.Visible = TrueEnd If
End If
End Sub
Глава 2. Графика 61
д обработка сигнала таймера
Private Sub Timer1_Timer ()
стирание рожицы
Call EraseFace(fx, fy)
и новое положение рожицы
fx = Int(((Form1.ScaleWidth - 30) * Rnd) +1) +15' ((Forml.ScaleWidth - 30) * Rnd - это случайное
число,
' Mexdy 1 u (Forml. Width - 30), 30 - диаметр рожицы
fy = Int(((Form1.ScaleHeight - 30) * Rnd) + 1) + 15Call PaintFace(fx, fy)
End Sub
3. Программа рисует флаг РФ. Окно программы приведено
на рис. 2.3.
Рис. 2.3. Окно программы Флаг РФ
Const L = 125 ' длина полосы флага
```

```
Const H = 25 ' высота полосы флага
Const x = 25 ' левый верхний угол флага
Const у = 25 инициализация формы
Private Sub Form_Initialize() 
  ' установить размер формы, чтобы флаг был в ее центе
Form1.Height = (Form1.Height - Form1.ScaleHeight) + 
Часть I.Примеры 62 
(Н * 3 + у * 2) * Screen.TwipsPerPixelY 
Form1.Width = (Form1.Width - Form1.ScaleWidth) + _ 
(L + x * 2) * Screen.TwipsPerPixelX 
'Form1.Height-высота формы, включая заголовок и границы
'Form1.ScaleHeight-высота формы без заголовка и границ, 
' аналогично для Form1.Width и Form1.ScaleWidth. 
' (Н * 3 + у * 2) умножается на Screen.TwipsPerPixelY, 
'т.к. Forml.Height задается в твипах, а не в пикселах, 
'аналогично для (L + х * 2) и Screen.TwipsPerPixelX. 
ScaleMode = vbPixels 'параметры прямоугольника задаются
' в пикселах
End Sub 
' обработка события Paint 
Private Sub Forro_Paint () 
Line (x, y)-Step(L, H) , RGB(255, 255, 255), BF 
' (Х/У) - координаты левого верхнего угла
прямоугольника, 
' (L,H) - длина и ширина прямоугольника, 
' RGB (0, 0, 255) - цвет границы, 
' BF - прямоугольник закрашивается внутри. 
' Если BF заменить на В, то прямоугольник
' не будет закрашивается внутри. 
Line (х, у + H)-Step(L, Н), RGB(0, 0, 255), BF 
Line (х, у + 2 * H)-Step(L, Н), RGB(255, 0, 0), BF 
' граница флага
Line (x, y)-Step(L, 3 * Н), RGB(0, 0, 0), В
End Sub 
4. Программа вычерчивает на поверхности формы кривую
Гильберта (рис. 2.4). Пример кривой Гильберта пятого по-
рядка показан на рис. 2.5. 
Глава 2. Графика 63 
Кривые первого порядка
получаются путем
соединения кривых
нулевого порядка (точек) 
Рис. 2.4. Кривая Гильберта
Рис. 2.5. Окно программыКривая Гильберта
' Кривая Гильберта состоит из четырех, соединенных прямыми, 
' элементов: а, b, с иd. Каждый элемент строит
' соответствующая процедура. 
Dim p As Integer 
Dim u As Integer 
' порядок кривой
' длина штриха
Часть I.Примеры 64
```
*Dim size As Integer ' размер кривой ' процедура рисует элемент а Sub a(i As Integer)* 

```
If i > 0 Then 
Call d(i - 1) 
Line -(CurrentX + u, CurrentY) 
Call a(i - 1) 
Line -(CurrentX, CurrentY + u) 
Call a(i - 1) 
Line -(CurrentX - u, CurrentY) 
Call c(i - 1)End If 
End Sub 
' процедура рисует элемент Ь
Sub b(i As Integer) 
If i > 0 Then 
Call c(i - 1) 
Line -(CurrentX - u, CurrentY) 
Call b(i - 1) 
Line -(CurrentX, CurrentY - u) 
Call b(i - 1) 
Line -(CurrentX + u, CurrentY) 
Call d(i - 1) 
End If 
End Sub 
' процедура рисует элемент с
Sub c(i As Integer) 
If i > 0 Then 
Call b(i - 1) 
Line -(CurrentX, CurrentY - u) 
Call c(i - 1)Глава 2. Графика 65 
Line -(CurrentX - u, CurrentY) 
Call c(i - 1) 
Line -(CurrentX, CurrentY + u) 
Call a(i - 1) 
End If 
End Sub 
' процедура рисует элемент d 
Sub d(i As Integer) 
If i > 0 Then 
Call a(i - 1) 
Line -(CurrentX, CurrentY + u) 
Call d(i - 1) 
Line -(CurrentX + u, CurrentY) 
Call d(i - 1) 
Line -(CurrentX, CurrentY - u) 
Call b(i - 1) . 
End If 
End Sub 
1инициализация формы
Private Sub Form_Initialize() 
p = 5 
u = 7' размер кривой(количество элементов по длине или
ширине) 
' определяется как 2 в степени р минус 1 (2^р - 1) 
size =2 
For i = 1 To (p - 1)size = size * 2
```

```
Next i
size = size - 1Formula. Height = (Formula. Height - Form1. ScalelHeight) +Часть І. Примеры 66
```
 $(size + 2) * u * Screen. TwipsPerPixelY$ 

```
Forml. Width = (Forml. Width - Forml. ScaleWidth) +(size + 2) * u * Screen. TwipsPerPixelXForml.ScaleMode = 3End Sub
' обработка события Paint
Private Sub Form_Paint()
Forml CurrentX = uForml. CurrentY = u' вычерчивание кривой Гильберта
Call a(p)End Sub
5. Программа выводит на поверхность формы изображение
оцифрованной координатной сетки. Окно программы пока-
зано на рис. 2.6.
Рис. 2.6. Окно программы Координатная сетка
Dim x0, y0 As Integer
Dim dx, dy As Integer
Dim h, w As Integer
координаты начала координатных осей
и шаг координатной сетки по х и У
\mathbf{r}высота и ширина области вывода
Глава 2. Графика 67
Dim x, y As Integer
Dim lx, ly As Single
Dim dlx, dly As single<br>Dim cross A* Integer
Dim dcross As integer
координатной сетки
и метки (оцифровка) линий сетки
' ПО ОСЯМ X UY
иаг меток (оцифровки) линий сетки
' ПО ОСЯМ X U Yсчетчик не оцифрованных линий сетки
количество не оцифрованных линий
иежду оцифрованными по оси Х
инициализация формы
Private Sub Form_Initialize()
Formula.BackColor = RGB(255, 255, 255)hW
x0 = 30 ' OCU HayUHaKOMCA 6 MOYKE (30, 15 + h)
VO = 15 + hdx = 30dy = 30dcross = 1 ' линии сетки X помечаются:
' dcross = 1 - \kappaaxdaя,
' dcross - 2 - 4epe3 odHy,
' dcross = 3 - 4epe3 dee u m. d.
d1x = 0.5 ' was memok ocu X
dly = 1 ' шаг меток оси Y, метками будут:
' 1, 2, 3, 4 um. \partial.
cross = across
```

```
Часть І. Примеры 68
```
```
Form1.Height = (Form1.Height - Form1.ScaleHeight) + _ 
(h + 30 + 15) * Screen.TwipsPerPixelY 
Form1.Width = (Form1.Width - Form1.ScaleWidth) +_ _ 
(w + 30 + 15) * Screen.TwipsPerPixelX 
Form1.ScaleMode = 3 
End Sub 
' обработка события Paint 
Private Sub Form_Paint() 
Line (xO, y0)-(x0, yO - h) ' ось X 
Line (xO, y0)-(x0 + w, yO) ' ось У
1засечки, сетка и оцифровка по оси X 
х = хО + dx 
ix = dix ; 
While (x < x0 + w)Line (x, yO + 3)-(х, yO - 3) ' засечка
cross = cross - 1 
If cross = 0 Then ' оцифровка
Form1.CurrentX = x - 8 
Form1.CurrentY = yO + 5 
Print Formats(lx, "0.0") 
cross = dcross 
End If 
Form1.DrawStyle = 2 ' задание типа линии: 
' пунктирный
Line (x, yO - 5)-(х, yO - h) ' линия сетки
Forml.DrawStyle = 0 ' задание типа линии: 
' сплошной
lx = lx + dlx 
х = х + dx 
Wend 
Глава 2. Графика 69 
' засечки, сетка и оцифровка по оси Y 
у = уО - dy 
1у * dly 
While (у > уО - h) 
Line (xO - 3, у)-(хО + 3, у) ' засечка
Forml.CurrentX = xO - 22 ' оцифровка
Forml.CurrentY = у - 5 
Print Format$(ly, "0.0") 
Forml.DrawStyle = 2 
Line (xO + 5, y)-(xO + w, у) ' линия сетки
Forml.DrawStyle = 0 
у = у - dy 
l_y = l_y + dlyWend 
End Sub 
6. Программа вычерчивает график функции (в данном примере
функция имеет вид 2sin(x)ex/5) на поверхности формы. Окно
программы приведено на рис. 2.7. 
Рис. 2.7. Окно программы График функции
' инициализация формы
Private Sub Form_Initialize() 
Часть I.Примеры 70
```

```
Form1.BackColor = RGB(255, 255, 255) 
End Sub
```

```
и функция, график которой будет построен
Function f(x As Single) An Single
f = 2 * \sin(x) * \exp(x / 5)End Function
процедура строит график функции
Sub DrawGraph()
  границы изменения аргумента функции:
Dim x1 As Single, x2 As Single
  границы изменения значения функции:
Dim y1 Ag Single, y2 As Single
Dim x As Single ' аргумент функции
Dim y As Single ' значение функции в точке х
Dim dx As Single ' приращение аргумента
Dim 1, b As Integer ' левый нижний угол области
вывода графика
Dim w, h As Integer ' ширина и высота области
′ вывода графика
' масштаб по осям X и Y:
Dim mx As Single, my As Single
и точка начала координат:
Dim X0 Ag Integer, yO As Integer
и область вывода графика
Forml.SealeMode = 3
l = 10 ' X-координата левого
и верхнего угла
b = Form1. ScaleHeight - 20 ' Y-KOOpOuHama nesoso
верхнего угла
h = Form1. ScaleHeight - 40 ' 6bICOMa Obnacmu 6bI600a
w = Form1.ScaleWidth - 20 ' ширина области вывода
Глава 2. Графика 71
x1 = 0 ' нижняя граница диапазона аргумента
x2 = 25 ' верхняя граница диапазона аргумента
dx = 0.01 ' was apeyment ma
и нахождение максимального и минимального значений
' функции на отрезке [x1, x2]
y1 = f(x1) ' пусть это минимум
y2 = f(x2) ' пусть это максимум
X = X1While (X \leq X \leq X)Y = f(x)If y < y1 Then y1 = yдесли нашлось меньшее значение, то считаем
и это значение минимальным и т. д.
If y > y2 Then y2 = yи аналогично для максимума: если нашлось большее
и значение, то считаем это значение максимальным
' um, \partial.
x = x + dxWend
' вычисление масштаба
my = h / Abs(y2 - y1)' масштаб по оси Y
rax = w/Abs(X2 - xI)' масштаб по оси X
г прорисовка координатных осей и подпись максимального
и минимального значений
```

```
x0 = 1y0 = b - Abs(Round(y1 * my))Line (1, b)-(l, b-h)Line (x0, y0)-(x0 + w, y0)Form1. CurrentX = 1+5Часть І. Примеры 72
Form1. CurrentY = b - hPrint Format$(y2, " # #0.000")Formula.CurrentX = 1+5Form1. CurrentY = b - 12Print Format\zeta(y), "##0.000")
построение графика
X = X1While (x \le x2)Y = f(x)PSet (x0 + Round(x * mx), y0 - Round(y * my)),RGB(200, 0, 0)x = x + dxWend
End Sub
  обработка события Paint
Private Sub Form Paint()
Call DrawGraph
End Sub
изменение размера окна программы
Private Sub Form Resize()
Forml.Cls ' OYUCMKa формы
Call DrawGraph ' построение графика
End Sub
7. Программа выводит в диалоговое окно гистограмму (рис. 2.8)
результат статистической обработки информации.
Dim n(1 To 5) As Integer ' количество пятерок,
четверок
и троек, двоек и
общее количество оценок
Dim\ recordor(2\ To\ 5) ' цвета, соответствующие полям
' ввода данных
Dim ntext(2 To 5) ' nodnucu nee hdhГлава 2. Графика 73
Гистограмма
Рис. 2.8. Окно программы Гистограмма
Процедура строит гистограмму на поверхности
Sub gistr (Area As Object)
высота и ширина области вывода диаграммы
Dim h As Integer, w As Integer
и наибольшее количество оценок
Dim max As Integer
считывание количества оценок из полей ввода
и определение их общего количества
n(5) = Val(Text5.Text)\pi(4) = Val(Text4.Text)
n(3) = Val(Text3.Text)n(2) = Val(Text2.Text)n(1) = n(5) + n(4) + n(3) + n(2)и определение наибольшего количества оценок
max = n(2)For i = 3 To 5 Step 1
If max < n(i) Then max = n(i)
```
*Next i Часть I.Примеры 74* 

```
' проверка введенных данных
If (n(1) = 0) Or (max = 0) Then Exit Sub
' координаты задаются в пикселах
Area.ScaleMode = vbPixels 
' определение рабочей области объекта Area 
h = Area.ScaleHeight 
w = Area.ScaleWidth 
' очистка области от графики
Area.Cls 
' установка размера шрифта
Area.Font.Size = 8 
' вывод гистограммы на область Area 
For i = 5 То 2 Step -1 
' столбец
Area.Line (5 * (6 - i) + 35 * (5 - i), h)- 
Step(35, -h * 
(n(i) / max) * 0.8), ncolor(i), BF 
Area.Line (5 * (6 - i) + 35 * (5 - i), h)- 
Step(35, -h * 
(n(i) / max) * 0.8), RGB(0, 0, 0), В
' подпись процента
Area.CurrentX = 5 * (6 - i) + 35 * (5 - i) 
Area.CurrentY = h * (1 - (n(i) / max) * 0.8) - 15 
Area.Print Format(n(i) / n(l), "0.0%") 
Next i 
' вывод легенды
ntext(5) = Left(Label5.Caption, Len(Label5.Caption)- 1) 
ntext(4) = Left(Label4.Caption, Len(Label4.Caption)- 1) 
ntext(3) = Left(Label3.Caption, Len(Label3.Caption)- 1) 
ntext(2) = Left(Label2.Caption, Len(Label2.Caption)- 1) 
Глава 2. Графика 75 
For i = 5 To 2 Step -1 
' обозначение (цвет) 
Area.Line(5 * 6 + 35 * .4, h * 0.2 + 20 * (5 - i)) 
8t*p(35, 15), ncolor(i), BF 
Area.Line(5 * б + 35 * 4, h * 0.2 + 20 * (5 - 
i)) 
St«p(35, 15), RGB(0, 0, 0), В
' подпись
Area.CurrentX =5*7+35*5 
Area.CurrentY = h * 0.2 + 20 * (5 - i) 
Area.Print Format(ntext(i)) 
Next i 
End Sub 
' загрузка формы
Private Sub Form_Load() 
' установка цвета фона компонента Picture1 
Picturel.BackColor = RGB(255, 255, 255) 
' очистка полей ввода информации
Text2.Text = "" 
Text3.Text = "" 
Text4.Text = "" 
Text5.Text = "" 
  ' установка цветов столбцов гистограммы
ncolor(5) = RGB(240, 0, 50) 
ncolor(4) = RGB(0, 220, 0) 
ncolor(3) = RGB(0, 50, 200) 
ncolor(2) = RGB(245, 220, 0)
```
*End Sub ' нажатие клавиши в поле Пятерок Часть I.Примеры 76* 

*Private Sub Text5\_KeyPress(KeyAscii As Integer) Select Case KeyAscii Case 48 To 57, 8 ' цифры и <Backspace> Case 13 Text4.SetFocus Case Else KeyAscii = 0 End Select End Sub ' нажатие клавиши в поле Четверок Private Sub Text4\_KeyPress(KeyAscii As Integer) Select Case KeyAscii Case 48 To 57, 8 ' цифры и <Backspace> Case 13 ' клавиша <Enter> Text3.SetFocus Case Else KeyAscii = 0 End Select End Sub ' нажатие клавиши в поле Троек Private Sub Text3\_KeyPress(KeyAscii As Integer) Select Case KeyAscii Case 48 To 57, 8 ' цифры и <Backspace> Case 13 ' клавиша <Enter> Text2.SetFocus Case Else KeyAscii = 0 ' остальные символы не отображаются End Select End Sub ' нажатие клавиши в поле Двоек Private Sub Text2\_KeyPress(KeyAscii As Integer) Select Case KeyAscii остальные символы не отображаются Глава 2. Графика 77 Case 48 To 57, 8 ' цифры и <Backspace> Case 13 ' клавиша <Enter> Command1.SetFocus Case Else KeyAscii = 0 ' остальные символы не отображаются End Select End Sub ' щелчок на кнопке Построить Private Sub Commandl\_Click() Call gistr(Picturel) End Sub 8. Программа формирует на поверхности формы изображение идущих часов с часовой, минутной и секундной стрелками. Окно программы показано на рис. 2.9. Рис. 2.9. Окно программы Часы Const R = 70 ' радиус циферблата часов Const GRAD = 0.0174532 ' коэффициент пересчета угла ' из градусов в радианы Const PI = 3.14159265* 

*Dim x0 As Integer, y0 As Integer* 

```
Dim ahr As Integer ' положение стрелок
( vaon)Dim amin As Integer
Dim asec As Integer
инициализация формы
Private Sub Form_Initialize()
Forml.Height = (Formula:Height - Formula.ScaleHeight) +(R + 10) * 2 * Screen. Twips Perpixely
Forml.Width « (Forml.Width - Forml.ScaleWidth) + \_(R + 10) * 2 * Screen. Twips Perpixel X
' Forml. Height-высота формы, включая заголовок и границы
'Forml. ScaleHeight-высота формы без заголовка и границ,
' аналогично для Forml. Width u Forml. ScaleWidth.
'(R + 10) * 2 умножается на Screen. TwipsPerPixelY,
'm.k. Forml.Height задается в твипах, а не в пикселах,
' аналогично для (R + 10)*2 u Screen. TwipsPerPixelX.
XO = R + 10VO = R + 10и положение стрелок
ahr = 90 - Hour(Time) * 30 - (Minute(Time) / 12) * 6amin = 90 - Minute(Time) * 6asec = 90 - Second(Time) * 6Timer1. Interval = 1000 ' nepuod cueHanos maŭmepa - 1 c.
Timer1. Enabled = True ' запуск таймера
Formula. ScaleMode = 3End Sub
г процедура вычерчивает вектор заданной длины из точки (x0,y0)
Sub Vector(x0 As Integer, y0 As Integer, _{-}a As Integer, 1 As Integer)
' хо, уо - начало вектора
Глава 2. Графика 79
ди - угол между осью х и вектором
' 1 - длина вектора
Dim X, y As Integer ' координаты конца вектора
X =. Round(X0 + 1 * Cos(a * GRAD))
V = Round(y0 - 1 * Sin(a * GRAD))Line (x0, y0) - (x, y)End Sub
процедура рисует стрелки
Sub DrawClockO
\mu шаг секундной и минутной стрелок - 6 градусов,
' часовой - 30.
стирание изображений стрелок
Form1.DrawWidth = 3 ' 3a0ание толщины линии
Form1.ForeColor = Form1.BackColor
и часовая стрелка
Call Vector(x0, y0, ahr, R - 20)
и минутная стрелка
Call Vector(x0, y0, amin, R - 15)
и секундная стрелка
Call Vector(x0, y0, asec, R - 7)
```

```
и определение нового положения стрелок
ahr = SO - Hour(Time) * 30 - (Minute(Time)/12) * 6amin = 90 - Minute(Time) * 6asec = 90 - Second(Time) * 6прорисовка стрелок на новом положении
часовая стрелка
Formula. Draw Width = 3Form1.ForeColor = RGB(0, 0, 0)Call Vector(x0, y0, ahr, R - 20)
Часть І. Примеры 80
и минутная стрелка
Formula. Draw Width = 2Call Vector(x0, y0, amin, R - 15)
секундная стрелка
Formula. Draw Width = 1Form1.ForeColor = RGB(200, 0, 0)Call Vector(x0, y0, asec, R - 7)
End Sub
\mathcal{F}прорисовка циферблата и начальных стрелок
Private Sub Form_Paint()
Dim x As Integer ' координаты маркера
Dim y As Integer ' на циферблате
Dim a As Integer ' yeon Mexdy OCbHO X U
' прямой (x0, y0) - (x, y)Formula. Draw Width = 1Form1.ForeColor = RGB(0, 0, 0)a = 0 ' метки ставим от 3-х часов, против
и часовой стрелки
ииферблат
While (a < 360)X = x0 + Round(R * Cos(a * 2 * PI / 360))y = x0 - Round(R * Sin(a * 2 * PI / 360))If (a \text{ Mod } 30) = 0 Then
Circle (x, y), 2
Else: Circle (x, y), 1
End If
a = a + 6 ' 1 минута - 6 градусов
Wend
Глава 2. Графика 81
Call DrawClock
End Sub
прорисовка текущих положений стрелок часов
Private Sub Timer1_Timer ()
Call DrawClock
End Sub
9. Программа формирует на поверхности формы изображение
идущих часов с часовой, минутной и секундной стрелками.
Окно программы приведено на рис. 2.10.
Рис. 2.10. Окно программы Часы
Const R = 60 ' paduyc циферблата часов
Const GRAD = 0.0174532 ' коэффициент пересчета угла
' из градусов в радианы
Const PI = 3.14159265Dim x0 As Integer, y0 As Integer
Dim ahr As Integer
```
Dim amin As Integer Dim asec As Integer Часть І. Примеры 82

```
инициализация формы
Private Sub Form_Initialize()
Form1.Height = (Formula:Height - Formula, ScaleHeight) +(R + 30) * 2 * Screen. TwipsPerPixelY
Form1.Width = (Formula L. W1) - Form1.ScaleWidth) + _
(R + 30) * 2 * Screen. TwipsPerPixelX
XO = R + 30v0 = R + 30положение стрелок
ahr = 90 - Hour(Time) * 30 - (Minute(Time) / 12) * 6
amin = 90 - Minute(Time) * 6asec = 90 - Second(Time) * 6Timer1.Interval =1000 ' nepuod cuehanos maŭmepa - 1 c.
Timer1.Enabled = True ' запуск таймера
Form1.ScaleMode =3
End Sub
процедура вычерчивает вектор заданной длины из точки (хо, уо)
Sub Vector(x0 As Integer, y0 As Integer, \overline{\phantom{a}}a As Integer, 1 As Integer)
' x0, y0 - начало вектора
' а - угол между осью X и вектором
' 1 - длина вектора
Dim X, y As Integer ' координаты конца вектора
X = Round(x0 + 1 * Cos(a * GRAD))y = Round(y0 - 1 * Sin(a * GRAD))Line (x0, y0)-(x, y)End Sub
процедура рисует стрелки
Sub DrawClock()иаг секундной и минутной стрелок - 6 градусов,
Глава 2. Графика 83
' часовой -30.
<sup>и</sup> стирание изображений стрелок
Form1.DrawWidth = 3 ' 3a0ание толщины линии
Form1.ForeColor = Form1.BackColor
и часовая стрелка
Call Vector(x0, y0, ahr, R - 20)
и минутная стрелка
Call Vector(x0, y0, amin, R - 15)
секундная стрелка
Call Vector(x0, y0, asec, R - 7)
п определение нового положения стрелок
ahr = 90 - Hour(Time) * 30 - (Minute(Time) / 12) * 6amin = 90 - Minute(Time) * 6asec = 90 - \text{Second}(Time) * 6прорисовка стрелок на новом положении
и часовая стрелка
Formula. Draw Width = 3Form1.ForeColor = RGB(0, 0, 0)Call Vector(x0, y0, ahr, R - 20)
и минутная стрелка
Formula. Draw Width \sim 2Call Vector(x0, y0, amin, R - 15)
<sup>'</sup> секундная стрелка
Formula. Draw Width = 1Form1.ForeColor = RGB(200, 0, 0)
```

```
Call Vector(x0, y0, asec, R - 7)
End Sub
прорисовка циферблата и начальных стрелок
Private Sub Form_Paint()
Dim \times As Integer ' KOODOUHAMbI MADKEDA
Dim y As Integer ' на циферблате
Часть І. Примеры 84
Dim a As Integer ' V20 Mexdy OCbHO X U
' прямой (xO, yO) - (x, y)Dim h As Integer ' Memka 4acosoŭ pucku
Form1. DrawWidth = 1Form1.ForeColor = RGB(0, 0, 0)a = 0 ' Memku cmasum om 3 - x yacos, npomus
и часовой стрелки
h = 3 ' угол 0 градусов - это 3 часа
ииферблат
While (a < 360)X = X0 + Round(R * Cos(a * 2 * PI / 360))y = x0 - Round(R * Sin(a * 2 * PI / 360))If (a \text{ Mod } 30) = 0 Then
Circle (x, y), 2
и вывод цифр по большему радиусу
CurrentX = XO + Round((R + 15) * _{\_}Cos(a * 2 * PI / 360)) - 7
CurrentY = XO - Round((R + 15) * _Sin(a * 2 * PI / 360)) - 7
Print h
h = h - 1If h = 0 Then h = 12Else: Circle (x, y), 1
End If
a = a + 6 ' 1 минута - 6 градусов
Wend
Call DrawClock
Глава 2. Графика 85
End Sub
г прорисовка положения стрелок часов
Private Sub Timer1_Timer()
Call DrawClock
End Sub
10. Программа демонстрирует принципы анимации и показыва-
ет, как можно заставить двигаться одно изображение на
фоне другого. Окно программы приведено на рис. 2.11. Изо-
бражение объекта и фоновый рисунок (см. рис. 2.12) загру-
жаются из файла.
Рис. 2.11. Окно программы Анимация
Рис. 2.12. Объект и фоновый рисунок
Часть І. Примеры 86
инициализация формы
Private Sub Form_Initialize()
и загрузка картинки для самолета и фона
```

```
Picture1.BorderStyle = 0Picture1.Picture = LoadPicture(CurDir + " \backslash back.bmp")
```

```
Picture3.Borderstyle = 0 
Picture3.Picture = LoadPicture(CurDir + "\plane. bmp") 
Picture3.Visible = False 
' Picture2 - это PictureBox, который обеспечивает
' движение самолета. В него загружается изображение
' самолета из Picture3 и часть фона из Picture1. 
Picture2.BorderStyle =0 
Picture2.Height = Picture3.Height 
Picture2.Width = Picture3.Width 
Picture2.Left - Picturel.Left - Picture2.Width 
Randomize ' инициализация генератора случайных
чисел
Picture2.Top = Int((500 * Rnd) + 1) + 
Picture2.Height 
Timer1.Interval =10 
Timer1.Enabled = True 
End Sub 
' обработка сигнала таймера
Private Sub Timer1_Timer () 
Dim dx As Integer, dy As Integer 
Dim npoint ' цвет точки
Picture2.Visible = False 
If Picture2.Left > Picture1.Left + Picturel.Width Then 
Picture2.Left = Picture1.Left - Picture2.Width 
Picture2.Top = Int((500*Rnd)+1) + Picture2.Height 
Глава 2. Графика 87 
Else 
Picture2.Left = Picture2.Left+25 ' двигаем
картинку
End If 
' копирование определенной части фона (Picture1) 
' на Picture2 
Picture2.PaintPicture Picturel.Picture, _ 
-Picture2.Left, -Picture2.Top 
' копирование самолета из Picture3 на Picture2 
For dx = 1 To Picture3.Width Step Screen.TwipsPerPixelX 
For dy = 1 To Picture3.Height Step 
Screen.TwipsPerPixe1Y 
' определение цвета точки
npoint = Picture3.Point(dx, dy) 
' если цвет точки не белый (RGB (255, 255, 255)), 
' то копируем точку из Picture3 на Picture2, 
' т. о. по точкам копируем самолет. 
If npoint <> RGB(255, 255, 255) Then 
Picture2.PSet (dx, dy), npoint 
End If 
Next dy 
Next dx 
Picture2.Visible = True 
End Sub 
11. Программа выводит на поверхность формы анимационный
ролик, который загружается из графического файла. Форма
и окно программы приведены на рис. 2.13. Пример кадров
ролика показан на рис. 2.14. 
Const f_name = "mult.trap" ' имя файла, содержащего
```

```
' кадры фильма
Const Nframe = 12 ' количество кадров в фильме
' (для данного файла) 
Dim fw As Integer ' ширина и высота кадра
Dim fH As Integer 
Часть I.Примеры 88
```

```
Рис. 2.14. Пример ролика (содержимое графического файла) 
Dim currentFrame As Integer ' номер текущегокадра
' инициализация формы
Private Sub Form_Initialize() 
Picture2.Visible = False 
Picture2.AutoSize = True 
' фильм загружается в Picture2 полностью, а затем
' по кадрам выводится в Picturel 
Picture2.Picture = LoadPicture(CurDir + "\" + f_name) 
fW = Round(Picture2.Width / Nframe) 
fH = Picture2.Height 
Picturel.Height = fH 
Picturel.Width = fW 
currentFrame = 1 
Timer1.Interval = 100 
Timer1.Enabled = True 
Рис. 2.13. Форма и окно программы Мультипликация
Глава 2. Графика 89
```
*End Sub* 

```
' обработка сигнала таймера
Private Sub Timer1_Timer () 
 ' если выводились все кадры - переход к первому
If currentFrame > Nframe Then currentFrame = 1 
' вывод кадра
Picture1.PaintPicture Picture2.Picture, _ 
0, 0, , , fW * (currentFrame -1), 0, fW, fH 
' PaintPicture выводит часть Picture2.Picture в
' Picture1.Picture: 
'0,0- координаты левого верхнего угла области вывода, 
' fW * (currentFrame - 1) , 0 - координаты начала
области, 
' из которой будет копироваться изображение, 
' fW, fH - размеры копируемой области
currentFrame = currentFrame + 1 
End Sub 
12. Программа, в окне которой прокручивается текст в стиле
титров кинофильма (вместо текста может быть загружено
любое графическое изображение). Форма и окно программы
приведены на рис. 2.15. 
Рис. 2.15. Форма и окно программы Прокрутка
Dim fW As Integer, fH As Integer 
Dim x As Integer, у As Integer 
' ширина и высота картинки
Часть I.Примеры 90 
' щелчок на кнопке Ok 
Private Sub Comnandl_Click() 
Unload Form1 
End Sub 
  ' инициализация формы
Private Sub Form_Initialize() 
Piсture2.Visible = False 
Picture2.AutoSize = True
```
*Picture2.Picture = LoadPicture(CurDir + "\banner.bmp")* 

*fW = Picture2.Width* 

```
fH = Picture2.HeightForml.Width = Forml.Width + Picture2.Width -
Picture1. WidthPicturel.Width = Picture2.Width
x = 0y = 0Timer1. Interval = 50Timer1. Enabled = TrueEnd Sub
<sup>1</sup> обработка сигнала таймера
Private Sub Timer1_Timer ()
y = y + 10' вывод части Picturel в Picture2
Picture1.PaintPicture Picture2.Picture,
-x, -yдесли выведенная часть картинки не полностью
' покрывает область вывода (Picture2), дорисовываем
верхнюю часть картинки снизу
Глава 2. Графика 91
If V+Picture1.ScaleHeight >= Picture2.ScaleHeight Then
Picture1.PaintPicture Picture2.Picture,
-0, -y + Picture2. ScaleHeight
End If
If y \ge Picture2. ScaleHeight Then y = 0End Sub
13. Программа отображает "бегушую" строку (строка — содер-
жимое графического файла). Окно программы приведено
на рис. 2.16.
Рис. 2.16. Окно программы Бегущая строка
Dim fW As Integer, fH As Integer ' ШИРИНА И ВЫСОТА
картинки
Dim X As Integer, V As Integer
и шелчок на кнопке Ок
Private Sub Coinmandl_Click()
Unload Form1
End Sub
инициализация формы
Private Sub Fom Initialize()
Picture2.Visible = False
Picture2.AutoSize = TruePicture2.Picture = LoadPicture(CurDir + "\banner.bmp")
FW = Picture2.WidthfH = Picture2.HeightForm1.Height = Form1.Height + Picture2.Height - \overline{\phantom{a}}Часть І. Примеры 92
Picture1.Height
Coramand1.Top = Command1.Top + Picture2.Height - \overline{\phantom{a}}Picture1.Height
Picture1.Height = Picture2.Height
x = 0V = 0Timer1. Interval =50
Timer1. Enabled = TrueEnd Sub
```

```
<sup>1</sup> обработка сигнала таймера
Private Sub Timerl_Timer ()
x = x + 40Sbleod yacmu Picturel в Picture2
Picturel.PaintPicture Picture2.Picture,
-x, -yи если выведенная часть картинки не полностью
' покрывает область вывода (Picture2), дорисовываем
часть картинки рядом справа
If X + Picturel. ScaleWidth >= Picture2. ScaleWidth Then
Picturel.PaintPicture Picture2.Picture,
-x + Picture2. ScaleWidth, -y
End If
if x \geq Picture2.Width Then x=0End Sub
14. Программа позволяет просмотреть иллюстрации, находя-
шиеся в одном из каталогов компьютера. Окно программы
приведено на рис. 2.17.
Глава 2. Графика 93
Рис. 2.17. Окно программы Просмотр иллю страций
Dim dh As Integer
Dim dw As Integer
Dim direct As String
Dim fname As String
Dim ftype As String
процедура выводит картинку в Image 1
Sub show_pic(direct As String, first As Integer)
' first показывает, производился ли уже поиск файлов
' в папке direct: 1 -да, 0 - нет.
Dim resize As Single ' коэффициент пропорциональности
' при масштабировании
Image1.Visible = FalseЧасть І. Примеры 94
Image1.Picture = LoadPicture() ' выгрузка предыдущей
картинки
Imagel.Stretch = False
If first = 0 Then
проверим, существует ли каталог, имя которого
и указано в поле ввода каталога
If Dir(direct, vbDirectory) = "" Then
call MsgBox("Указанного каталога не существует.",
vbOKOnlv, "Просмотр иллюстраций")
Cdmmand1. Enabled = FalseExit Sub
Else
имя 1-го найденного файла
fname = Dir(direct +ftyEnd Tf
End If
If fname <> "" Then
\mathbf{r}файл найден
Command1. Enabled = TrueImagel.Picture = LoadPicture(direct + fname)
и масштабирование
If Image1. Height > dh or
```

```
Image1.Width > dw Then 
Imagel.Stretch = True 
resize = Image1.Width / Image1.Height 
If resize >= 1 Then ' длина рисунка больше ширины
Глава 2. Графика 95 
Image1.Width = dw ' или равна ей
Image1.Height = dw / resize 
Else ' ширина рисунка больше длины
Image1.Width = dh * resize 
Image1.Height = dh 
End If 
End If 
fname = Dir ' поиск следующего файла, 
' его имя записывается в fname 
If fname = "" Then Command1.Enabled = False 
' если следующий файл не найден, то кнопка Дальше
' не доступна
Else 
If first = 0 Then 
Call MsgBox("Файлов с данным расширением в " + _ 
"указанном каталоге не обнаружено.", _ 
vbOKOnly, "Просмотр иллюстраций") 
End If 
End If 
Image1.Visible = True 
End Sub 
' щелчок на кнопке Дальше
Private Sub Command1_Click() 
' поиск следующего файла
Call show_pic(direct, 1) 
End Sub 
' инициализация формы
Private Sub Form_Initialize() 
Часть I.Примеры 96 
ftype = "*.bmp" 
dw = Image1.Width 
dh = Image1.Height 
Command1.Enabled = False 
' путь к папке pictures в каталоге запущенной программы
Textl.Text = CurDir + "\pictures\" 
direct = Textl.Text 
' можно указать путь и к другой папке, например к той, 
' в которой установлен Windows: 
' Textl.Text = Environ("windir") 
' direct = Textl. Text + "\"
Call show_pic(direct, 0) 
End Sub 
' выбор формата файлов - bmp 
Private Sub Optionl_Click() 
ftype = "*.bmp" 
Call show_pic(direct, 0) 
End Sub 
' выбор формата файлов - jpg 
Private Sub Option2_Click() 
ftype = "*.jpg"
```

```
Call show pic(direct, 0)
End Sub
' выбор формата файлов - gif
Private Sub Option3_Click()
ftype = "*.gif"Call show ipic (direct, 0)End Sub
Глава 2. Графика 97
нажатие клавиши в поле ввода каталога
Private Sub Text1_KeyPress(KeyAscii As Integer)
If KevAscii = 13 Then
direct = Text1.Text + "\\"Call show_pic(direct, 0)
End If
End Sub
15. Программа показывает, как можно получить фоновый рису-
нок путем многократного дублирования небольшой картинки,
например, одного из стандартных рисунков Windows. Окно
программы и битовый образ приведены на рис. 2.18.
Рис. 2.18. Окно программы Фоновый рисунок и его битовый образ
' загрузка формы
Private Sub Form_Load()
и фоновый рисунок - это первый найденный в папке
' Windows \phiaŭ c pacuupeнием bmp;
' Environ("windir") - папка, в которую установлен Windows,
' Dir(Environ("windir") + "\*.bmp") - UMR nepso20
' найденного в папке Windows файла с расширением bmp
Image1.Picture = LoadPicture(Environ("windir") + "\" + _
Dir(Environment("window") + "\\*.bmp")фоновый рисунок можно загрузить, например, из папки,
в которой находится программа:
Часть І. Примеры 98
' Image1.Picture=LoadPicture(CurDir+ "\background.bmp")
Image1.Visible = FalseEnd Sub
  обработка события Paint
\mathcal{F}Private Sub Form Paint()
Dim \times As Integer \prime KOOpOUHaMbI Ne8020 8epXHe20
угла
Dim y As Integer ' Области, в которую выводится
Image1For X = 0 To Form1. Width Step Image1. Width
For y = 0 To Form1. Height Step Image1. Height
Call Form1. PaintPicture(Image1, x, y)
Next V
Next x
End Sub
Глава 3. Мультимедия 99
```
## Глава 3 Мультимедиа Общие замечания

Работу с анимацией и звуком обеспечивает компонент Microsoft Multimedia Control (MMControl). При воспроизведении анимации и видео в качестве экрана

```
vдобно ИСПОЛЬЗОвать компонент PictureBox.
Для управления громкостью воспроизведения звука необходимо
использовать API-функции.
1. Программа "Звуки Windows" позволяет прослушать звуковые
файлы, которые находятся в каталоге Windows\Media. Окно
программы приведено на рис.3.1.
Рис. 3.1. Окно программы Звуки Windows
Часть І. Примеры 100
Оля воспроизведения звуковых файлов в программе используется
' KOMNOHeHM Microsoft Multimedia Control (MMControl)
и щелчок в поле выбора файлов (File1)
Private Sub File1_Click()
Labell. Caption = "Выбранный файл:" + Chr(13) + _
Filel.FileName
If Filel.FileName <> "" Then
MMControl1. FileName = Environ("windir") + "\Media\" + _
F<sub>i</sub>lel F<sub>i</sub>leName
MMControll.Command = "OPEN"End TFEnd Sub
 инициализация формы
Private Sub Form Initialize()
Labell. Caption = "BbIbepume \frac{36}{100} daŭn u щелкните " +
" на кнопке Play."
' папка, в которой находятся стандартные звуки Windows:
Filel.Path = Environ("windir") + "\Media\"
' Environ ("windir") - путь к папке, в которую
' установлен Windows.
' Media - это подкаталог Windows, в котором содержатся
стандартные звуки.
Filel.Pattern = "*.wav"в поле выбора файлов (Filel) будут отображаться файлы
' только с расширением wav
' в MMCOntroll видны только кнопки Play u Stop
MMControll.PauseVisible = FalseMMControl1. PrevVisible = False
MMControl1.NextVisible = False
MMControl1. RecordVisible = False
Глава 3. Мультимедия 101
MMControll.EjectVisible = FalseMMControl1.BackVisible = False
MMControl1.StepVisible = False
End Sub
<sup>'</sup> действие MMControl1 завершено
Private Sub MMControl1 Done(NotifyCode As Integer)
перемотка и остановка
MMControll.Command = "PREV"M M Controll. Command = "STOP"
End Sub
выбор другого файла
Private Sub MMControll_LostFocus()
 закрытие открытого файла
MMControll.Command = "CLOSE"
End Sub
2. Программа, которая позволяет прослушать компакт-диск.
Во время воспроизведения в окне программы отображается
номер воспроизводимого трека и время воспроизведения.
Окно программы приведено на рис. 3.2.
Рис. 3.2. Окно программы CD-player
Dim cd_id As Integer ' udeHmuchukayun ducka:
1 - сведения о диске выведены
Часть І. Примеры 102
```

```
' 0 - сведения не выведены
' процедура выводит сведения о диске
Sub cd_infо() 
Timer1.Enabled = False 
MMControl1.Command = "CLOSE" 
MMControl1.Command = "OPEN" 
MMControl1.TimeFormat =0 
Label1.Caption = "00" 
Label2.Caption = "00:00" 
Label6.Caption = "00:00" 
Command1.Caption = "Play" 
If MMControl1.Tracks = 0 Then 
Command1.Enabled = False ' кнопки управления
диском
Command2.Enabled = False ' не доступны
Command3.Enabled = False 
Label7.Caption = "В дисководе нет диска." 
Else 
If MMControl1.Tracks <> 1 Then 
Command1. Enabled = True ' кнопка Play доступна
Command2.Enabled = True ' кнопка Next доступна
Command3.Enabled = False ' кнопка Previous 
' не доступна
' вывод сведений о диске
Label7.Caption = "всего треков на диске: " + _ 
Format(MMControl1.Tracks, "0#") + _ 
Chr(13) + _ 
"общее время звучания: " + _ 
toHMS(MMControl1.Length) 
Глава 3. Мультимедия 103 
Label1.Caption = Format(MMControl1.Track, "0#") 
Label6.Caption = toHMS(MMControl1.TrackLength) 
Else 
Command1.Enabled = False ' кнопки управления
диском
Cornmand2. Enabled = False ' не доступны
Command3.Enabled = False 
Label7.Caption = "Данный диск не является " + _ 
"музыкальным." 
End If 
End If 
End Sub 
'функция переводит длину трека, диска или текущую позицию
'воспроизводимого трека в формат "часы: минуты: секунды" 
Private Function toHMS(time As Long) As String 
Dim H As Integer ' часы
Dim M As Integer ' минуты
Dim S As Integer ' секунды
H = Int((time / 1000) / 3600) 
M = Int((time / 1000 Mod 3600) / 60) 
S = (time / 1000 Mod 3600) Mod 60 
If H > 0 Then toHMS = Str(H) + ":"
toHMS = toHMS + Format(M, "0#") + ":" + Format(S,
```

```
"0#") 
End Function 
' щелчок на кнопке Play/Stop (воспроизведение/остановка) 
Private Sub Command1_Click() 
If Command1.Caption = "Play" Then 
Timer1.Enabled = True 
MMControl1.Command = "PLAY" 
Command1.Caption = "Stop" 
Часть I.Примеры 104
```
### *Еlse*

```
Timer1.Enabled = False 
Command1.Caption = "Play" 
MMControl1.Command = "STOP" 
MMControl1.Track = 1 
Label1.Caption = Format(MMControl1.Track, "0#") 
Label6.Caption = toHMS(MMControl1.TrackLength) 
Label2.Caption = "00:00" 
Command3.Enabled = False 
Command2.Enabled = True 
End If 
End Sub 
' щелчок на кнопке Next (следующая композиция) 
Private Sub Command2_Click() 
MMControl1.Command = "NEXT" 
If MMControl1.Track = 2 Then Command3.Enabled = True 
If MMControl1.Track = MMControl1.Tracks Then _ 
Command2.Enabled = False 
Label6.Caption = toHMS(MMControl1.TrackLength) 
Label1.Caption = Format(MMControl1.Track, "0#") 
End Sub 
  ' щелчок на кнопке Previous (предыдущая композиция) 
Private Sub Command3_Click() 
MMControl1.Command = "PREV" 
If MMControl1.Track = 1 Then Command3.Enabled = False 
If MMControl1.Track = MMControl1.Tracks - 1 Then _ 
Command2.Enabled = True 
Label6.Caption = toHMS(MMControl1.TrackLength) 
Label1.Caption = Format(MMControl1.Track, "0#") 
Глава 3. Мультимедия 105
```
#### *End Sub*

*<sup>r</sup>инициализация формы Private Sub Form\_Initialize () Label7.Alignment = 2 ' выравнивание по центру для поля ' вывода информации о диске Timer1.Interval = 100 ' тип воспроизводимых файлов - CDAudio MMControll.DeviceType = "CDAudio" MMControll.Visible = False Call cd\_info ' вывод сведений о диске cd\_id = 1 End Sub ' выгрузка формы Private Sub Form\_Unload(Cancel As Integer) MMControl1.Command = "STOP" MMControl1.Command = "CLOSE"* 

```
End Sub 
' событие обновления для компонента MMControll 
Private Sub MMControll_StatusUpdate() 
' в дисководе находится диск, но сведения о нем еще
' не выведены
If MMControl1.Mode =525 And cd_id = 0 Then 
Call cd_info ' вывод сведений о диске
cd_id = 1 
End If 
' в дисководе нет диска или дисковод открыт
If MMControl1.Mode =530 Then 
Часть I.Примеры 106 
Call cd_info 
cd_id = 0 
End If 
End Sub 
' обработка сигнала таймера
Private Sub Timer1_Timer() 
' воспроизведение закончилось, остановка диска
If MMControl1.Position >= MMControl1.Length Then 
MMControl1.Command = "STOP" 
MMControl1.Track =1 
Label1.Caption = Format(MMControll.Track, "0#") 
Label6.Caption = toHMS(MMControll.TrackLength) 
Label2.Caption = "00:00" 
Command3.Enabled = False 
Command2.Enabled = True 
Timer1.Enabled = False 
Exit Sub 
End If 
' диск воспроизводится
If MMControl1.Position - MMControl1.TrackPosition < _ 
MMControl1.TrackLength Then 
Label2.Caption = toHMS(MMControl1.Position - _ 
MMControll.TrackPosition) 
' MMControll.Position - текущая считываемая позиция, 
' MMControll.TrackPosition - позиция начала трека; 
' оба свойства считаются от общего времени диска; 
Else 
  ' если трек закончился, переходим к следующему
MMControl1.Track = MMControl1.Track +1 
Label1.Caption = Format(MMControl1.Track, "0#") 
Глава 3. Мультимедия 107 
Label6.Caption = toHMS(MMControl1.TrackLength) 
Label2.Caption = toHMS(MMControl1.Position - _ 
MMControl1.TrackPosition) 
If MMControl1.Track = 2 Then Command3.Enabled - 
True 
If MMControl1.Track = MMControl1.Tracks Then 
Command2.Enabled = False 
End If 
End Sub 
3. Программа "Аудио-плеер" позволяет прослушивать звуковые
файлы. Имеется возможность регулировать громкость звука и
```
*баланс непосредственно в диалоговом окне программы. Для изменения громкости и регулировки баланса используются компоненты slider. Выбор каталога, в котором находятся звуковые файлы, осуществляется в диалоговом окне Выбор папки. Для отображения списка файлов и дисков компьютера используются КОМПОНеНТЫ FileListBox И DirListBox. ОКНО ПрОГрЭММЫ ПОД именем Audio-player, во время воспроизведения, и окно выбора папки приведены на рис. 3.3. Рис. 3.3. Окна программы Audio-player* 

*Часть I.Примеры 108* 

*' Form1 - форма плеера, Form2 - форма выбора папки.* 

*' Для того чтобы на панели ToolBox появились компоненты*

*' MMControl и Slider, необходимо в подпункте Components пункта*

*' меню Project выбрать компонент Microsoft Windows Common* 

*' Controls 6.0 и Microsoft Multimedia Control 6.0* 

*' обработка событий, процедуры и функции для*

*' формы плеера Forml* 

*' функция возвращает значение громкости и баланса звука Private Declare Function waveOutSetVolume Lib "winmm.dll" \_ (ByVal uDevicelD As Long, ByVal dwVolume As Long) As Long ' функция устанавливает значение громкости и баланса звука Private Declare Function waveOutGetVolume Lib "winmm.dll" \_ (ByVal uDevicelD As Long, ByVal dwVolume As Long) As Long ' uDevicelD - ID(идентификатор) устройства, с которого ' считываем или для которого устанавливаем уровень звука. ' dwVolume: первые четыре разряда - уровень звука на правом ' канале, вторые четыре - на левом: ' 0000 - это О, FFFF - это максимум. ' например: &HFFFFFFFF - звук 100% на обоих каналах, ' &Н0 - звук 0% на обоих каналах, ' &HFFFF0000 - звук 100% на правом канале, на левом - 0%. ' &HFFFF - 100% на левом канале, 0% - на правом. Dim lVolume As Integer ' баланс звука (в процентах) Dim rVolume As Integer Dim rLevel As String ' уровень звука Dim lLevel As String ' функция переводит считываемую позицию воспроизводимого файла ' в формат "минуты: секунды: сотые секунды" Глава 3. Мультимедия 109 Private Function toHMS(time As Long) As String Dim M As Integer ' минуты Dim S As Integer ' секунды Dim SS As Integer ' сотые секунды M = Int((time / 1000 Mod 3600) / 60)* 

*S = (time / 1000 Mod 3600) Mod 60 SS = (time / 10) Mod 100 toHMS = toHMS + Format(M, "0#") +":"+\_ Format(S, "0#") + ":" + Format(SS, "00") End Function ' инициализация формы Private Sub Form\_Initialize()* 

*File1.Pattern = "\*.mp3"* 

```
, для того чтобы помимо mp3-файлов в списке отображались
и например, файлы с расширением * . wav, нужно записать:
' File1. Pattern = "*.mp3; * .wav"File1.Path = CurDir + " \mp 3MMControll.Visible = False
MMControll.TimeFormat = 0Label1.Caption = "00:00:00"Timer1.Interval = 100Timer1.Enabled = False
If File1.ListCount = 0 Then
Command2.Fnabled = FalseCommand3.Fnabled = FalseCommand4. Enabled = FalseEnd If
и уровень звука - 50% на обоих каналах
Часть І. Примеры 110
Slider1.Min = 0Silder1.Max = 100SIider1.Value =50
' баланс звука - 100% на обоих каналах
Slider2.Min = -100Silder2.Max = 100rVolume = 100
1Volume = 100<sup>и</sup> установка уровня звука и баланса
rLevel = Hex(65535 * (rVolume / 100) * _(Slider1.Value / 100))lLevel = Hex(65535 * (IVolume / 100) * _(SIider1.Value / 100))If Len(lLevel) < 4 Then
D<sub>O</sub>lLevel = "0" + lLevelLoop Until Len(1Level) = 4End Tf
Call waveOutSetVolume(0, "&H" & rLevel & lLevel)
End Sub
и шелчок на кнопке Open (выбор папки)
Private Sub Command1 Click()
' выводим форму выбора папки Form2, форму плеера Form1
делаем недоступной
Form2.Show
Forml Enabled = False
End Sub
' щелчок на кнопке <code>Play/Stop</code> (воспроизведение/остановка)
Private Sub Command2_Click()
Глава 3. Мультимедия 111
If File1. ListCount = 0 Then Exit Sub
If Command2. Caption = "Play" Then
' Listlndex - номер выбранного файла;
если из списка выбора звуковых файлов File1 не выбран
' ни один из файлов, mo Listlndex = -1If File1. ListIndex = -1 Then File1. ListIndex = 0
' в MMControl1. FileName записывается полный путь
' к файлу, т. к. если записать только имя файла,
```

```
' т. е. MMControll.FileName = File1.FileName, то
' поиск файла с именем MMControll.FileName будет
' производиться в текущем каталоге программы, 
' а подкаталоги не будут восприниматься
MMControl1.FileName = File1.Path+"\"+File1.FileName 
MMControl1.Command = "OPEN" 
MMControl1.Command = "PLAY" 
Timer1.Enabled = True 
Command2.Caption = "Stop" 
Else 
MMControl1.Command = "STOP" 
MMControl1.Command = "CLOSE" 
Timer1.Enabled = False 
Command2.Caption = "Play" 
Label1.Caption = "00:00:00" 
End If 
End Sub 
' щелчок на кнопке Next (следующий файл) 
Private Sub Command3_Click() 
If Filel.Listlndex < Filel.ListCount - 1 Then 
Часть I.Примеры 112 
' в данный момент воспроизводится звуковой файл
If MMControl1.Command = "PLAY" Then 
MMControl1.Command = "CLOSE" 
File1.ListIndex = File1.Listlndex + 1 
MMControl1.FileName = Filel.Path + "\" + _ 
File1.FileName 
MMControl1.Command = "OPEN" 
MMControl1.Command = "PLAY" 
' звуковой файл не воспроизводится
Else 
File1.Listlndex = Filel.Listlndex + 1 
MMControl1.FileName = Filel.Path + "\" + _ 
Filel.FileName 
End If 
End If 
End Sub 
' щелчок на кнопке Prev (предыдущий файл) 
Private Sub Command4_Click() 
If File1.ListIndex > 0 Then 
' в данный момент воспроизводится звуковой файл
If MMControl1.Command = "PLAY" Then 
MMControl1.Command = "CLOSE" 
File1.ListIndex = File1.Listlndex - 1 
MMControll.FileName = File1.Path + "\\" +File1.FileName 
MMControl1.Command = "OPEN" 
MMControl1.Command = "PLAY" 
' звуковой файл не воспроизводится
Глава 3. Мультимедия 113
```
#### *Else*

```
File1.ListIndex = Filel.ListIndex - 1 
MMControll.FileName = Filel.Path + "\\" +File1.FileName
```

```
End If 
End If 
End Sub 
' щелчок на списке звуковых файлов
Private Sub File1_Click() 
' в данный момент воспроизводится файл
If Command2.Caption = "Stop" Then 
MMControl1.Command = "CLOSE" 
MMControl1.FileName = Filel.Path +"\"+Filel.FileName 
MMControl1.Command = "OPEN" 
MMControl1.Command = "PLAY" 
End If 
End Sub 
' выгрузка формы
Private Sub Form_Unload(Cancel As Integer) 
MMControl1.Command * "STOP" 
MMControl1.Command •= "CLOSE" 
End Sub 
' прокрутка уровня звука
Private Sub Slider1_Scroll() 
' установка уровня звука и баланса
rLeve1 = Hex(65535 * (rVolume / 100) * _ 
(Slider1.Value / 100)) 
lLeve1 = Hex(65535 * (lVolume / 100) * _ 
(Slider1.Value / 100)) 
If Len(lLeve1) < 4 Then 
Часть I.Примеры 114 
Do 
lLeve1 = "0" + lLeve1 
Loop Until Len(lLeve1) =4 
End If 
Call waveOutSetVolume(0, "&H" & rLeve1 & lLeve1) 
End Sub 
' изменение баланса звука
Private Sub Slider2_Scroll() 
' установка баланса
If Slider2.Value = 0 Then ' на обоих каналах
поровну
lVolume = 100 
rVolume =100 
End If 
If SIider2.Value > 0 Then ' на правом канале больше
lVolume = 100 - Slider2.Value 
End If 
If Slider2.Value < 0 Then ' на левом канале больше
rVolume = 100 - Abs(Slider2.Value) 
End If 
' установка уровня звука и баланса
rLevel = Hex(65535 * (rVolume / 100)* 
(Slider1.Value / 100)) 
lLevel = Hex(65535 * (lVolume / 100)* 
(Slider1.Value / 100)) 
If Len(lLevel) < 4 Then 
Do 
lLevel = "0" + lLevel 
Loop Until Len(lLevel) = 4
```

```
End If 
Call waveOutSetVolume(0, "&H" & rLevel & lLevel) 
End Sub 
' обработка сигнала таймера
Private Sub Timer1_Timer () 
If MMControl1.Position < MMControl1.Length Then 
Label1.Caption = toHMS(MMControll.Position) 
Else 
If File1.ListIndex < Filel.ListCount - 1 Then 
MMControl1.Command = "CLOSE" 
File1.Listlndex = Filel.Listlndex + 1 
MMControl1.FileName = Filel.Path + "\" + _ 
File1.FileName 
MMControl1.Command = "OPEN" 
MMControl1.Command = "PLAY" 
Else 
MMControl1.Command = "CLOSE" 
If Check1.Value = 1 Then 
File1.Listlndex = 0 
MMControl1.FileName = Filel.Path + "\" + 
Filel.FileName 
MMControl1.Command = "OPEN" 
MMControl1.Command = "PLAY" 
Else 
Timer1.Enabled = False 
Command2.Caption = "Play" 
Часть I.Примеры 116 
Label1.Caption = "00:00:00" 
Filel.ListIndex = 0 
End If 
End If 
End If 
End Sub 
' обработка событий, процедуры и функции для
' формы выбора папки Form2 
' щелчок на кнопке Ok 
Private Sub Commandl_Click() 
' передача пути к папке для списка звуковых файлов Filel 
' на форме плеера Form1 
Form1.File1.Path = Dirl.Path 
' в данный момент воспроизводится звуковой файл
If Form1.MMControl1.Command = "PLAY" Then 
Form1.MMControl1.Command = "STOP" 
Form1.MMControl1.Command = "CLOSE" 
Form1.Timer1.Enabled = False 
Forml.Command2.Caption = "Play" 
Form1.Label1.Caption = "00:00:00" 
If Form1.File1.ListCount <> 0 Then 
Form1.File1.Listlndex = 0 
Form1.MMControl1.FileName = Form1.File1.Path + _ 
"\" + 
Form1.File1.FileName 
Form1.MMControl1.Command ="OPEN" 
Глава 3. Мультимедия 117
```

```
Form1.MMControl1.Command = "PLAY"
Form1.Timer1.Enabled = True
Form1.Command2.Caption = "Stop"
End If
End If
Unload Form2
End Sub
и щелчок на кнопке Cance1
Private Sub Command2 Click()
Unload Form2
End Sub
смена диска
Private Sub Drivel_Change()
В случае смены диска может возникнуть ошибка (выбор
и дисковода в том случае, если в нем нет диска). Для
обработки этой ошибки используется переход
' K Memke drive error (CMOMpu Huxe).
On Error GoTo drive error
Dir1.Path = Drive1.Drive + "\\"д обработка ошибок
drive error:
десли возникла ошибка, то выбирается диск,
выбранный раньше
Drivel.Drive = Dirl.Path
End Sub
и загрузка формы
Часть І. Примеры 118
Private Sub Form_Load()
Command1.Caption = "Ok"Command2.Caption = "Cancel"End Sub
выгрузка формы
Private Sub Form_Unload(Cancel As Integer)
Form1.Enabled = True
End Sub
4. Как правило, МРЗ-файл содержит подробную информацию
(ID3v1 Tag) о музыкальном произведении: название, испол-
нитель, год выпуска альбома и др. Эта информация обычно
отображается в окне программы воспроизведения. Программа
"ID3v1 Tag Editor"позволяет редактировать ID3v1-теги MP3-
файлов. Форма и окно программы приведены на рис. 3.4
u puc. 3.5.
Рис. 3.4. Форма программы редактора ID3v1 Tag Editor
Глава 3. Мультимедия 119
Puc.3.5. Окно программы редактора ID3v1 Tag Editor
' определение нового типа id3tag
Private Type id3tag
Tag_Id As String * 3
Title As String * 30
Artist As String * 30
Album As String * 30
```

```
Year As String * 4
Comment As String * 30
Track As Integer
```

```
Genre As Byte
```

```
End Type
идентификация тега
название композиции
название исполнителя
названце альбома
год издания
комментарий
номер трека
стиль исполнителя
Dim fPath As String
Dim gPath As String
процедура считывает ID3v1 Tag из шр3-файла
Sub Id3v1tag(fPath As String)
Часть І. Примеры 120
Dim fNumber As Integer
Dim frag As id3tag
fNumber = FreeFile' FreeFile возвращает значение типа Integer в диапазоне
от 1 до 511, представляющее собой следующий номер файла,
Осступный для использования инструкцией Ореп
' (не задействованный номер для открытия файла).
  открытие файла
\mathbf{r}Open fPath For Binary As fNumber
' Binary: 1 символ - это один байт
Seek #fNumber, LOF(fNumber) - 127' Seek определяет текущую позицию чтения/записи
в открытом файле. В данной записи устанавливается
' позиция чтения: LOF(fNumber) -127;
' LOF (fNum) возвращает размер файла в байтах
Get #fNumber, , fTag.Tag_Id
' Get #fNumber, , fTag. Tag_Id осуществляет чтение
информации (3-х символов, т.к. Tag_Id имеет длину
' 3 символа) из файла f Number.
' Если в файле на позиции LOF (fNumber) - 121
содержится
' слово "TAG", данный mp3-файл содержит ID3v1 Tag,
1 UHaye - ID3v1 Taq He прописан.
' ID3v1 Tag имеет фиксированный размер в 128 байт:
идентификация тега (TAG) - 3 символа,
и название песни - 30 символов,
и исполнитель - 30 символов.
1 альбом - 30 символов,
\prime год – 4 символа,
комментарий - 30 символов,
' жанр - 1 символ (байт).
Глава 3. Мультимедия 121
Как определяется номер трека, будет написано ниже.
" Если слова в полях тега имеют меньшую длину, чем
и максимальная, то оставшиеся байты заполняются нулями
в двоичном формате. Значение байта жанра-это номер,
и которому соответствует определенный жанр из списка
и жанров.
TID3v2 Tag (вторая версия ID3 Tag) в файл записывается
' uначе:
Идентификация ID3v2 Tag: если первым словом
```
у (3 символа) в открытом тр3 файле является слово ID3, mo файл содержит ID3v2 Tag. В ID3v2 Tag добавлены ' следующие поля по сравнению с ID3v1 Tag: Composer, ' Orig. Artists, Copyright, URL, Encoded by. 1 Кроме того, поля для ввода информации имеют не такой и маленький размер по сравнению с ID3v1 Tag: 16 Мб-' это максимальный размер для каждого поля ID3v2 Tag дерейма), а максимальный размер всего тад'а - 256Mб. ' Но ID3v2 Тад пытается использовать байты для информации как можно эффективнее, т. е. место для и каждого фрейма не имеет фиксированной длины как  $1 6 ID3v1 Taq.$ If frag. Tag Id = "TAG" Then r Title umeem длину 30 символов (указано при ' Объявлении типа), поэтому Get ifNumber, , Title осуществляет чтение 30 символов начиная с позиции, которая установилась после чтения ' Tag\_Id (Tag\_Id имеет длину в 3 символа) Get ttfNumber, , fTag.Title и чтение остальной информации тега Get ttfNumber, , fTag.Artist Get #fNumber, , fTag.Album Get ttfNumber, , fTag. Year Часть І. Примеры 122 Get #fNumber, , fTag.Comment Get #fNumber, , fTag.Genre Иомер трека записывается в файл следующим образом: г если поле для номера трека пусто, то в тег можно записать комментарий длинной зо символов, если нет, по 30-м символом в комментарий дописывается номер и трека + символ с кодом о перед ним. Это можно и заметить, если в файл записать комментарий длиной

провно зо символов и также записать номер трека. При последующем открытии в строчке комментария

не будет хватать 2-х последних символов.

В ID3v1-теге номер трека может быть от 1 до 255.

' Если, например, в программе WinAmp в поле номера

и трека ввести число о и сохранись, то номер трека

при последующем открытии не будет отображаться.

<sup>1</sup> Если же ввести число, превышающее 255, то число

будет преобразовано по модулю 256.

определение номера трека:

If  $InStr(fTag.Comment, Chr(0))$  Then

 $ffag.Track = Acc(Right(fTag.Comment, 1))$ 

1 InStrifTag.Comment, Chr(O)) - nouck в строке

' frag. Comment **символа**, код которого равен о.

' Right (Right (fTag. Comment, 1) - усечение строки

' frag. Comment до длины - 1 справа, т. е. чтение

последнего символа строки.

и Функция Asc ( . . . ) возвращает код символа,

 $'$  возможные значения - от 0 до 255.

при помощи тега кнопки Command.2. Тад помечаем, ' что в файле есть ID3v1 Tag

Command2.Tag =  $1$ 

Else

Глава 3. Мультимедия 123

Call MsgBox(

*"ID3vl Tag не найден, но его можно записать.", \_ vbOKOnly + vblnformation, "ID3vl Tag не найден") ' При помощи тега кнопки Command2 помечаем, ' что в файле ID3vl Tag не содержалось Command2. Tag = 0 Text1.Text = "" Text2.Text = "" Text3.Text = "" Text4.Text = "" Text5.Text = "" Text6.Text = "" Exit Sub End If ' закрытие файла Close #fNumber ' вывод информации: Textl.Text = fTag.Title Text2.Text = fTag.Artist Text3.Text = fTag.Album Text4.Text = fTag.Year Text5.Text = fTag.Comment If fTag.Track <> 0 Then Text6.Text = fTag.Track Else: Text6.Text = "" End If If fTag.Genre <= 147 Then Часть I.Примеры 124 Combo1.ListIndex = fTag.Genre Else: Combo1.ListIndex = 0 End If End Sub ' процедура сохраняет ID3 Tag mpЗ-файла Sub Save\_Id3v1tag(fPath As String) Dim fNumber Aa Integer Dim fTag As id3tag fNumber = FreeFile ' открытие файла Open fPath For Binary As #fNumber fTag.Tag\_Id = "TAG" fTag.Title = Text1.Text & \_ String(30 - Len(Text1.Text), Chr(O)) fTag.Artist = Text2.Text & \_ String(30 - Len(Text2.Text), Chr(O)) fTag.Album = Text3.Text & \_ String(30 - Len(Text3.Text), Chr(0)) fTag.Year = Text4.Text & \_ String(4 - Len(Text4.Text), Chr(0)) fTag.Track = Val(Text6.Text) Mod 256 If fTag.Track <> 0 Then Text5.Text = Left(Text5.Text, 28) fTag.Comment = Text5.Text & \_ String(29 - Len(Text5.Text), Chr(0)) & Chr(fTag.Track) Else fTag.Comment = Text5.Text & \_ String(30 - Len(Text5.Text), Chr(0) Глава 3. Мультимедия 125* 

```
End If 
If Combo1.ListIndex = -1 Then 
fTag,Genre = 0 
Else 
fTag.Genre = Combo1.ListIndex 
End If 
' если в файле уже содержался ID3v1 Tag, то он
' записывается с позиции FileLen (fPath) -127, 
' если нет, то с последней позиции (с конца
файла) 
If Command2.Tag <> 0 Then 
Put #fNumber, FileLen(fPath) - 127, fTag.Tag_Id 
Else: Put #fNumber, FileLen(fPath), fTag.Tag_Id 
End If 
Put #fNumber, , fTag.Title 
Put #fNumber, , fTag.Artist 
Put #fNumber, , fTag.Album 
Put #fNumber, , fTag.Year 
Put #fNumber, , fTag.Comment 
Put #fNumber, , fTag.Genre 
' закрытие файла
Close #fNumber 
End Sub 
' щелчок на кнопке Open 
Private Sub Commandl_Click() 
CommonDialog1.DialogTitle = "Выберите mp3-файл" 
CommonDialog1.Filter = "mp3-файлы (*.mp3)|*.mp3" 
CommonDialog1.FilterIndex =1 
CommonDialog1.Flags = cdlOFNNoChangeDir 
' вывод стандартного окна Windows открытия файлов
Часть I.Примеры 126 
CommonDialog1. ShowOpen 
If CommonDialog1.FileName <> "" Then 
Command2.Enabled = True 
Command2. Tag = 0 
fPath = CommonDialog1.FileName 
Call Id3v1tag(fPath) 
End If 
End Sub 
' щелчок на кнопке Save 
Private Sub Command2_Click() 
Call Save_Id3v1tag(fPath) 
Call Id3v1tag(fPath) 
End Sub 
' щелчок на кнопке Exit 
Private Sub Command3_Click() 
Unload Me 
End Sub 
' инициализация формы
Private Sub Form_Initialize() 
Dim fNumber As Integer 
Dim curString As String 
fNumber = FreeFile 
Form1.Icon = LoadPicture(CurDir + "Veditor.ico")
```

```
Text1.Text="" 
Text2.Text="" 
Text3.Text="" 
Text4.Text="" 
Text5.Text="" 
Глава 3. Мультимедия 127 
Text6.Text = "" 
Text1.MaxLength=30 
Text2.MaxLength=30 
Text3.MaxLength=30 
Text4.MaxLength=4 
Text5.MaxLength=30 
Text6.MaxLength=3 
Command2.Enabled = False 
Command2.Tag =0 
gPath = CurDir + "\id3v1__genre_list.txt" 
' запись в Combo1 списка, возможных жанров
Open gPath For Input As #fNumber ' открытие файла
Do While Not EOF (fNumber) 
Line Input #fNumber, curString ' считывание строки
' добавление элемента в Combol 
Combol.Addltern Right(curString, Len(curString)-4), _ 
Val(Left(curString, 3)) 
Loop 
' закрытие файла
Close #fNumber 
' для того чтобы в Combo1 нельзя было вводить символы
' при выборе элемента, нужно перед запуском программы
' присвоить значение 2 - Dropdown list свойству Style. 
End Sub 
' нажатие клавиши в поле Year 
Private Sub Text4_KeyPress(KeyAscii As Integer) 
Часть I.Примеры 128 
Select Case KeyAscii 
Case 48 To 57, 8 ' код клавиш 0 - 9 и
Backspace 
Case Else 
KeyAscii = 0 ' остальные символы
запрещены
End Select 
End Sub 
' нажатие клавиши в поле Track 
Private Sub Text6_Change() 
Select Case KeyAscii 
Case 48 To 57, 8 ' код клавиш 0 - 9 и
Backspace 
Case Else 
KeyAscii = 0 ' остальные символы запрещены
End Select 
End Sub
```
### *Глава 4*

### Файлы Общие замечания

При выполнении файловых операций возможны ошибки; для обработки ошибок выполнения файловых операций нужно использовать ать инструкцию ОпЕтгог. 1. Программа "Чтение файла" выводит содержимое текстового файла в поле Text. Форма программы приведена на рис. 4.1. Рис. 4.1. Форма программы Чтение файла ' Для того чтобы в файле, который открывается для просмотра, ' корректно, распознавались знаки перекома к следующей строке Часть І. Примеры 130 и текст не выводился одной строкой, необходимо свойству ' MultiLine поля Text2 присвоить значение True. Это необходимо делать, до того, как программа будет запущена, т.к. ceoйство MultiLine во время работы программы доступно только для чтения. Также свойству ScrollBars необходимо присвоить  $'$  значение  $2$  - Vertical, тогда у  $Text2$  появится полоса вертикальной прокрутки. Dim FileName As String ' путь коткрываемому файлу и шелчок на флаге "Только чтение" Private Sub Check1 Click() If Check1.Value = 1 Then флаг "Только чтение" установлен  $\mathbf{r}$  $Text2.Locked = True$  $Command2. Enabled = False$ Else и флаг "Только чтение" снят  $Text2.Locked$  = False  $Command2.Fnabled = True$ End If End Sub и щелчок на кнопке "Открыть" Private Sub Command1\_Click() Dim current\_string ' буфер чтения  $FileName = Text1. Text$ Text2.Text = "" ' удаление содержимого предыдущего файла If Dir(FileName) = "" Or FileName = "" Or  $Len(FileName) \leq 3$  Then и файл не найден Глава 4. Файлы 131  $Fil$ eName = "" Call  $MsgBox$  ("Ошибка доступа к файлу. ",  $\overline{\phantom{a}}$ vb0K0nly, "Чтение файла") Exit Sub End If ' функция Input применяется для построчного чтения сим-ов  $'$  из файла и вывода их в поле Text2.  $Text:$ ' Line Input #FileNumber, current\_string считывание строки, ' FileNumber - любой номер файла, ' current\_string - переменная, в которую записывается

```
считываемая строка;
' функцию Input можно применять для чтения определенного
количества символов:
' Input(Number, #FileNumber)
V Number - число возвращаемых символовили байтов,
' FileNumber - любой номер файла;
' http://
Open FileName For Input As #1 ' Открытие файла
Do While Not EOF(1)' EOF(1) - KOHeu \phiaŭna 1 (FileNumber),
m.e. будет происходить чтение
всего файла
Line Input #1, current_string ' CHUMbI6aHue CMpOKU
Text2. Text = Text2. Text + current_string + vbcrLfv_{\text{v}bCrLf} - константа, которая осуществляет переход
к новой строке
Loop
Close #1 ' закрытие файла
десли выбран флаг Только чтение
If Check1.Value = 1 Then
Text2. Locked = True ' запрет редактирования
Часть I. Примеры 132
содержимого текстового файла
Command2. Enable d = FalseElse
и флаг не выбран
Text2.Locked = FalseCommand2.Enabled = TrueEnd If
End Sub
и шелчок на кнопке "Сохранить"
Private Sub Command2_Click()
If FileName = "" Then Exit Sub
If Dir(FileName) \Leftrightarrow "" And Check1.Value = 0 ThenOpen FileName For Output As #1 ' открытие файла для
сохранения изменений
Print #1, Text2.Text
Close  #1End If
End Sub
инициализация формы
Private Sub Form Initialize()
Command2. Enabled = FalseText2. Locked = TrueEnd Sub
нажатие клавиши в поле редактирования
Private Sub Text1_KeyPress(KeyAscii As Integer)
' клавиша <Enter>
If KeyAscii = 13 Then Command1. SetFocus
End Sub
Глава 4. Файлы 133
```

```
2. Программа позволяет просматривать текстовые файлы. Окно
программы приведено на рис. 4.2.
```

```
Рис. 4.2. Окно программы Просмотр текстовых файлов
Иля корректного отображения содержимого текстового файла
1 необходимо свойству MultiLine поля Text2 присвоить значение
' True. Свойству ScrollBars необходимо присвоить значение
12 - Vertical, тогда у Text2 появится полоса вертикальной
прокрутки. Для того чтобы нельзя было редактировать
```

```
содержимое файла, свойству Locked нужно присвоить
```

```
' значение True.
Dim FileName As String ' путь к открываемому файлу
выбор каталога в поле Dir1
Часть І. Примеры 134
Private Sub Dir1_Change()
File1.Path = Dir1.Path ' вывод списка файлов,
содержащихся
и в папке
Text1. Text = "" ' Our work and noIR 6000a′ содержимого файла
End Sub
смена диска
Private Sub Drivel Change()
В случае смены диска может возникнуть ошибка (выбор
и дисковода в том случае, если в нем нет диска). Для
обработки этой ошибки используется переход
' K Memke drive_error (CMOMpu Huxe).
On Error GoTo drive_error
Dirl.Path = Drive1.Drive + "\\"File1.Path = Drive1.DriveText1. Text = ""и обработка ошибок
drive error:
и если возникла ошибка, то выбирается диск,
выбранный раньше
Dirive1.Drive = Dir1.PathEnd Sub
\mathcal{L}_{\mathcal{A}}щелчок в поле списка файлов
Private Sub File1 Click()
' Событие Click для File1 происходит тогда, когда
произвелся щелчок на каком-либо файле в поле File1.
' Если файлов в поле нет, то события Click не происходит,
' т. е. проверять то, что имя файла File1. FileName не равно
' "" при открытии файла не нужно.
If Len(File1, Path) \leq 3 Then
Глава 4. Файлы 135
' если количество символов в File1. Path = 3,
' то File I. Path - это корень диска (например "с: \").
filepath = File1.Path + "\\ " + File1.FileNameElse: filepath = File1.Path + File1.FileName
End Tf
Textl.Text = "" ' удаление из поля вывода содержимого
предыдущего файла
Open filepath For Input As #1 ' открытие файла
Text1. Text = Input(LOF(1), 1)В этой программе используется способ чтения текстового
и файла, при котором считывается сразу весь файл. Он
и выполняется намного быстрее, чем построчный, который
использовался в программе "Чтение файла".
' LOF(1) - длина файла, находящегося по адресу filepath.
close #1 ' закрытие файла
End Sub
инициализация формы
Private Sub Form_Initialize()
```
 $Dirivel.Drive = "c"$  $Filel$ . Pattern = "\*.txt"  $Textl. Text = \text{''''}$ 

*End Sub* 

*3. Программа "Поиск файла" производит поиск файла в указанном пользователем каталоге и его подкаталогах. Окно программы приведено на рис.4.3. Dim cDir As String ' путь к папке, в которой будет ' производиться поиск Dim fileMask As String ' имя или маска для поиска Dim n As Integer ' количество файлов, удовлетворяющих ' параметрам поиска Часть I.Примеры 136* 

```
Рис. 4.3. Окно программы Поиск файла
```

```
' поиск файла в указанном каталоге и его подкаталогах
' осуществляется при помощи рекурсивной функции find 
Function find(dir_path As String) 
Dim back_path As String ' обратный путь, если есть
' подкаталоги
Dirl.Path = dir_path 
Filel.Path = dirjpath 
 ' поиск в текущем каталоге
If Filel.ListCount <> 0 Then 
' Filel.ListCount - количество файлов по адресу
' Filel.Path 
If Mid(fileMask, 1, 1) = "*" Then 
' установка фильтра на список File1, если нужны
все
' файлы с определенным расширением или любые файлы, 
Глава 4. Файлы 137
```

```
' и вывод всех найденных файлов в список List1 
File1.Pattern = fileMask 
For i = 0 To (Filel.ListCount - 1) Step 1
n = n + 1 
' добавление найденного файла в список List1 
' (в список добавляется полный путь к файлу) 
If Len(File1.Path). <> 3 Then 
Listl.Addltem File1.Path + "\" + File1.List(i) 
Else: List1.Addltem File1.Path + File1.List(i) 
End If 
' Listl.Addltem File1.Path + File1.List(i) - 
' добавление элемента File1.Path + File1.List (i) 
' в список List1 
Next i 
Else 
'если нужны файлы с конкретным именем и расширением
For i = 0 То (File1.ListCount - 1) Step 1 
If File1.List(i) = fileMask Then 
n = n + 1 
' добавление найденного файла в список List1 
If Len(File1.Path) <> 3 Then 
List1.Addltem File1.Path + "\" + _ 
File1.List(i) 
Else: List1.Addltem File1.Path + File1.List(i) 
End If 
End If 
Next i 
End If 
Часть I.Примеры 138
```

```
End If
' заход в подкаталог каталога Dir1. Path осуществляется
г следующим образом:
1Dir1.List (i), где і - номер подкаталога;
' всего подкаталогов - Dir1.ListCount,
' ux Hymepauus udem om 0 do Dir1.ListCount-1<sup>и</sup> если есть подкаталоги
If Dir1.ListCount 00 Then
back path = Dir1. Path ' ObpamHbIu nymb
For j = 0 To (Dir1.ListCount - 1) Step 1
Dir1.Path = back pathCall find(Dirl.List(j))Next j
End If
вывод количества найденных файлов
Label2. Caption = "Haŭdeho файлов: " + Format(n)
End Function
и щелчок на кнопке "Найти"
Private Sub Coramand1_Click()
If Text1.Text <> "" Then
Dir1.Visible = False
Command1. Enabled = False
и очистка результата предыдущего поиска
n = 0Label2. Caption = "HaŭdeHo \phiaŭnos: " + Format(n)
List1.Clear
считывание маски
Глава 4. Файлы 139
fileMask = Text1. Textпопределение пути к папке для поиска
If Len(Dir1.Path) 03 Then ' если выбран не
корень
clir = Dir1.Path + "\\"Else: cDir = Dir1. Path
End If
Call find(cDir)Dir1.Path = cDirDirl.Visible = True
Command1.Fnabled = TrueIf n = 0 Then
Call MsgBox("Файлов, удовлетворяющих параметру" +
"поиска не найдено. ", , "Поиск файла")
End If
Else
Call MsgBox("Hyxho seecmu mapamemp noucka." ," Поиск файла")
End If
End Sub
и смена диска
Private Sub Drivel_Change()
В случае смены диска может возникнуть ошибка (выбор
и дисковода в том случае, если в нем нет диска). Для
обработки этой ошибки используется переход
' K Memke drive_error (CMOMpu Huxe).
```

```
On Error GoTo drive error
Dir1.Path = Drive1.Drive + "\\"обработка ошибок
Часть І. Примеры 140
```

```
drive error:
если возникла ошибка, то выбирается диск,
<sup>,</sup> выбранный раньше
Drivel.Drive = Dirl.Path
End Sub
инициализация формы
Private Sub Form_Initialize()
Dirive1.Drive = "c"File1.Visible = False
End Sub
деля нажатие клавиши в поле ввода имени файла или маски
<sup>1</sup> для поиска
Private Sub Text1_KeyPress(KeyAscii As Integer)
If KeyAscii = 13 Then Coramand1. SetFocus
End Sub
```
# Глава 5 Игры и полезные программы

В этой главе собраны программы-игры, а также другие полезные программы, которые могут пригодиться для практики программирования.

1. Всем известна логическая игра "15". Вот ее правила. В прямоугольной коробочке находятся 15 фишек, на которых написаны числа от 1 до 15. Размер коробочки 4x4, таким образом, в коробочке есть одна пустая ячейка. В начале игры фишки перемешаны (рис. 5.1). Задача игрока состоит в том, чтобы, не вынимая фишки из коробочки, выстроить фишки в правильном порядке (рис. 5.2). Программа "Игра 15" реализует описанную игру. Форма и окно программы приведены на рис. 5.3. Фишка, на изображении которой игрок делает шелчок левой кнопкой мыши, перемешается в пустую клетку. Рис. 5.1. В начале игры фишки перемешаны Рис. 5.2. Правильный порядок фишек Часть І. Примеры 142

```
Рис. 5.3. Форма и окно программы Игра 15
Const H = 4, W = 4Const CH = 50, CW = 50Dim stp(1 To W, 1 To H) As Integer ' правильное расположение
' фишек
Dim pole(1 To W, 1 To H) As Integer ' uгровое поле
Dim ex As Integer, ey As Integer ' координаты пустой клетки
и новая игра
Sub newGame()
For i = 1 To W Step 1
For j = 1 To H Step 1
правильное расположение фишек
stp(i, j) = (i - 1) * W + jpole(i, j) = step(i, j)Next j
Next i
stp(W, H) = 0переметивание фишек и вывод поля
```
Глава 5. Игры и полезные программы 143

```
Call mixer
Call showPole
End Sub
вывод игрового поля
Sub showPole()
Dim i As Integer, j As Integer
Dim X As Integer, Y As Integer 'X, Y - KoopduHambiвывода
пекста в клетке
и очистка поля от предыдущего хода
Form1.Cls
сетка: вертикальные линии
For i = 1 To (W - 1)Line (i * CW, 0) - (i * CW, CH * H)Next i
сетка: горизонтальные линии
For i = 1 To (H - 1)Line (0, i * CH)-(CW * W, i * CH)
Next i
содержимое клеток (цифры фишек)
For i = 1 To H
Y = (i - 1) * CH + 18For j = 1 To W
X = (j - 1) * CW + 18Select Case pole(i, j)Case 0:
Case 1 To 9:
CurrentX = XCurrentY = YPrint " + Format(pole(i, j))
Case 10 To 15:
CurrentX = XCurrentY = YЧасть І. Примеры 144
Print Format (pole(i, j))
End Select
Next i
Next i
End Sub
и функция проверяет, расположены ли фишки в нужном
порядке
Function Finish() As Boolean
Dim row As Integer, col As Integer
координаты фишки
row=1col=1Finish = True 'пусть фишки расположены в нужном порядке
For i = 1 To (W * H - 1)
If pole(row, col) \Leftrightarrow i Then
Finish = FalseExit Function
End If
к следующей клетке
```

```
If col < W Then
col = col + 1Else
col = 1row = row + 1End If
Next i
End Function
\mathcal{T}процедура перемешивает фишки
Глава 5. Игры и полезные программы 145
Sub mixer ()
Dim xl As Integer, yl As Integer ' координаты пустой фишки
Dim x2 As Integer, y2 As Integer ' KOOPOUHambl QUIUKU,
перемещаемой на место
и пустой
Dim d As Integer ' направление перемещения,
с относительно пустой
, фишки
x1 = wy1 = HPoe i = 1 To W * H * 10 Step 1
D_{\Omega}x2 = x1y2 = y1d = Int((Rnd * W) + 1)предполагается, что поле
квадратное
Select Case d
Case 1: x2 = x2+1Case 2: x2 = x2 - 1Case 3: y2 = y2 + 1Case 4: y2 = y2-1End Select
Loop Until (x2 \ge 1) And (x2 \le W) And
(y2 \ge 1) And (y2 \le H)pole(y1, x1) = pole(y2, x2)pole(y2, x2) = 0x1 = x2y1 = y2Next i
Часть І. Примеры 146
де запоминание координаты пустой клетки
ex = x1ey = y1End Sub
и процедура "перемещает" фишку в соседнюю пустую клетку,
ACIIIи она, конечно, есть.
Sub fMove(CX As Integer, Cy As Integer)
' ex, су - клетка, в которой игрок сделал щелчок
и проверка возможности обмена
If Not (Abs(cx - ex) = 1) And (cy - ey = 0) Or
(Abs(cy - ey) = 1) And (ex - ex = 0) Then Exit
Sub
' обмен: перемещение фишки из (x, y) в (ex, ey)
pole(ey, ex) = pole(Cy, cx)pole(Cy, CX) = 0ex = cx
```

```
ev = cvи вывод поля
Call showPole
If Finish = True Then
y n = MsqBox("Цель достигнута!" + Chr(13) +
"Ewe pas?", vbYesNo, "Nepa 15")
If y n = v by es Then Call new Game ' HO6an u2pa
If y n = vbNo Then Unload Forml ' 3a8epueHue
и работы программы
End If
End Sub
Глава 5. Игры и полезные программы 147
инициализация формы
Private Sub Form_Initialize ()
Form1.Width = (Formula:Width - Formula, Scalar) +(CW * W) * Screen.TwipsPerPixelX
Form1.Height = (Form1.Height - Form1.ScaleHeight) +
(CH * H) * Screen. TwipsPerPixelY
Form1.Font.Size =10
Form1. SealeMode = 3Randomize
Call newGame
End Sub
и щелчок мыши на форме
Private Sub Form_MouseDown(Button As Integer, _
Shift As Integer, X As Single, Y As Single)
' x, Y - координаты щелчка
Dim ex As Integer, cy As Integer ' KOOpOUHamb KnemKu
преобразуем щелчок в координаты клетки
CX = Int(X / CW) + 1cy = Int(Y / CH) + 1Call fMove(cx, Cy)
End Sub
<sup>'</sup> обработка события Paint
Private Sub Form_Paint()
Call showPole
End Sub
2. Игра Puzzle — аналог игры "15". Однако здесь игрок переме-
щает не фишки с цифрами, а фрагменты картинки. Цель
игры — выстроить фишки в правильном порядке (собрать
картинку). Окно программы приведено на рис. 5.4.
Часть І. Примеры 148
Рис. 5.4. Окно программы Puzzle (Собери картинку)
Const H = 4, W = 4 ' размер поля - 4x4Dim CH As Integer, CW As Integer ' размер клетки
Dim \text{ }\text{stp}(1 \text{ }\text{To } W, 1 \text{ }\text{To } H) As Integer ' правильное расположение
и фишек
Dim pole(1 To W, 1 To H) As Integer ' U20080e no.Dim ex As Integer, ey As Integer ' координаты пустой клетки
и новая игра
Sub newGame()
For i = 1 To W Step 1
For j = 1 To H Step 1
правильное расположение фишек
stp(i, j) = (i-1)*W + j
```
 $pole(i, j) = step(i, j)$ Next i Next i Глава 5. Игры и полезные программы 149  $stp(W, H) = 0$ перемешивание фишек и вывод поля Call mixer Call showPole End Sub вывод игрового поля Sub showPole() Dim i As Integer, j As Integer  $Dim X As Integer, Y As Integer 'x, Y - Koopduhambi 6600a$ т текста в клетке и вывод фишки (фрагмент картинки) For  $i = 1$  To H  $Y = (i - 1) * CH$ For  $i = 1$  Tow  $X = (j - 1) * CW$ Select Case  $pole(i, j)$  $Case 0:$ вывод пустой клетки Line  $(X, Y)$ -Step(CW, CH), \_ Forml.BackColor, BF Line  $(X, Y)$ -Step(CW, CH), RGB(0, 0, 0), B Case Else: Dim t ' контролирует переход к следующей строке фишек  $t = pole(i, j) / W$ и текущая фишка не последняя в строке If  $t \iff Int$  (pole(i, j) / W) Then Form1.PaintPicture Picture1.Picture, Часть І. Примеры 150  $X, Y, \ldots$  $CW * (pole(i,j) W * Int(pole(i, j) / W) - 1$ . CH \*  $(Int(pole(i, j) / H))$ ,  $CW$ ,  $CH$ Else и последняя фишка в строке Form1.PaintPicture Picturel.Picture, \_  $X, Y, \ldots$  $CW * (pole(i,j) W * Int (pole(i, j) / W) + 3),$  $CH * (Int (pole(i, j) / H) - 1),$  $CW$ ,  $CH$ End If контур фишки Line  $(X, Y)$ -Step(CW, CH), RGB(0, 0, 0), B End Select Next i Next i End Sub процедура перемешивает фишки  $Sub$  mixer () Dim x1 As Integer, y1 As Integer 'координаты пустой клетки Dim x2 As Integer, y2 As Integer ' KOOpOUHambl county, и перемещаемой на место и пустой

```
Dim d As Integer ' направление перемещения.
и относительно пустой
' клетки
x1 = Wv1 = HГлава 5. Игры и полезные программы 151
For i = 1 To W * H * 10 Step 1
Do
x2=x1y2=y1d = Int((Rnd * W) + 1) ' предполагается/ что поле
квадратное
Select Case d
Case 1: x2 = x2 + 1Case 2: x2 = x2 - 1Case 3: y2 = y2 + 1Case 4: y2 = y2 - 1End Select
Loop Until (x2 \ge 1) And (x2 \le W) And \overline{a}(y2 \ge 1) And (y2 \le H)pole(y1, x1) = pole(y2, x2)pole(y2, x2) = 0x1 = x2y1 = y2Next i
и запоминание координаты пустой клетки
ex = x1ey = y1End Sub
процедура "перемещает" фишку в пустую соседнюю клетку, если
и она есть, конечно
Sub fMove(cx As Integer, cy As Integer)
' ex, cy - клетка, в которой игрок сделал щелчок
Часть І. Примеры 152
проверка возможности обмена
I If Not ((\text{Abs}(cx - ex) = 1) and (cy - ey = 0) or _
(Abs(cy - ey) = 1) and (ex - ex = 0) Then
Exit Sub
' обмен - перемещение фишки из (x, y) в (ex, ey)pole(ey, ex) = pole(cy, cx)pole(Cy, CX) = 0ex = cxey = cyи вывод поля
Call showPole
If Finish = True Then
y_n = MsgBox("Цель достигнута!" + Chr(13) +
"Ewe pas?", vbYesNo, "Mapa 15")
If y_n = vbYes Then Call newGame ' HO6an u2pa
If y_n = vbNo Then Unload Forml ' 3a8epwerue
и работы программы
End If
End Sub
```

```
дункция проверяет, расположены ли фишки в нужном порядке
Function Finish() As Boolean
Dim row As Integer, col As Integer
<sup>и</sup> координаты фишки
row=1col=1Finish = True ' пусть фишки расположены в нужном порядке
For i = 1 To (W * H - 1)If pole(row, col) \Leftrightarrow i Then
Глава 5. Игры и полезные программы 153
Finish = FalseExit Function
End If
к следующей клетке
If col < W Then
col = col + 1Else
col = 1row = row + 1End If
Next i
End Function
инициализация формы
Private Sub Form_Initialize()
и загрузка картинки
Picture1.Visible = False
Picture1.AutoSize = True
Picture1.BorderStyle =0
Picture1.Picture = LoadPicture(CurDir +"\left\{picture\ .\  jpg''\ \right\}и определение размера фишки
CH = Picture1.Height / HCW = Picture1. Width / wу установка размеров игрового поля
Form1.Width = (Formula Midth - Form1.ScaleWidth) +Picture1.Width
Formula. Height = (Formula. Height - Form1. ScalelHeight) +Picture1. Height
Randomize
Часть І. Примеры 154
Call newGame
End Sub
иелчок мыши на форме
Private Sub Form MouseDown(Button As Integer, _
Shift As Integer, X As Single, Y As Single)
' x, Y - координаты щелчка
Dim ex As Integer, cy As Integer ' KOOPOUHambl
клетки
преобразуем щелчок в координаты клетки
CX = Int(X / CW) + 1cy = Int(Y / CH) + 1Call fMove(cx, cy)End Sub
' обработка события Paint
```
*Private Sub Form\_Paint() Call showPole End Sub* 

*3. Игра "Парные картинки" развивает внимание. Вот ее правила. Игровое поле разделено на клетки, за каждой из которых скрыта картинка. Картинки парные, то есть на игровом поле есть две клетки, в которых находятся одинаковые картинки. В начале игры все клетки "закрыты". Щелчок левой кнопкой мыши "открывает" клетку, в клетке появляетсякартинка. Теперь надо найти клетку, в которой находится такая же картинка. Щелчок в другой клетке открывает вторую картинку. Если картинки в открытых клетках одинаковые, то эти клетки "исчезают". Если разные — клетки остаются открытыми. Очередной щелчок закрывает открытые клетки и открывает следующую. Следует обратить внимание, что две открытые клетки закрываются даже в том случае, если в открытой клетке такая же картинка, как и в одной из двух уже открытых. Игра заканчивается, когда игрок откроет (найдет) все парные картинки. Глава 5.Игры и полезные программы 155* 

*Рис. 5.5. Файл с картинками Рис. 5.6. Форма программы Парные картинки Рис. 5.7. Окно программы Парные картинки Часть I.Примеры 156* 

*В приведенной игре все картинки квадратные и находятся в одном файле (рис. 5.5). Размер игрового поля (количество клеток по горизонтали и вертикали) определяется количеством картинок в файле. Зная высоту и ширину общей картинки в файле, программа вычисляет количество картинок и устанавливает соответствующий размер игрового поля. Форма программы приведена на рис. 5.6, а ее окно на рис. 5.7.* 

*' Для того чтобы добавить в окно программы меню, нужно*

*' щелкнуть правой кнопкой в окне редактирования формы*

*' и в открывшемся меню выбрать пункт Menu Editor.* 

*' В появившемся окне нужно создать два пункта:* 

*' "Новая игра"(значение свойств: для Captioon - Новая игра,* 

*' для Name - new\_game) ;* 

```
' "?" (значение свойств: для Captioon - ?, для Name 
- about).
```

```
Const MAX_SIZE = 32 ' максимальное кол. парных картинок
Const МАХ_Н = 8 ' максимальный размер поля - 8x8 
Const MAX_W =8 
' объявление нового типа col_row 
Private Type col_row 
col As Integer 
row As Integer 
End Type 
Dim Pole(1 To MAX_H, 1 To MAX_W) As Integer 
' Pole(i,j) - код состояния клетки поля, 
' Pole(i,j) < 100 - клетка закрыта, 
' Pole(i,j) > 100 и < 200 - клетка открыта, 
' игрок видит картинку,
```
*' Pole (i,j) > 200 - игрок нашел пару для этой картинки Dim n As Integer ' количество открытых пар картинок Dim с As Integer ' количество открытых в данный момент* Глава 5.Игры и полезные программы 157

```
Dim open1 As col_row
Dim open2 As col row
Dim W As Integer ' количество клеток поля
по горизонтали
Dim H As Integer ' кол-во клеток поля по вертикали
произведение N на Н должно быть
' кратно 2Dim WK As Integer ' ширина клетки
Dim HK As Integer ' 6blcoma Knemku
инициализация формы
Private Sub Form Initialize()
и размеры задаются в пикселах
Formula. ScaleMode = vblixelspicture 1. Scalemode = vbfixels' картинка загружаетсяцеликом в Picture1,
де затем определенные части выводятся
' на форму методом PaintPicture
Picture1.BorderStyle = 0Picture1.Visible = False
Picture1.Rutosize = TruePicture1.Picture = LoadPicture(CurDir +"\rictures4x4.bmp")
и размер игрового поля
W = 4H = 4и размер клетки (фрагмента картинки)
Часть І. Примеры 158
HK = Picture1. Height
WK = Picture1.Width / Int(H * W / 2)и установка размеров игрового поля
Forml. Width = (W* (WK+5) -5 + 1 - Form1.ScaleWidth)Screen.TwipsPerPixelX + Form1.Width
Forml.Height = (H* (HK+5) -5+1 - Form1.ScaleHeight)* Screen.TwipsPerPixelY + Form1.Height
инициализация генератора случайных чисел
Randomize
создание новой игры
Call NewGame
Timer1.Enabled = False
Timer1.Interval = 300End Sub
и щелчок мыши на форме
Private Sub Form_MouseDown(Button As Integer, _
Shift As integer, X As Single, Y As Single)
Dim col_ As Integer ' номер клетки по горизонтали
Dim row_ As Integer ' номер клетки по вертикали
col_{-} = Int(X / WK) + 1row = Int(Y / HK) + 1If Pole(col_, row_ > 200 Then Exit Sub
<sup>и</sup> щелчок на месте одной из двух уже найденных
парных картинок
```
*' открытых клеток нет Глава 5.Игры и полезные программы 159* 

```
If с = 0 Then 
с = 1 
open1.col = col_ 
open1.row = row_ 
' клетка помечается как открытая
Pole(open1.col, open1.row) = _ 
Pole(open1.col, open1.row) + 100 
' прорисовка клетки
Call Kletka(open1.col, open1.row) 
Exit Sub 
End If 
' открыта одна клетка, открытие второй
If с = 1 Then 
open2.col = col_ 
open2 . row = row_ 
' если открыта одна клетка и щелчок сделан
' в этой же клетке, то ничего не происходит
If (open1,col = open2,col) And(open1.row = open2.row) Then 
Exit Sub 
Else 
с = 2 ' теперь открыты две клетки
Pole(open2.col, open2.row) = _ 
Pole(open2.col, open2.row) +100 
' прорисовка клетки
Call Kletka(open2.col, open2.row) 
Часть I.Примеры 160
```

```
' проверка, одинаковые ли открытые картинки
If Pole(open1.col, openl.row) = _ 
Pole(open2.col, open2.row) Then 
' открыты две одинаковые картинки
n = n + 1 
Timer1.Enabled = True ' запуск таймера
' процедура обработки события Timer уберет
' две одинаковые картинки
End If 
End If 
Exit Sub 
End If 
' открыты 2 клетки с разными картинками: они
закрываются, 
' и открывается новая клетка, в которой сделан щелчок
If с = 2 Then 
' закрытие открытых клеток
Pole(open1.col, open1.row) = _ 
Pole(open1.col, open1.row) - 100 
Pole(open2.col, open2.row) =• _ 
Pole(open2.col, open2.row) - 100 
Call Kletka(open1.col, open1.row) 
Call Kletka(open2.col, open2.row) 
  ' запись в open1 номера текущей клетки
open1.col = col_ 
open1.row = row_ 
Глава 5.Игры и полезные программы 161
```
*' увеличение счетчика открытых клеток*

```
с = 1 
' открытие текущей клетки
Pole(open1.col, open1.row) = _ 
Pole(open1.col, open1.row) + 100 
Call Kletka(open1.col, open1.row) 
End If 
End Sub 
' процедура рисует клетку поля
Sub Kletka (col As Integer, row As Integer) 
Dim X As Integer, Y As Integer ' левый верхний угол
' клетки (координаты) 
' преобразование координат клетки в координаты
' на поверхности формы
X = (col - 1) * (WK + 5) 
Y = (row - 1) * (HK + 5)If Pole(col, row) > 200 Then 
' для этой клетки найдена пара, клетку нужно
' убрать с поля
Line (X, Y)-Step(WK, НК), Form1.BackColor, BF 
End If 
If (Pole(col, row)>100) And (Pole(col, row)< 200) Then 
' клетка открыта, нужно вывести картинку; 
' Pole(col,row) - номер картинки + 100, 
' 100 - признак того, что клетка открыта; 
Часть I.Примеры 162 
' вывод соответствующей части картинки в клетку
Form1.PaintPicture Picture1.Picture, _ 
X, Y, , , WK*(Pole(col, row) - 100 - 1), 0, WK, HK 
' граница клетки
Line (X, Y)-Step(WK, HK), RGB(0, 0, 0), В
End If 
If (Pole(col, row) > 0) And (Pole(col, row) < 0100) Then 
' клетка закрыта, рисуется только контур
Line (X, Y)-Step(WK, HK), Forml.BackColor, BF 
Line (X, Y)-Step(WK, HK), RGB(0, 0, 0), В
End If 
End Sub 
' процедура рисует поле
Sub ShowPole() 
Dim row As Integer, col As Integer 
For row = 1 To H 
For col = 1 To W
Call Kletka(col, row) 
Next col 
Next row 
End Sub 
' новая игра
Sub NewGame() 
Dim к As Integer ' кол. парных _______картинок
Dim r As Integer ' случайное число
Dim buf(1 To MAX_SIZE) As Integer 
' в buf(i) записывается, сколько чисел i записано
Глава 5.Игры и полезные программы 163
```

```
' в массив Pole
K = Int(H * W / 2)' обнуление массива buf (i)
For i = 1 To Kbuf(i) = 0Next i
n = 0c = 0\prime в массив Pole записываются случайные числа от 1 до к,
каждое число должно быть записано два раза
For i = 1 To H
For j = 1 Tow
DO
r = Int((k * Rnd) + 1) ' случайные числа
' om 1 do \kappaLoop Until buf(r) < 2Pole(i, j) = r' код картинки
buf(r) = buf(r) + 1Next i
Next i
и теперь поле сгенерировано
Call ShowPole ' 6b1600 ПОЛЯ
End Sub
\mathbf{r}щелчок на пункте меню "Новая игра"
Private Sub new game Click()
Call NewGame
End Sub
Часть І. Примеры 164
и щелчок на пункте меню "?" (сведения о игре)
Private Sub about_Click()
Call MsqBox("Парные картинки 2004", vbOKOnly,
" Парные картинки")
End Sub
' обработка события Paint
Private Sub Form_Paint()
Call ShowPole
End Sub
обработка сигнала таймера
Private Sub Timer1_Timer ()
 сигнал таймера происходит тогда, когда найдены
две одинаковые клетки;
' в массиве Pole эти клетки помечаются как совпавшие
Pole(open1.col, open1.row) =Pole(open1.col, open1.row) + 100
Pole(open 2.col, open 2.row) =Pole(open2.col, open2.row) + 100
c = 0прорисовка клетки
Call Kletka(open2.col, open2.row)
Call Kletka(open1.col, open1.row)
и остановка таймера
Timer1.Enabled = False
' если открыты все пары клеток (картинок)
If n = Int(W * H / 2) Then
Call MsgBox("Game Over!", vbOKOnly, "Парные картинки")
End Sub
Глава 5. Игры и полезные программы 165
```
*4. Игра "Сапер" развивает логическое мышление. Вот ее правила. Игровое поле состоит из клеток, в каждой из которых может быть мина. Задача игрока — найти все мины и пометить их флажками. Используя кнопки мыши, игрок может открыть клетку или поставить в нее флажок, указав тем самым, что в клетке находится мина. Клетка открывается щелчком левой кнопки, флажок ставится по щелчку правой кнопки мыши. Если в клетке, которую открыл игрок, есть мина, то происходит взрыв (сапер ошибся) и игра заканчивается (рис. 5.8). Если в клетке мины нет, то в ее поле появляется число, соответствующее количеству мин, находящихся в соседних клетках. Анализируя информацию о количестве мин в клетках, соседствующих с уже открытыми, игрок может обнаружить и пометить флажками все мины. Ограничений на количество клеток, помеченных флажками, нет, однако для завершения игры (в выигрышном варианте) флажки должны быть установлены только в тех клетках, в которых есть мины (ошибочно установленный флажок можно убрать, щелкнув правой кнопкой мыши в поле клетки, где \_\_\_\_\_\_\_\_\_он был установлен). В рассматриваемой программе изображения мины; флажка;* 

*мины, помеченной флажком; и клетки, в которой произошел взрыв, загружаются из файла (рис. 5.9) в компонент picture1 и затем, во время игры, выводятся в соответствующие клетки игрового поля. Форма программы приведена на рис. 5.10. Const MR = 10 ' количество клеток по вертикали Const МС = 10 ' количество клеток по горизонтали Const NM = 10 ' количество мин Const W = 40 ' ширина клетки поля Const H = 40 ' высота клетки поля*

```
' минное поле
```
*Dim Pole(0 То MR + 1, 0 То МС + 1) As integer* 

*' значение элемента массива:* 

*' 0...8 - количество мин в соседних клетках,* 

*' 9 - в клетке мина,* 

*1 100..109 - клетка открыта,* 

*' 200..209 - в клетку поставлен флаг*

*Часть I.Примеры 166* 

```
Рис. 5.8. Окно программы Сапер в конце игры
Рис. 5.9. Файл с изображениями состояний клетки
Рис. 5.10. Форма программы Сапер
Глава 5.Игры и полезные программы 167
```

```
Dim nMin As Integer ' количество найденных мин
Dim nFlag As Integer ' количество поставленных флагов
Dim status As Integer ' статус игры: 0 - начало игры, 
' 1 - идет игра, 2 - результат игры
' загрузка формы
Private Sub Form_Load() 
Dim row As Integer, col As Integer 
' В неотображаемые элементы массива (клетки по границе
' игрового поля) записывается число -3. Это значение
' используется процедурой п_ореп для завершения
' рекурсивного процесса открытия соседних пустых клеток
For row = 0 То MR + 1 
For col = 0 То МС + 1 
Pole(row, col) = -3 
Next col
```

```
Next row
Call newGame ' новая игра
и установка размеров формы
Form1.Width = (Formula in Find the actual result) +(MC * W) * Screen.TwipsPerPixelX
Form1.Height = (Formula:Height - Formula, ScaleHeight) +(MR * H) * Screen. TwipsPerPixelY
и размеры объектов на форме задаются в пикселах
Form1.ScaleMode = vbPixels
и загрузка иконки для окна программы
Form1.Icon = LoadPicture(CurDir + "\saper.ico")
Picture1.BorderStyle =0
Часть І. Примеры 168
picture 1. Visible = FalsePicture1.AutoSize = TruePicture1.ScaleMode = vbPixels
' загрузка в Picture1 файла изображений для игры
Picture1.Picture = LoadPicture(CurDir + " \cdot \cdot \cdot bmp")в файле находится 4 изображения, соответствующие
, состояниям клетки: изображение флага, мины, флага и мины,
и мины, на которой подорвались
End Sub
процедура выводит на форму содержимое клетки
Sub Kletka(row As Integer, col As Integer, status As
Integer)
Dim X As Integer, Y As Integer ' KOOpOUHaMbl 6epXHe2O
и левого угла области
' вывода клетки
X = (col - 1) * WY = (row - 1) * Hи начало игры
If status = 0 Then
и неоткрытая серая клетка
Line (X, Y)-Step(W, H), Form1.BackColor, BF
Line (X, Y)-Step(W, H), RGB(0, 0, 0), B
Exit Sub
End If
' uðem uapa
If Pole(row, col) < 100 Then
и неоткрытая серая клетка
Line (X, Y)-Step(W, H), Form1.BackColor, BF
Line (X, Y)-Step(W, H), RGB(0, 0, 0), B
' если игра завершена (status = 2) и клетка с миной
<sup>1</sup> была закрыта, открываем ее
Глава 5. Игры и полезные программы 169
If (status = 2) And (Pole(row, col) = 9) Then
Call Mina(X, Y)Exit Sub
End If
с открытие клетки
Line (X, Y)-Step(W, H), RGB(255, 255, 255), BF
Line (X, Y)-Step(W, H), RGB(0, 0, 0), B
и клетка открыта, в соседних клетках нет мин
If (Pole(row, col) = 100) Then Exit Sub
' в клетку поставлен флаг
If (Pole(row, col) >= 200) Then Call Flag(X, Y)
```

```
' клетка открыта, в соседних клетках есть мины
If (Pole(row, col)>=101) And (Pole(row, col)<=108) Then 
Form1.Font.Size = 14 
Form1.ForeColor = RGB(0, 0, 200) 
Form1.CurrentX = X + 3 
Form1.CurrentY = Y + 3 
' вывод количества мин в соседних клетках
Print Str(Int(Pole(row, col) - 100)) 
Exit Sub 
End If 
' на этой мине подорвались
If (Pole(row, col) = 109) Then 
Call MinaBoom(X, Y) 
End If 
' правильно поставленный флаг
\mathbf{If} (Pole(row, col) = 209) And (sstatus = 2) Then
Часть I.Примеры 170 
Call Flag_Mina(X, Y) 
End If 
End Sub 
' процедура выводит поле
Sub ShowPole(status As Integer) 
Dim row As Integer, col As Integer 
For row = 1 To MR 
For col = 1 To MC 
Call Kletka(row, col, status) 
Next col 
Next row 
End Sub 
' рекурсивная процедура открывает текущую и все соседние
' клетки, в которых нет мин
Sub n_open(row As Integer, col As Integer) 
If Pole(row, col) = 0 Then 
Pole(row, col) = 100 
Call Kletka(row, col, 1) 
' примыкающие клетки по вертикали и горизонтали
Call n_open(row; col - 1) 
Call n_open(row - 1, col) 
Call n_open(row, col + 1) 
Call n_open(row + 1, col) 
' примыкающие диагонально
Call n_open(row - 1, col - 1) 
Call n_open(row - 1, col +1) 
Call n_open(row + 1, col - 1) 
Call n_open(row + 1, col +1) 
Else 
If (Pole(row, col) < 100) And (Pole(row, col) 
<> -3) Then 
Pole(row, col) = Pole(row, col) + 100 
Глава 5.Игры и полезные программы 171 
Call Kletka(row, col, 1) 
End If 
End If 
End Sub
```

```
процедура генерирует новое игровое поле
Sub newGame ()
Dim row As Integer ' координаты клетки
Dim col As Integer
Dim n As Integer ' количество поставленных мин
Dim KAs Integer ' КОЛИЧЕСТВО МИН в СОСЕДНИХ
клетках
и очистка игрового поля
For row = 1 To MR
For col = 1 To MC
Pole(row, col) = 0Next col
Next row
и расстановка мин
Randomize ' инициализация ГСЧ
n = 0 ' количество мин
DO
row = Int((MR * Rnd) + 1)col = Int/(MC * Rnd) + 1)If (Pole(row, col) \Leftrightarrow 9) Then
Pole(row, col) = 9n = n + 1End If
Loop Until (n = NM)вычисление количества мин в соседних клетках
Часть І. Примеры 172
<u>для каждой клетки</u>
For row = 1 To MR
For col = 1 To MC
If (Pole(row, col) \Leftrightarrow 9) Then
K = \OmegaIf Pole(row - 1, col - 1) = 9 Then K = K + 1If Pole(row - 1, col) = 9 Then K = K + 1If Pole(row - 1, col + 1) = 9 Then K = K + 1If Pole(row, col - 1) = 9 Then K = K + 1If Pole(row, col + 1) = 9 Then K = K + 1If Pole(row + 1, col - 1) = 9 Then K = K + 1If Pole(row + 1, col) = 9 Then K = K + 1If Pole(row + 1, col + 1) = 9 Then K = K + 1Pole(row, col) = KEnd If
Next col
Next row
status = 0 ' HAYaIO uepbl
mMin = 0 ' нет обнаруженных мин
nFlaq = 0 ' нет поставленных флагов
End Sub
процедура выводит флаг
Sub Flag(X As Integer, Y As Integer)
' копирование изображения флага из Picturel на форму
' Memodom PaintPicture
Forml.PaintPicture Picturel.Picture,
X, Y, , , 0, 0, W, Hи граница клетки
```
*Line (X, Y)- Step (W, H), RGB(0, 0, 0), В End Sub Глава 5.Игры и полезные программы 173* 

```
' процедура выводит мину
Sub Mina(X As Integer, Y As Integer) 
' копирование изображения мины из Picture! на форму
1методом PaintPicture 
Forml.PaintPicture Picturel.Picture, _ 
X, Y, , , W, 0, W, H 
' граница, клетки
Line (X, Y)-Step (W, H), RGB(0, 0, 0), В
End Sub 
' процедура выводит флаг и мину
Sub Flag_Mina(X As Integer, Y As Integer) 
' копирование изображения флага и мины из Picturel на
форму
' методом PaintPicture 
Forml.PaintPicture Picturel.Picture, __ 
X, Y, , , 2 * W, 0, W, H 
' граница клетки
Line (X, Y)-Step (W, H), RGB(0, 0, 0), В
End Sub 
' процедура выводит мину, на которой подорвались
Sub MinaBoom(X As Integer, Y As Integer) 
' копирование изображения мины, на которой подорвались
' из Picturel на форму методом PaintPicture 
Forml.PaintPicture Picturel.Picture, _ 
X, Y, , , 3 * W, 0, W, H 
' граница клетки
Line (X, Y)-Step (W, H), RGB(0, 0, 0), В
End Sub 
' нажатие кнопки мыши на игровом поле
Часть I.Примеры 174 
Private Sub Form_MouseDown(Button As Integer, _ 
Shift As Integer, X As Single, Y As Single) 
Dim row As Integer, col As Integer 
If status = 2 Then Exit Sub ' игра завершена
If status = 0 Then status = 1 ' первый щелчок
' преобразование координат мыши в индексы клетки поля
row = Int(Y / H) + 1col = Int(X / W) + 1 
' нажатие левой кнопкимыши
If Button = vbLeftButton Then 
If Pole(row, col) = 9 Then 
' открыта клетка, в которой есть мина
Pole(row, col) = Pole(row, col) + 100 
status = 2 ' игра закончена
Call ShowPole(status) ' вывод поля
Else 
' открытие клетки
If Pole(row, col) < 9 Then Call n<sub>-</sub>open(row, col)
End If 
End If
```

```
<sup>1</sup> нажатие правой кнопки мыши
If Button = vbRightButton Then
и в клетке стоит флаг, пользователь хочет убрать
eso
If Pole(row, col) >= 200 Then
nFlag = nFlag - 1у уберем флаг из клетки
Pole(row, col) = Pole(row, col) - 200закрытие клетки
Глава 5. Игры и полезные программы 175
Call Kletka(row, col, status)
в клетке нет флага, пользователь хочет его поставить
Else
и если клетка открыта, то флаг нельзя поставить,
с если клетка закрыта, то можно
If Pole(row, col) >= 100 Then Exit Sub
nFlag = nFlag +1Pole(row, col) = Pole(row, col) + 200 ' установка
′ флага
Call Kletka(row, col, status) 'вывод флага
If Pole(row, col) = 209 Then
rIMin = nMin +1с если все флаги расставлены на правильных местах
If (nMin = NM) And (nFlag = NM) Then
status = 2 ' uгра закончена
Call ShowPole(status) ' 6b1600 ПОЛЯ
End If
End If
End If
End If
End Sub
' обработка события Paint
Private Sub FormPaint()
вывод игрового поля
Call ShowPole(status)
End Sub
Часть І. Примеры 176
и выбор пункта меню "О программе"
Private Sub about Click()
Dim mes As String
mes = "MTPA CATEP" + vbcrLf + vbcrLf +" Программа демонстрирует работу с графикой, " +
vbcrLf + \_" массивами и использование рекурсии. " + vbCrLf
Call MsgBox(mes, vbOKOnly + vblnformation, \degree 0
программе")
End Sub
и выбор пункта меню "Справка"
Private Sub help Click()
' для вывода help-файла используется компонент CommonDialogCoramonDialog1.HelpCoramand = cdlHelpForceFileCoirmonDialog. HelpFile = CurDir + "saper.hlp"CoramonDialog1.ShowHelp
End Sub
```
" выбор пункта меню "Новая игра" Private Sub new\_game\_Click() Call newGame ' HO6aR u2pa Call ShowPole(status) ' 6bl600 u2p06020 ПОЛЯ End Sub

5. Программа "Будильник". После того как пользователь установит время сигнала, задаст текст напоминания и щелкнет на кнопке  $Ok$ , окно программы исчезает с экрана. В установленное время на экране появляется окно с напоминанием. Появление окна сопровождается звуковым сигналом. Форма программы приведена на рис. 5.11.

и функция воспроизведения звукового файла Private Declare Function PlaySound Lib "winram.dll"\_ Alias "PlaySoundA" (ByVal lpszSoundName As String, ByVal hModule As Long, ByVal uFlags As Long) As Long lpszSoundName - имя файла или другой идентификатор, Глава 5. Игры и полезные программы 177

Рис. 5.11. Форма программы Будильник

' hModule - номер модуля прикладной программы, содержащей звук ' (если данный параметр не требуется, то ему устанавливается  $'$  значение  $(0)$ , uFlags - флаги спецификации воспроизводимого файла,

и например:

 $'$  SND ALIAS =  $&H10000 -$  воспроизведение системного звука,

 $'SND$  ASYNC = &H1 - асинхронное воспроизведение, т. е.

приложение не ждет завершения воспроизведения звука, а

параллельно продолжает работу,

 $'$  SND FILENAME = &H20000 - указание полного пути к файлу,

 $'SND\_LOOP = \&H8$  - воспроизведение файла по кругу до тех пор,

глока не будет вызвана команда остановки

воспроизведения \_звука,

 $'SND$  NODEFAULT = &H2 - в случае, если указанный файл

' не найден, не проигрывается стандартный звук Windows,

 $'SND$  PURGE = &H40 - остановка воспроизведения всех звуков, ' при этом поле lpszSoundName должно быть пусто (""),

 $'SND$  SYNC = &H0 - синхронное воспроизведение, т. е.

г приложение ожидает завершения воспроизведения звука,

г прежде чем продолжить работу, и др.

Const SND  $ALIAS = \&H10000$ 

Const SND\_ASYNC =  $&H1$ 

Const SND FILENAME =  $&H20000$ 

Часть І. Примеры 178

```
Const SND LOOP = \&H8Const SND NODEFAULT = &H2Const SND HJRGE = &H40Const SND SYNC = \&H0Dim message As String ' сообщение, которое нужно вывести
Dim alarmTime ' время, на которое установлен
  будильник
\boldsymbol{I}щелчок на кнопке Ok
Private Sub Commandl_Click()
alarmTime = Label3.Captionmessage = Text1. Textдорма становится невидимой
Form1.Hide
End Sub
инициализация формы
```

```
Private Sub Form Initialize()
Label2. Font. Size = 14Label3. Font. Size = 14UpDown1.Min = 0UpDown1.Max = 23UpDown2.Min = 0UpDown2.Max = 59UpDown1.Wrap = True ' nepexod om максимального
' значения элемента UpDown1
к минимальному и наоборот
UpDown2.Wrap = True ' adiaDouving UpDown2
Timerl. Enabled = TrueTimerl. Interval = 1000
Глава 5. Игры и полезные программы 179
Label2. Caption = \textit{Format}(Time, "hh:mm")End Sub
и нажатие клавиши в поле ввода сообщения
Private Sub Text1_KeyPress(KeyAscii As Integer)
If KeyAscii = 13 Then Command1. SetFocus
End Sub
обработка сигнала таймера
Private Sub Timer1 Timer()
If Form1.Visible = True Then
Label2. Caption = \textit{Format}(Time, "hh:mm")Else
и время срабатывания будильника
If \text{Format}(Time, "hh:mm") = alarmTime Then
воспроизведение звука
Call PlaySound(CStr(CurDir) + "\ringer.wav", 0,
SND_FILENAME Or SND_ASYNC)
и вывод сообщения
If message \langle \rangle "" Then
Call MsgBox(CStr(message), vbOKOnly,
" Будильник" )
Else: Call MsqBox("Будильник!", vbOKOnly,
"Будильник")
End If
и форма становится видимой
Form1.Show
End If
End If
End Sub
изменение параметра Сигнал: часы
Private Sub UpDown1_Change()
Часть І. Примеры 180
Label3. Caption = \text{Forward}(\text{UpDownLatch}.\text{Value}, \text{ "0#") + \text{ " : "}+ _Format(UpDown2.Value, "0#")
End Sub
изменение параметра Сигнал: минуты
Private Sub UpDown2_Change()
Label3. Caption = Format(UpDownl. Value, "0#") + ":"
+ _Format(UpDown2.Value, "0#")
End Sub
```
6. Программа "Будильник". После того как пользователь установит время сигнала и шелкнет на кнопке  $Ok$ . окно программы исчезает с экрана, а значок программы появится на системной панели (рис. 5.12). В установленное время на экране появляется окно программы. Появление окна сопровождается звуковым сигналом. Форма программы приведена на рис. 5.13.

Рис. 5.12. Значок программы Будильник на системной панели во время работы программы ® Будильник [x] Рис. 5.13. Форма программы Будильник

Глава 5. Игры и полезные программы 181

В этой программе при нажатии правой кнопки мыши на иконке

в системной панели появляется меню, в котором содержится

ова пункта: Восстановить и Выход. Для того чтобы это было

возможным, нужно щелкнуть правой кнопкой в окне

редактирования формы и в открывшемся меню выбрать пункт

- ' Menu Editor. В появившемся окне нужно создать элементы:
- ' PopupSysTray, PopupExit U PopupRestore, npuyem PopupExit U
- ' PopupRestore должны быть подпунктами PopupSysTray. Свойству
- Visible элемента PopupSysTray нужно задать значение False.

' Свойству Caption элементов нужно присвоить соответствующие

и значения: Будильник, Восстановить и Выход.

и функция, позволяющая добавлять, удалять или изменять иконку в системном меню

Private Declare Function Shell NotifyIcon Lib "shell32" Alias "Shell\_NotifyIconA"

(ByVal dwMessage As Long, pnid As NOTIFYICONDATA) As Boolean dwMessage - параметр, определяющий действие, которое будет

- совершаться (добавление иконки, удаление иконки, изменение
- $'$  ее параметров),

' lpData - параметр, в котором содержатся данные о том, какая

и иконка должна появиться в системном меню, какая надпись

о должна появляться при наведении мыши на иконку и др.

объявление типа, который требуется функции Shell\_NotifyIcon Private Type NOTIFYICONDATA

 $cbsize$  As Long hwnd As Long ulD As Long uFlags As Long uCallbackMessage As Long hlcon As Long szTip As String \* 64 End Type Часть І. Примеры 182

```
' константы, используемые функцией Shell_NotifyIcon
Const NIM_ADD = 0 ' добавление иконки в системное меню
Const NIM_MODIFY = 1 ' изменение параметров иконки
Const NIM DELETE = 2 ' удаление иконки
и константы для действий кнопками мыши
Const WM_LBUTTONDOWN = &H201 ' Левая кнопка: MouseDown
Const WM_LBUTTONUP = &H202 ' левая кнопка: MouseUp
Const WM_LBUTTONDBLCLK = &H203 ' \piesas KHONKa: DblClick
Const WM_RBUTTONDOWN = &H204 ' правая кнопка: MouseDown
Const WM_RBUTTONUP = &H205 ' правая кнопка: MouseUp
Const WM RBUTTONDBLCLK = &H206 ' правая кнопка: DblClick
и константы для типа NOTIFYICONDATA
Const NIF_MESSAGE = 1Const NIF\_ICON = 2Const NIF_TIP = 4Const WM_MOUSEMOVE = \&H200и функция воспроизведения звукового файла
```

```
Private Declare Function PlaySound Lib "winmm.dll"
Alias "PlaySoundA" (ByVal lpszSoundName As String,
ByVal hModule As Long, ByVal uFlags As Long) As Long
l lpszSoundName - имя файла или другой идентификатор,
' hModule - номер модуля прикладной программы, содержащей
38VKди сесли данный параметр не требуется, то ему устанавливается
' значение 0),
uFlags - флаги спецификации воспроизводимого файла,
Const SND ALIAS = \&H10000Const SND\_ASYNC = \&H1Const SND_FILENAME = &H20000Const SND LOOP = 6H8Глава 5. Игры и полезные программы 183
Const SND_NODEFAULT = &H2Const SND PURGE = &H40Const SND\_SYNC = \&H0Dim alarmTime ' время, на которое установлен
будильник
Dim aSysIcon As NOTIFYICONDATA ' параметры иконки
и щелчок на кнопке Ok
Private Sub Command1_Click()
считывание времени срабатывания будильника
alarmTime = \text{Format}(\text{UpDownLatch}.\text{Value}, \text{ "0#"}) + \text{ " : " + }\textit{Format}(\textit{UpDown2.Value}, \texttt{"0#"})' запись комментария в aSysIcon
aSysIcon.szTip = "Будильник: " & alarmTime &
vbNullChar
Shell_NotifyIcon NIM_MODIFY, aSysIcon
скрытие формы
Form1.Hide
добавление иконки в системную панель
Shell_NotifyIcon NIM_ADD, aSysIcon
<sup>'</sup> пункт меню "Восстановить" доступен
Form1.PopupRestore.Enabled = True
End Sub
инициализация формы
Private Sub Form_Initialize()
Labell.Font.Size =14
Label2. Font. Size = 14Label 3.Font.Size = 14Labell. Alignment = 2' выравнивание по центру для поля
Часть I. Примеры 184
и отображения текущего времени
UpDown1.Min = 0UpDown1.Max = 23UpDown2.Min = 0UpDown2.Max = 59UpDownl.Wrap в True ' переход от максимального
' значения элемента UpDown1
к минимальному и наоборот
UpDown2. Wrap = True ' аналогично для UpDown2Timer1. Enabled = True 'uHao6opomTimer1. Interval = 1000вывод текущего времени
Label1. Caption = \textit{Format}(Time, "hh:mm")Form1.ScaleMode = vbPixels
и загрузка иконки для формы
Form1.Icon = LoadPicture(CurDir + "\alarm.ico")
задание параметров иконки
With aSysIcon
cbsize = Len(aSystem),hwnd = Form1.hwnduID = 0x.uFlags = NIF_ICON Or NIF_TIP Or NIF_MESSAGE
```

```
.uCallbackMessage = WM_MOUSEMOVE
hlcon = Forml. Icon.szTip = "Будильник: " & alarmTime & vbNullChar
End With
End Sub
Глава 5. Игры и полезные программы 185
обработка сигнала таймера
Private Sub Timer1_Timer ()
If Form1.Visible = True Then
Labell. Caption = \text{Format}(Time, "hh:mm")Else
время срабатывания будильника
If Format(Time, "hh:mm") = alarmTime Then
воспроизведение звука
Call PlaySound(CStr(CurDir) + "\ringer.wav", 0,
SND FILENAME Or SNDJVSYNC)
дорма становится видимой
Form1.Show
<sup>1</sup> пункт меню "Восстановить" недоступен
Form1. PopupRestore. Enabled = False
End If
End If
End Sub
изменение параметра Сигнал: часы
Private Sub UpDown1_Change()
Label2. Caption = Format (UpDownl. Value, "0#")
End Sub
изменение параметра Сигнал: минуты
Private Sub UpDown2_Change()
Label3. Caption = Format (UpDown2. Value, "0#")
End Sub
изменение размеров окна формы
Private Sub Form Resize()
с если нажата кнопка минимизировать/ то окно программы
Часть І. Примеры 186
у убирается с панели задач и добавляется иконка программы
 в системное меню
WindowState 6036paщает значение состояния формы:
 vbNormal - обычное состояние формы (развернутое),
v vbMinimized - свернутое состояние (окно отображается
' на панели задач),
v vbMaximized-окно развернуто до максимально возможного
  размера
If Form1.WindowState = vbMinimized Then
\alphalarmTime = Format(UpDown1.Value, "0#") + ":" +
Format (UpDown2.Value, "0#")
' запись комментария в aSysIcon
aSysIcon.szTip="bydunbHuk: "& alarmTime & vbNullChar
Shell_NotifyIcon NIM_MODIFY, aSysIcon
скрытие формы
Form1.Hide
обавление иконки программы в системное меню
Shell_NotifyIcon NIM_ADD, aSysIcon
<sup>1</sup> пункт меню "Восстановить" доступен
Forml.PopupRestore.Enabled = True
End If
End Sub
контроль движения курсора и нажатия кнопок мыши
Private Sub Form_MouseMove(Button As Integer,
Shift As Integer, X As Single, Y As Single)
и щелчок мыши на иконке на панели инструментов
Select Case X
Глава 5. Игры и полезные программы 187
```

```
' щелчок левой кнопкой: значение X = 513 
Case WM_LBUTTONDOWN 
' восстановление формы
Form1.Windowstate = vbNormal 
Form1.Show 
' пункт меню "Восстановить" не доступен
Form1.PopupRestore.Enabled = False 
' щелчок правой кнопкой: значение X -516 
Case WM_RBUTTONDOWN 
 ' вывод системного меню
Form1.PopupMenu Forml.PopupSysTray 
End Select 
End Sub 
' закрытие формы
Private Sub FormJJnload(Cancel As Integer) 
' удаление иконки из системного меню
ShellJNfotifylcon NIM_DELETE, aSysIcon 
End Sub 
' щелчок на пункте меню "Выход" 
Private Sub PopupExit_Click() 
Shell_NotifyIcon NIM_DELETE, aSysIcon 
Unload Me 
End Sub 
' щелчок на пункте меню "Восстановить" 
Private Sub PopupRestore_Click() 
Form1.Windowstate = vbNormal 
Form1.Show 
Часть I.Примеры 188 
' пункт меню "Восстановить" не доступен
Forml.PopupRestore.Enabled = False 
End Sub 
7. Программа "Экзаменатор" предназначена для контроля зна-
ний. Испытуемому предлагается тест — ряд вопросов, на ко-
торые он должен ответить путем выбора правильного ответа
из нескольких вариантов (рис. 5.14). 
Рис. 5.14. Окно программы Экзаменатор
Тест представляет собой текстовый файл определенной структу-
ры. Имя файла теста задается в командной строке запуска про-
граммы (в окне Запуск программы после имени выполняемого
файла или в поле Объект (тоже после имени выполняемого
файла), если программа запускается щелчком на ярлычке, обо-
значающем программу). Ниже приведен пример файла теста. Экономика
Оценка - ОТЛИЧНО! 
6 
Оценка - ХОРОШО. 
5 
Оценка - УДОВЛЕТВОРИТЕЛЬНО. 
4 
Оценка - ПЛОХО! 
3 
Карл Маркс написал книгу: 
"Материализм и эмпириокритицизм" 
О
Глава 5.Игры и полезные программы 189 
"Как нам бороться с инфляцией" 
О
"Капитал" 
1 
Что означает выражение "Делать бизнес"? 
обманывать и хитрить
О
учиться в школе бизнесменов
О
```
заниматься конкретным делом, приносящим доход  $\mathbf{I}$ Когда впервые появились бартерные сделки? при первобытнообщинном строе  $\mathfrak{1}$ в период общественного разделения труда  $\Omega$ в наше время  $\Omega$ Слово "бухгалтер" переводится с немецкого как: человек, держащий книгу 1 человек, считающий на счетах  $\circ$ человек, работающий с большой кипой бумаг  $\Omega$ Как переводится с английского "ноу-хау", и что оно обознача $em<sup>2</sup>$ секрет  $\Omega$ новое предприятие  $\circ$ новая идея (знаю как) Конкуренция в переводе с латинского: столкновение  $\mathcal{I}$ соревнование  $\Omega$ конкурс O Часть I. Примеры 190 Структура приведенного ранее теста следующая: первая строка - заголовок теста: □ после заголовка следует описание четырех уровней оценок; Следует обратить внимание, что каждое сообщение, вопрос и ответ в файле теста должны представлять собой одну строку. Dim q As Integer ' общее количество вопросов Dim r As Integer ' количество правильных ' omeemoe Dim rate(1 To 4) As Integer ' Kpumepuu oueHok Dim comment (1 To 4) As String ' KOMMeHmapuu Dim f As String ' буфер чтения процедура считывает вопрос из файла и выводит на форму Sub NextQuestion() If Not EOF(1) Then ' файл не закончился считывание и вывод вопроса Line Input #1,  $f$ Labell. Caption =  $f$ считывание вариантов ответа Line Input  $#1, f$ Для каждого уровня задается сообщение и количество правильных ответов, необходимых для достижения этого уровня. после уровней оценок следуют вопросы и варианты ответов: После каждого альтернативного ответа стоит 1 или 0. Единица показывает, что данный вариант ответа — правильный, 0 — нет. Глава 5. Игры и полезные программы 191  $Option1.Caption = f$ Line Input  $#1$ , f  $Optional.\nTaq = f$  $\prime$  верный ли ответ: 1 - верный, 0 - нет; о или 1 записывается в свойство тад соответствующего ' КОМПОНЕНТА Option Line Input  $#1$ , f  $0ption2.Caption = f$ 

```
Line Input #1, f0ption2.Tag = fLine Input #1, f
Option3. Caption = fLine Input #1, f
Option3.Tag = fи ни один из вариантов ответа не выбран
Option1.Value = FalseOption2.Value = False
0ption3.Value = FalseCommand1. Enabled = Falseи увеличение счетчика вопросов
q = q + 1если этот вопрос - последний
If EOF(1) Then Command1. Caption = "3asepuumb"
End If
End Sub
и шелчок на кнопке Дальше/Завершить/Снова
Private Sub Command1_Click()
Часть І. Примеры 192
If Option1.Value = True Then r = r + Option1.Tag
If Option2.Value = True Then r = r + Option2.Tag
If Option3. Value = True Then r = r + Option3. Tag
If Command1. Caption = "CHO6a" Then
Command1.Caption = "IZanBue"Label1.Height = Label1.Height / 2
Option1.Visible = TrueOption2.Visible = TrueOption3.Visible = Trueпереход к началу файла
Seek #1, 1Line Input #1, f
Formula.Caption = fкомментарии и критерии оценок
For i = 1 To 4 Step 1
Line Input #1, fcomment(i) = fLine Input #1, f
rate(i) = fNext
обнуление счетчиков
q = 0r = 0и вывод первого вопроса
NextQuestion
Exit Sub
End If
If Command1. Caption = "3asepwumb" Then
Глава 5. Игры и полезные программы 193
Option1.Visible = False
0ption2.Visible = False
Option3.Visible = FalseLabel1.Height = Label1.Height * 2
Label1. Caption="Tecmuposanue завершено." + Chr(13) +
"Правильных ответов: " + Format$(r)
+ " U3 " +Format\zeta(q) + "."
i = 1While (r < rate(i)) And (i < 4)\begin{array}{cccccccccc} i & = & i & + & 1 \end{array}Wend
вывод комментария
Label1.Caption = Label1.Caption + Chr(13)+ comment(i)
Command1. Caption = "CHO6a"
Else
NextOuestion
```

```
End If
End Sub
и щелчок на кнопке Завершить
Private Sub Command2_Click()
close #1 ' закрытие файла
Unload Form1
End Sub
 инициализация формы
Private Sub Form_Initialize()
Label1.Font.Size = 10FileName = CurDir + " \test.txt"Часть І. Примеры 194
Open FileName For Input As #1 ' открытие файла
' для чтения
Line Input #1, f ' чтение названия теста
Formula.Caption = fкомментарии и критерии оценок
For i = 1 To 4 Step 1
Line Input #1, fcomment(i) = fLine Input #1, f
rate(i) = fNext
обнуление счетчиков
q = 0r = 0вывод первого вопроса
NextQuestion
End Sub
выбор первого варианта ответа
Private Sub Option1_Click()
Command1.Enabled = True
End Sub
 выбор второго варианта ответа
Private Sub Option2 Click()
Command1. Enabled = TrueEnd Sub
выбор третьего варианта ответа
Private Sub Option3_Click()
Command1. Enabled = TrueEnd Sub
Глава 5. Игры и полезные программы 195
```
8. Программа "Экзаменатор" предназначена для контроля знаний. Испытуемому предлагается тест - ряд вопросов, на которые он должен ответить путем выбора правильного ответа из нескольких вариантов ответа. Вопрос может сопровождаться иллюстрацией. Количество альтернативных ответов к вопросу может быть от 2 до 4. Пример окна программы приведен на рис. 5.15, форма программы показана на рис. 5.16. Вопросы теста, так же как и для предыдущей программы, находятся в текстовом файле. Файл теста состоит из разделов:  $\Box$  название: □ заголовок: □ ОЦЕНКИ: □ вопросы. Название — строка текста. Название теста выводится в заголовке стартового окна программы тестирования.

Заголовок содержит общую информацию о тесте, например, о его назначении. Заголовок может состоять из нескольких строк.

Признаком конца заголовка является точка, стоящая в начале строки.

*Пример заголовка файла теста приведен ниже. Сейчас Вам будут предложены вопросы о знаменитых памятниках и архитектурных сооружениях Санкт-Петербурга, Вы должны из предложенных нескольких вариантов ответа выбрать правильный.* 

*За заголовком следует раздел оценок, в котором приводятся названия оценочных уровней и количество баллов, необходимое для достижения этих уровней.* 

*Название каждого уровня должно располагаться в одной строке. Пример раздела оценок приведен далее. Часть I.Примеры 196* 

*Рис. 5.15. Пример окна программы Экзаменатор Рис. 5.16. Форма программы Экзаменатор Глава 5.Игры и полезные программы 197* 

*Отлично 100 Хорошо 85 Удовлетворительно 60 Плохо 50* 

*За разделом оценок следует раздел вопросов. Каждый вопрос начинается текстом вопроса, за которым в отдельной строке указывается имя файла иллюстрации (должно начинаться символом \) или точка (если к вопросу иллюстрации нет).* 

*После вопроса следуют альтернативные ответы. Текст альтернативного ответа может занимать несколько строк. В строке, следующей за текстом варианта ответа, располагается оценка (количество баллов) за выбор этого ответа. Если альтернативный ответ не является последним для текущего вопроса, то перед оценкой ставится запятая, если последний — то точка. Пример вопроса*

*Архитектор Исаакиевского собора: \isaak.bmp Доменико Трезини ,0 Огюст Монферран ,1 Карл Росси .0 В приведенном примере к вопросу есть иллюстрация, второй ответ — правильный. Const N\_LEV = 4 ' количество уровней оценки Const N\_ANS = 4 ' максимальное количество ' вариантов ответа*

*Dim fileName As String ' имя файла теста Dim summa As Integer ' количество набранных очков ' (правильных ответов)* 

*Часть I.Примеры 198* 

*Dim vopros As Integer ' номер текущего вопроса Dim otv As Integer ' номер выбранного ответа Dim f As String ' буфер чтения ' сумма, соответствующая уровню оценки Dim level(1 To N\_LEV) As Integer ' сообщение, соответствующее уровню Dim mes(1 To N\_LEV) As String ' оценка за выбор ответа Dim score(1 To N\_ANS) As Integer ' щелчок на кнопке Ok (Дальше) Private Sub Command1\_Click ()* 

вывод первого вопроса Case  $0:$  $Command1. Enabled = False$ Call resetForm Call voprosToScr  $Command1.Tag = 1$  $Command1.Caption = "Aanbue"$ вывод остальных вопросов Case  $1$ : summa = summa + score  $(otv)$ Commandl.Enabled = False Call resetForm If Not EOF(1) Then Call voprosToScr  $F1se$ Глава 5. Игры и полезные программы 199  $Close #1$  $Command1.Caption = "Ok"$  $Formula. Carbon = "Peyn In amin"$  $Command1.Tag =2$ Command1.Enabled = True Call itog ' вывести результат End If завершение работы Case  $2:$ Unload Me End Select End Sub и нажатие кнопки Выход Private Sub Command2 Click() Unload Me End Sub инициализация \_\_\_\_\_\_\_\_ формы Private Sub Form\_Initialize()  $filename = CurDir + " \test.txt"$ <sup>1</sup> открытие файла для чтения Open fileName For Input As #1 Call resetForm call info ' вывод информации о тесте Call getLevel ' чтение информации об оценках Form1.ScaleMode = vbPixels  $Command1.Taq = 0$ Label1.Wordwrap = True Часть І. Примеры 200 Labell. AutoSize =  $True$ End Sub вывод информации о тесте  $Sub$  info() Dim buf As String Line Input  $#1$ ,  $f$  ' чтение названия теста Form1. Caption =  $f$  '  $B$ Boleod Haseahus mecma  $but = " "$ Do ' чтение информации о тесте Line Input  $#1$ , f If  $Mid(f, 1, 1)$  O". $n$ Then \_  $but = but + f + vbcrLf$ Loop Until  $Mid(f, 1, 1) = "."$  $'$  Mid(f, 1, 1) считывает из строки f с первой позиции

Select Case Command1. Tag

```
1 СИМВОЛ
вывод информации о тесте
Label1.Caption = bufCommand1.Caption = "Ok"End Sub
и чтение информации об оценках за тест
Sub getLevel()
Dim i As Integer
i = 1D<sub>0</sub>Line Input #1, f
If Mid(f, 1, 1) \Leftrightarrow "." Then
mes(i) = f ' coo5 u e He HГлава 5. Игры и полезные программы 201
Line Input #1, f ' OUEHKA
level(i) = fi = i + 1End If
Loop Until Mid(f, 1, 1) = ".
End Sub
' установки для начала теста
Sub resetForm()
' кнопки вариантов ответа и Picture1 невидимы
Option1.Visible = False
Option2.Visible = False
Option3.Visible = False
Option4.Visible = False
Option1.Caption = ""Option2.Caption = ""Option3.Caption = ""Option4.Caption = ""Option1.Value = False0ption2.Value = False0ption3.Value = False0ption4.Value = FalseImage1.Visible = False
End Sub
и масштабирование иллюстрации
Sub showPicture()
Dim w As Integer, h As Integer ' Makcumanbho 603MOXHble
и размеры иллюстрации
коэффициент пропорциональности при масштабировании
Dim resize As Single
Часть І. Примеры 202
Imagel.Stretch = False
Image1. Top = Label1. Top + Label1. Height + 7вычисление допустимых размеров картинки
w = Form1. ScaleWidth - Label1. Left * 2
h = Command1.Top - Label1.Top - Label1.Height -7*2и размер области вывода иллюстрации зависит от количества
и вариантов альтернативных ответов - чем меньше
количество
ч вариантов ответа, тем больше область
If Option1. Caption <> "" Then h = h - Option1. Height - 7
```

```
If Option2. Caption <> "" Then h = h - Option2. Height - 7
If Option3. Caption <> "" Then h = h - Option3. Height - 7
If Option4.Caption \Leftrightarrow "" Then h = h - Option4.Height-7' если размер картинки меньше w на h, то она
не масштабируется
и масштабирование по длине
If (Image1.Height > h) Then
resize = Imagel.Width / Imagel.Height
Image1. Streetch = TrueImage1. Width = h * resizeImage1. Height = hEnd If
и масштабирование по ширине
If (Image1.Width > w) Then
Image1. Streetch = TrueImage1. Width = wImage1. Height = w / resideEnd If
Imagel.Visible = True
Глава 5. Игры и полезные программы 203
End Sub
вывод вопроса
Sub voprosToScr()
Dim i As Integer
Dim s As String, buf As String
Dim ifn As String ' файл иллюстрации
vopros = vopros +1
Form1. Caption = "BONpoc" + Str(vopros)but = ""итение вопроса
DO
Line Input #1, f
If Mid(f, 1, 1) \Leftrightarrow "." And Mid(f, 1, 1) \Leftrightarrow "\"
Then
but = but + f + ...End If
Loop Until Mid(f, 1, 1) = ".'' Or Mid(f, 1, 1) =^{\prime\prime} \ ^{\prime\prime}вывод вопроса
Label1.Caption = butиллюстрация загружается, но выводится только после того,
как будут прочитаны альтернативные ответы и определен
и максимально возможный размер области формы, который можно
и использовать для ее вывода
If Mid(f, 1. 1) \Leftrightarrow "\\ " Then
Image1.Tag = 0 ' K вопросу нет иллю страции
Else ' к вопросу есть иллюстрация
Image1.Tag = 1ifn = Mid(f, 2)' Mid(f, 2) - считывание всех символов из строки f
и начиная со 2-й позиции
Часть І. Примеры 204
```
при чтении иллюстрации произошла ошибка

```
' (файл иллюстрации не найден)
On Error Resume Next
Image1.Picture = LoadPicture(CurDir + " \nightharpoonup f\nightharpoonup f)If Err Then Image1.Tag =0
End If
i = 1считывание вариантов ответа
D<sub>O</sub>but = " "Do ' считывание текста варианта ответа
Line Input #1, f
If Mid(f, 1, 1) 0"." And Mid(f, 1, 1) <> ","
Then
but = but + f + ...End If
Loop Until Mid(f, 1, 1) = "." Or Mid(f, 1, 1) = "."прочитан альтернативный ответ
score(i) = Int(Mid(f, 2, 1))Select Case i
Case 1: Option1. Caption = buf
Case 2: Option2. Caption = buf
Case 3: Option3. Caption = buf
Case 4: Option4. Caption = buf
End Select
i = i + 1Loop Until Mid(f, 1, 1) = ".'пеперь прочитанаиллю страция и альтернативные ответы
Глава 5. Игры и полезные программы 205
и текст вопроса уже выведен, иллюстрация - нет
If Image1.Tag = 1 Then ' ecmb unnocm) aux Kвопросу
Call showPicture
End If
и вывод альтернативных ответов
If Option1. Caption <> "" Then
If Image1.Tag = 1 Then
Option1.Top = Image1.Top + Image1.Height + 7
Else: Option1.Top = Label1.Top + Label1.Height + 7
End If
Option1.Visible = True
End If
If Option2. Caption <> "" Then
Option2.Top = Option1.Top + Option1.Height + 7
0ption2.Visible = True
End If
If Option3. Caption <> "" Then
0ption3.Top = 0ption2.Top + 0ption2.Height + 7Option3.Visible = TrueEnd If
If Option4. Caption <> "" Then
Option4.Top = Option3.Top + Option3.Height + 7\textit{Option4.V} isible = \textit{True}End If
End Sub
попределение достигнутого уровня
```

```
Sub itoq()Dim i As Integer
Dim buf As String
Часть І. Примеры 206
buf = "Pesynbmannb тестирования: " + vbCrLf +
"Всего баллов: " + Str(summa)i = 1While (summa < level(i)) And (i < N LEV)
i = i + 1Wend
buf = buf + vbCrLf + mes(i)Label1.Caption = butEnd Sub
и выбор 1-го варианта ответа
Private Sub Option1_Click()
\Delta t v = 1Command1.Enabled = TrueEnd Sub
выбор 2-го. варианта ответа
Private Sub Option2_Click()
otv = 2Command1.Fnabled = TrueEnd Sub
выбор 3-го варианта ответа
Private Sub Option3_Click()
otv = 3Command1. Enabled = TrueEnd Sub
выбор 4-го варианта ответа
Private Sub Option4_Click()
otv = 4Command1. Enabled = TrueEnd Sub
```
## Глава 6 Базы данных

Среда Visual Basic имеет развитые средства, обеспечивающие работу с базами данных.

## Общие замечания

Создать базу данных (таблицу данных) и наполнить ее инфор $m$ ацией можно при помощи утилиты vis $Data - Visual Data$ Manager, которая входит в состав Visual Basic.

Для того чтобы программа могла работать с базой данных, на компьютере должен быть установлен драйвер соответствующей базы данных и компоненты, обеспечивающие работу с данными.

База данных должна быть зарегистрирована в системе. Зарегистрировать базу данных как источник данных ODBC можно при помощи системной утилиты - Администратор источников данных ОДВС, доступ к которой можно получить через Панель управления (команда Пуск ► Настройка ► Панель управления). 1. Программа работы с локальной базой данных — "Склад" (см. рис. 6.1). Форма программы приведена на рис. 6.2. Для

*УПРАВЛЕНИЯ ПРОЦЕССОМ ПРОСМОТРА ИСПОЛЬЗУЕТСЯ КОМПОНЕНТ* Адодс, на поверхность которого помещены командные кнопки Command1 (Добавить запись), Command2 (Удалить запись) и Command3 (Сохранить изменения). Часть І. Примеры 208

Рис. 6.1. Окно программы Магазин, обеспечивающей работу с базой данных "Склад" Рис. 6.2. Форма программы Магазин, обеспечивающей работу с базой данных "Склад" База данных "Склад" содержит информацию о товарах. Создать базу данных можно в Microsoft Access или при помощи утилиты Глава 6.Базы данных 209

Visual Data Manager. База данных, которая представляет собой  $m$ аблицу (файл — stock.mdb), должна быть зарегистрирована в системе под именем stock как источник данных  $ODBC$ (см. табл. 6.1). Для доступа к базе данных используется компонент Аdodc. Форма программы приведена на рис. 6.2. **Таблица 6.1.** Поля таблицы stock базы данных "Склад"

## Поле Тип Размер Информация

Title Text 50 Наименование Cost Currency Цена

Comment Memo Описание

Photo Text 30 Файл иллюстрации (фото) гразмер области вывода иллюстраций Const im $H = 3600$ Const im $W = 3600$ Dim gPath As String ' путь к файлам иллюстраций ' загрузка формы Private Sub Form\_Load () Dim p As Integer гограничения на количество символов ' для текстовых полей  $Text1.MaxLeneth = 50$  $Text2.MaxLength = 8$  $Text4. MaxLength = 30$ ' ограничение на поле Техt3 не устанавливается, т. к. ' тип поля - Мето Adodc1.ConnectionString = "DSN=stock" получить информацию о размешении БД

DataEnviroranent1.Connection1.ConnectionString = Часть І. Примеры 210

```
Adodc1.ConnectionString
DataEnvironment1.Connection1.Open
qPath = DataEnvironmentl.Connectionl.DefaultDatabase
DataEnvironment1.Connection1.Close
' DefaultDatabase - имя файла БД (без расширения)
иллюстрации в том же каталоге, что и файл БД
D = \text{InStrRev}(\text{qPath}, \text{''} \text{''}) ' \text{no}s under cumbona (npocmomp)
  от конца строки)
gPath = Mid(gPath, 1, p)и открыть базу данных
Adodc1.CommandType = adCmdTextAdodc1.RecordSource = "Select * From stock"
Adodc1.Refresh
если в базе данных нет записей
If Adodc1. Recordset. RecordCount = 0 Then
```

```
' Command2.Enabled = False ' кнопка
"Сохранить" 
' не доступна
Command3.Enabled = False ' кнопка "Удалить" 
  ' не доступна
1если в базе данных нет записей и пользователь
' попытался сохранить данные, предварительно не нажав
' кнопку "Добавить запись", то в программе возникнет
1ошибка доступа по записи. Чтобы этого не произошло, 
' предварительно добавляется запись. При этом если
' пользователь все-таки нажмет кнопку добавить, то двух
' новых записей не появится, т. к.если ни одно из полей
' не заполнено, то запись не добавляется. 
Adodc1.Recordset.AddNew 
End If 
Глава 6.Базы данных 211 
End Sub 
' щелчок на кнопке "Добавить запись" 
Private Sub Command1_Click{) 
Adodc1.Recordset.AddNew 
' очистить область отображения
' иллюстрации
Image1.Picture = LoadPicture() 
Label5.Visible = False 
Text1.SetFocus 
End Sub 
' щелчок на кнопке "Сохранить" 
Private Sub Command2_Click() 
' если первая запись
If Adodc1.Recordset.RecordCount = 0 Then 
Command3. Enabled = True 'теперь кнопка "Удалить запись" 
' доступна
End If 
Adodc1.Recordset.Update 
' без этой строки после сохранения БД в полях автоматически
' появились бы данные первой записи. 
' чтобы этого не происходило, нужно перейти в поле, которое
  ' сохраняется, т. е. последнее измененное. 
' Adodc1.Recordset.Bookmark=Adodc1.Recordset.LastModified 
End Sub 
' щелчок на кнопке "Удалить запись" 
Private Sub Command3_Click() 
Часть I.Примеры 212 
Dim r 
r = MsgBox("Удалить запись?", vbQuestion + vbOKCancel, 
"База данных") 
If r = vbOK Then 
If Adodc1.Recordset.RecordCount <> 0 Then 
Adodc1.Recordset.Delete 
If Adodc1.Recordset.EOF Then 
Adodc1.Recordset.MoveNext 
Else 
Adodc1.Recordset.MoveLast
```

```
End If
End If
If Addc1. Recordset. RecordCount = 0 Then
Adodc1.Recordset.AddNew
Command2.Fnabled = FalseCommand3.Fnabled = FalseEnd If
End If
End Sub
' содержимое поля Labe 1 6 изменяется
при переходе к следующей или предыдущей записи
Private Sub Label6 Change()
Call ShowPicture
End Sub
и нажатие клавиши в поле Наименование
Private Sub Text1_KeyPress(KeyAscii As Integer)
If KeyAscii = 13 Then Text2. SetFocus
End Sub
<sup>1</sup> Нажатие клавиши в поле Цена
Глава 6.Базы данных 213
Private Sub Text2_KeyPress(KeyAscii As Integer)
Dim p As integer ' nosuuus moyku
в поле Цена можно ввести только число
Select Case KeyAscii
Case Asc(O) To Asc(9) ' цифры
Case 9, 8 ' <Tab>, <Backspace>
Case 13Text3. SetFocus ' <Enter>
Case Asc('"."), ASC(' ', '')KeyAscii = Acc(''.#)n = InStrd, Text2. Text, "."If n \leftrightarrow 0 Then KeyAscii =0
с остальные символы запрещены
Case Else
KeyAscii = 0End Select
End Sub
и нажатие клавиши в поле Фото
Private Sub Text4_KeyPress(KeyAscii As Integer)
If KeyAscii = 13 Then
Call ShowPicture_ ' показать иллюстрацию
Command2. SetFocus ' фокус на кнопку "Сохранить"
End If
End Sub
' показать иллюстрацию в поле Image 1
Sub ShowPicture ()
Dim kx, ky, k ' коэффициенты масштабирования
' по х, уи общий
Часть І. Примеры 214
Imagel.Visible = False
Image1. Streetch = FalseLabel5.Visible = False
If Label 6. Captain = " " ThenLabel5. Caption = "Иллюстрация не задана."
```

```
Label5.Visible = TrueExit Sub
End If
On Error GoTo er
Image1.Picture = LoadPicture(gPath + Label6.Caption)
Image1.Stretch = False
вычислить коэффициенты масштабирования:
и по высоте
If Image1. Height > imH Then
ky = im / Image1.HeightElse
ky = 1End if
по ширине
If Imagel.Width > imW Then
kx = imW / Image1.WidthElse
kx = 1End If
If ky < kx Then
K = kyElse
Глава 6.Базы данных 215
K = KXEnd If
Image1. Width = imW * KImage1. Height = imH * KImage1. Streetch = TrueImage1.Visible = True
er: ошибка загрузки картинки
Label5. Caption = "Ошибка доступа к файлу" + vbCrLf +
gPath + Label6.Caption
Label5.Visible = TrueEnd Suh2. Программа работы с базой данных "Записная книжка" де-
монстрирует отображение информации в табличной форме
и использование SQL-запросов для выбора информации из
базы данных. Создать базу данных (в формате dBase) можно
при помощи утилиты Visual Data Manager. База данных, ко-
торая представляет собой таблицу adrbk. dbf (см. табл. 6.2),
должна быть зарегистрирована в системе под именем adrbk
как источник данных ОДВС. Для доступа к базе данных ис-
пользуется компонент Adodc, для отображения информа-
ции— DataGrid. Форма программы приведена на рис. 6.3.
В табл. 6.3 и 6.4 приведены значения свойств компонентов
Adodc1 u DataGrid1.
Таблица 6.2. Поля таблицы adrbk базы данных "Записная книжка"
Поле Тип Размер Информация
Name Text 15 Фамилия, имя
```
Tel Text 15 Телефон

Cell Text 15 Сотовый телефон

Email Text 30 Adpec электронной почты

Часть І. Примеры 216

Таблица 6.4. Значение свойств компонента
**DataGridl** Свойство Значение Комментарий DataSourcel Adodcl Источник данных, которые отображаются в поле компонента Рис. 6.3. Форма программы "Записная книжка" Глава 6.Базы данных 217 <sup>'</sup> Щелчок на кнопке Поиск Private Sub Command1 Click() Dim Keyword As String  $Keywords = InputBox("Beedume u$  und wand mu do the whether  $+$ " (можно не полностью)", "Поиск", " ") If Keyword <> "" Then Примеры запросов: 'Select \* From Adrbk Where Name Like 'Ky%' ' Select \* From Adrbk Where Name Like '%Платон%'  $Adodc1$ .RecordSource = "SELECT  $*$  FROM adrbk where Name like " +  $Chr(39) + "%" + Kevword + "%" + Chr(39)$ Adodcl.Refresh ' выполнить запрос **End If** End Sub " Щелчок на кнопке Все записи Private Sub Command2\_Click()  $\overline{A}$ dodc1.RecordSource = "SELECT \* From adrbk ORDER BY Name" ' MsgBox Adodc1. RecordSource Adodc1.Refresh ' выполнить запрос End Sub

3. Программа работы с базой данных "Ежедневник" демонстрирует отображение информации в табличной форме и испольдля выбора информации из базы данзование SQL-запросов ных. Окно программы приведено на рис. 6.4. База данных "Ежедневник" (таблица dp.dbf) должна быть зарегистрирована в системе как источник данных  $ODBC$  (под именем  $dp$ ). Создать базу данных (в формате dBase) можно при помощи үтилиты Visual Data Manager. Форма программы приведена Часть І. Примеры 218

Рис. 6.4. Окно программы "Ежедневник" (результат выполнения запроса) Рис. 6.5. Форма программы "Ежедневник" Глава 6.Базы данных 219

на рис. 6.5. Для доступа к базе данных используется компонент Adodc, для отображения информации в табличной форме компонент DataGrid. Значения свойств компонентов Adodc u DataGrid приведены в табл. 6.6 и 6.7, структура таблицы  $dp$ (базы данных) — в табл. 6.5. Таблица 6.5. Поля таблицы базы данных "Ежедневник" Поле Тип Размер Информация Fwhen Fwhat Date/Time Text 50 Дата проведения мероприятия Мероприятие Таблица 6.6. Значение свойств компонента Adodc1 Свойство Значение Комментарий ConnectionString DSN=dp Команда подключения к

```
базе данных (задает ис-
точник данных)
CoinmandType adCmdText Команда — SQL-запрос
RecordSource SELECT fwhat, SOL-команда: выбрать со-
fwhen FROM держимое полей fwhen u
dp ORDER BY fwhat таблицы dp и упоря-
fwhen дочить записи по содер-
ЖИМОМУ ПОЛЯ fwhen
Таблица 6.7. Значение свойств компонента DataGridi
Свойство Значение Комментарий
DataSource1 Adodc1 Источник данных, которые
отображаются в поле ком-
понента
Option Explicit
Dim myMonthName (12)
Private Sub Form Initialize()
Dim Today As Date
myMonthName(1) = "AHeapx" : myMonthName(2) = "deepa\pi"Часть І. Примеры 220
myMonthName(3)=" марта" : myMonthName(4)=" апреля"
myMonthName(5) = "MAN" : myMonthName(6) = "U1019"myMonthName(7) = " <b>uion</b>4" : myMonthName(8) = " <b>aseycma</b>"myMonthName(9) = "Cehm86p8" : myMonthName(10) = "OKm86p8"myMonthName(11) = "HOBD8" : myMonthName(12) = "OERAD98"Today = DateLabell.Caption = "CeeO\partial Hg'' + Str(Day(Today)) +myMonthName(Month(Today)) + ", " +
WeekdayName(Weekday(Today, vbMonday), False, 0)
Установить ширину столбцов таблицы.
Размер компонентов измеряется в твипах.
' 300 и 70 - это ширина в пикселах (так привычней)
DataGrid1.Columns(0).Width=70* Screen.TwipsPerPixelX
DataGrid1.Columns(1).Width=300* Screen.TwipsPerPixelX
' Клавиша <Tab> используется для перемещения
курсора в строке таблицы
DataGrid1.TabAction = dbgGridNavigation
End Sub
<sup>и</sup> Дела, запланированные на сегодня
Private Sub Commandl_Click()
Dim p As String ' параметр критерия запроса
Dim n ' количество записей, удовлетворяющих
критерию запроса
Label2.Caption = "Ha ceeO<sub>OH</sub>''p = Format (Date, "mm/dd/yy")
Глава 6.Базы данных 221
p = Replace(p, "."," "')p = "#" + p + "#"Adodc1.RecordSource="SELECT DP.* From DP " +
"WHERE ( DP.FWHEN = " + p + " )"Adodc1.Refresh ' выполнить запрос
If Adodc1. Recordset. RecordCount = 0 Then
MsgBox "На сегодня никаких дел не запланировано",
vbOKOnly, "Ежедневник"
End If
End Sub
```

```
и завтра и ближайшие дни
```

```
Private Sub Command2_Click() 
Dim sDay As Date 
Dim fDay As Date 
Dim dow As Integer ' день недели (номер) 
' параметры критерия SQL-запроса
Dim pi As String 
Dim p2 As String 
sDay = Date 
sDay = sDay + 1 
fDay = sDay 
dow = Weekday(sDay, vbMonday) 
If dow >= 5 Then 
Label2.Caption = "На завтра" 
Else 
Label2.Caption = "Завтра и ближайшие дни" 
Часть I.Примеры 222 
End If 
Select Case dow 
Case 6 ' завтра суббота
fDay = fDay + 2 
Case 7 ' завтра воскресенье
fDay = fDay + 1 
End Select 
' в параметре запроса дата должна быть
' указана в виде: #mm/dd/yy# 
p1 = Format (sDay, "imi/dd/yy") 
p1 = "#" + Replace (p1, ".", "/") + "#" 
p2 = Format(fDay, "mm/dd/yy") 
p2 = "#" + Replace(p2, ".", "/") + "#" 
Adodc1.RecordSource = "SELECT DP.* From DP " + _ 
"WHERE \ (DP.FWHEN \geq  " + p1 + q") and ( DP.FWHEN <= " + p2 + ") ORDER 
BY fwhen" 
Adodc1.Refresh ' выполнить запрос
If Adodc1.Recordset.RecordCount = 0 Then 
MsgBox "На завтра и ближайшие дни никаких дел" + _ 
vbCrLf + _ не запланировано", _ 
vbOKOnly, "Ежедневник" 
End If 
End Sub 
' на этой неделе
Private Sub Command3_Click() 
Глава 6.Базы данных 223 
Dim sDay As Date 
Dim fDay As Date 
Dim dow As Integer ' день недели (номер) 
' параметры критерия SQL-запроса
Dim p1 As String 
Dim p2 As String 
Label2.Caption = "На этой неделе" 
sDay = Date ' получить текущую дату
dow = Weekday(sDay, vbMonday) 
fDay = sDay + 7 - dow 
' в параметре запроса дата должна быть
```

```
' указана в виде: #mm/dd/yy# 
p1 = Format(sDay, "mm/dd/yy") 
p1 = "#" + Replace(pi, ".", "/") + "#" 
p2 = Format(fDay, "mm/dd/yy") 
p2 = "#" + Replace(p2, ".", "/") + "#" 
' Сформировать SQL-запрос
Adodc1.RecordSource = "SELECT DP.* From DP " + _ 
"WHERE ( DP.FWHEN >= " + p1 + _ 
") and ( DP.FWHEN <= " + p2 + ") ORDER BY 
fwhen" 
Adodc1.Refresh ' выполнить запрос
If Adodc1.Recordset.RecordCount = 0 Then 
MsgBox "На эту неделю никаких дел не запланировано", _ 
vbOKOnly, "Ежедневник" 
Часть I.Примеры 224 
End If 
End Sub 
' Все, что намечено сделать (все записи) 
Private Sub Command4_Click() 
Label2.Caption = "Все, что намечено сделать" 
Adodcl.RecordSource = 
' "SELECT fwhen,fwhat FRCM (dp) ORDER BY fwhen" 
Adodc1.Refresh 
End Sub 
' след. неделя
Private Sub Command5_Click() 
Dim sDay As Date ' понедельник следующей недели
Dim fDay As Date ' воскресенье следующей недели
Dim dow As Integer ' день недели (номер) 
' параметры критерия SQL-запроса
Dim p1 As String 
Dim p2 As String 
Label2.Caption = "На следующей неделе" 
sDay = Date 
dow = Weekday(sDay, vbMonday) 
sDay = sDay + 8 - dow 
fDay = sDay + б
' в параметре запроса дата должна быть
' указана в виде: #mm/dd/yy# 
Глава 6.Базы данных 225 
p1 = Format (sDay, "rran/dd/yy") 
p1 = "#" + Replace(p1, ".", "/") + "#" 
p2 = Format(fDay, "mm/dd/yy") 
p2 = "#" + Replace(p2, ".", "/") + "#" 
' Сформировать SQL-запрос
Adodc1.RecordSource = "SELECT DP.* From DP " + _ 
"WHERE ( DP.FWHEN >= " + p1 + _ 
") and (DP.FWHEN <= " +p2+ ") ORDER BY fwhen" 
Adodc1.Refresh ' выполнить запрос
If Adodc1.Recordset.RecordCount = 0 Then 
MsgBox "На следующую неделю никаких дел" + _ 
"не запланировано", _ 
vbOKOnly, "Ежедневник" 
End If
```
# *Часть II КРАТКИЙ СПРАВОЧНИК*

*Часть II. Краткий справочник 228* 

*Данная часть представляет собой краткий справочник по компонентам и функциям, которые использовались для решения задач, рассмотренных в первой части книги.* 

# *Глава 7 Компоненты*

*В этой главе приведено краткое описание базовых компонентов Microsoft Visual Basic 6.0. Описание других компонентов можно найти в справочной системе.* 

*По умолчанию, в Visual Basic размеры (width, Height) и координаты (Left, тор) компонентов измеряются в специальных единицах — твипах (twip). Пятьсот шестьдесят семь твипов образуют один логический сантиметр — единицу измерения расстояния на экране монитора. Отрезок длиной в один логический сантиметр на экране будет иметь длину точно один сантиметр при распечатке данных на принтере.* 

## *Форма*

*Форма (объект Form) является основой программы. Свойства формы (табл. 7.1) определяют вид окна программы. Таблица 7.1. Свойства объекта Form (формы) Свойство Name Имя формы. Используется для управления формой и доступа к ее компонентам или свойствам Caption Текст заголовка тор Расстояние от верхней границы формы до верхней границы экрана Left Расстояние от левой границы формы до левой границы экрана Часть II. Краткий справочник 230* 

*Таблица 7.1 (продолжение) Свойство Width Height ScaleWidth ScaleHeight ScaleMode BorderStyle Icon BackColor ForeColor Описание Ширина формы. Задается в твипах Высота формы. Задается в твипах Ширина рабочей области формы, то есть без учета ширины левой и правой границ. Может задаваться*

*как в твипах, так и в других единицах Высота рабочей (клиентской) области формы, то есть без учета высоты заголовка и ширины нижней и верхней границ формы. Может задаваться как в твипах, так и в других единицах Определяет единицы измерения размеров формы и объектов на ней. Значение этого свойства не влияет на единицы измерения свойств Width и Height, независимо от него их значения измеряются в твипах Стиль (вид) границы формы (окна программы). Граница может быть обычной (sizable), тонкой (FixedSingle) или вообще отсутствовать (None). Если значение свойства равно FixedSingle, то изменить размер окна программы путем перемещения границы нельзя, но окно можно развернуть на весь экран (кнопка Maximize) или свернуть (кнопка Minimaze). Если значение свойства равно None, то граница окна отсутствует. Изменить размер и положение такого окна нельзя. Если значение свойства равно FixedDialog, то окно — "модальный диалог" (нельзя изменить размер окна, нельзя свернуть окно, доступ к другим окнам программы блокируется) Значок (иконка) в заголовке окна Цвет фона формы. Цвет фона можно задать, выбрав его из палитры цветов или указав привязку к текущей цветовой схеме операционной системы. Во втором случае цвет определяется текущей цветовой схемой и выбранным компонентом привязки. В этом случае он меняется при изменении цветовой схемы операционной системы Цвет, используемый при выводе текста и для контуров графических объектов*

*Глава 7. Компоненты 231* 

### *Таблица 7.1 (окончание)*

#### *Свойство*

*FillColor Цвет заполнениявнутренней части графических объектов*

*Filistyle Стиль (способ) заливки графических объектов: Transparent (l) — прозрачный цвет (заливки нет); Solid (о)— сплошная заливка; HorizontalLine (2)— горизонтальная штриховка; VerticalLine (з)— вертикальная штриховка. Цвет линий штриховки определяет значение свойства FillColor DrawMode Способ вывода графических объектов. Например, если значение свойства равно Blackness (1), то цвет всех контуров объектов и цвет заливки будет черным (значение этого свойства не влияет на цвет текста, выводимого при помощи метода Print) DrawWidth Толщина линии для графических объектов Drawstyle Стиль контура графических объектов, тип линии: Solid (0)— сплошная линия; Dash (l)— пунктирная линия; Dot (2)— линия из точек; Dash-Dot (з) — линия "точка-тире"; Dash-Dot-Dot (4)—линия "тире-точка-точка"; Transparent (5) — "прозрачная" линия Font Шрифт. Шрифт, заданный в этом свойстве, используется при выводе текста непосредственно на поверхность формы (например, при помощи команды Print) MaxButton Признак наличия (True) или отсутствия (False) в заголовке формы кнопки "Развернуть окно на весь экран"* 

*MinButton Признак наличия (True) или отсутствия (False) в заголовке формы кнопки "Свернуть окно — присутствие или отсутствие кнопки сворачивания окна*

## *Label*

*Компонент Label (рис. 7.1) предназначен для вывода текста на*

*поверхность формы. Свойства компонента (табл. 7.2) определяют вид и расположение текста на поверхности формы. Часть II. Краткий справочник 232* 

*Рис. 7.1. Компонент Label Таблица 7.2. Свойства компонента Label Свойство Name Имя компонента. Используется в программе для доступа к компоненту и его свойствам Caption Отображаемый текст Left Расстояние от левой границы поля вывода до левой границы формы Тор Расстояние от верхней границы поля вывода до верхней границы формы Height Высота поля вывода width Ширина поля вывода AutoSize Признак того, что размер поля определяется его содержимым Wordwrap Признак того, что слова, которые не помещаются в текущей строке, автоматически переносятся на следующую строку Alignment Задает способ выравнивания текста внутри поля. Текст может быть выровнен по левому краю-LeftJustify (о), по центру—Center (2) или по правому краю — RightJustify (1) Font Шрифт, используемый для отображениятекста. Уточняющие свойства Name, Size и FColor задают способ начертания, размер и цвет символов BackColor Цвет фона области вывода текста. Цвет можно задать, выбрав его из палитры цветов или указав привязку к текущей цветовой схеме операционной системы Глава 7. Компоненты 233* 

### *Таблица 7.2 (окончание)*

*Свойство*

*Backstyle Управляет отображением фона области вывода текста. Область вывода текста может быть закрашена (opaque) или быть "прозрачной" (Transparent). Если значение свойства равно Opaque, то цвет закраски области определяет значение свойства BackColor visible Позволяет скрыть компонент (значение— False) или сделать его видимым (значение — True)* 

## *TextBox*

*Компонент TextBox (рис. 7.2) представляет собой поле вводаредактирования текста. Свойства компонента приведены в табл. 7.3. Рис. 7.2. Компонент TextBox Таблица 7.3. Свойства компонента TextBox Свойство Name Text Left Top Height Имя компонента. Используется в программе для доступа к компоненту и его свойствам, в частности — для доступа к тексту, введенному в поле редактирования Текст, находящийся в поле редактирования Расстояние от левой границы компонента до левой границы формы Расстояние от верхней границы компонента до верхней границы формы Высота поля*

*Часть II. Краткий справочник 234* 

*Таблица 7.3 (окончание) Свойство Описание*

*Width Font Locked MultiLine ScrollBars Visible Ширина поля Шрифт, используемый для отображения содержимого поля Используется для ограничения возможности изменить текст в поле редактирования. Если значение свойства равно False, то текст в поле редактирования изменить нельзя Делает возможным многострочное отображение текста Управляет отображением полос прокрутки: Vertical — только полоса вертикальной прокрутки; Horizontal— только полоса горизонтальной прокрутки; Both— вертикальная и горизонтальная полосы прокрутки; None — без полос прокрутки Позволяет скрыть (False) компонент или сделать его видимым (True)* 

## *CommandButton*

*Компонент CommandButton (рис. 7.3) представляет собой командную кнопку. Свойства компонента приведены в табл. 7.4. Таблица 7.4. Свойства компонента CommandButton Свойство Name Имя компонента. Используется в программе для доступа к компоненту и его свойствам Caption Текст на кнопке Глава 7. Компоненты 235* 

*Таблица 7.4 (окончание) Свойство Left Тор Height Width Enabled Visible Style Picture DisabledPicture DownPicture ToolTipText Описание Расстояние от левой границы кнопки до левой границы формы Расстояние от верхней границы кнопки до верхней границы формы Высота кнопки Ширина кнопки Признак доступности кнопки. Если значение свойства равно True, то кнопка доступна. Если значение свойства равно False, то кнопка не доступна, т. е. при щелчке на кнопке никаких событий не возникает Позволяет скрыть кнопку (значение— False) или сделать ее видимой (значение — True) Вид кнопки: "обычная" (standard) или "графическая" (Graphical). Графическая кнопка это кнопка, на поверхности которой есть картинка*

*Свойство задает картинку для "графической" кнопки. Картинка отображается на поверхности формы, если значение свойства Style равно Graphical* 

*Задает картинку для недоступной "графической" кнопки. Картинка отображается, если значение свойства Style равно Graphical, a свойства Enabled —False* 

*Задает картинку для нажатой "графической" кнопки. Картинка отображается в момент нажатия кнопки, если значение свойства style равно Graphical* 

*Задает текст подсказки, которая появляется при позиционировании указателя мыши на кнопке Часть II. Краткий справочник 236* 

## *CheckBox*

*Компонент CheckBox (рис. 7.4) представляет собой независимый переключатель. Свойства компонента приведены в табл. 7.5. Рис. 7.4. Компонент CheckBox Таблица 7.5. Свойства компонента CheckBox Свойство Name Имя компонента. Используется в программе для доступа к компоненту и его свойствам Caption Текст, который находится справа от флажка Состояние переключателя: Checked—флажок установлен (в квадратике есть "галочка"); Unchecked флажок сброшен (нет "галочки") Left Расстояние от левой границы флажка до левой границы формы Тор Расстояние от верхней границы флажка до верхней границы формы Height Высота компонента width Ширина компонента (флажок и область для пояснительного текста) Font Шрифт, используемый для отображения пояснительного текста Visible Позволяет скрыть компонент (значение свойства — False) или сделать его видимым (значение свойства— True) Глава 7. Компоненты 237* 

# *OptionButton*

*Компонент OptionButton (рис. 7.5) представляет зависимую кнопку, состояние которой определяется состоянием других кнопок группы. Свойства компонента приведены в табл. 7.6. Рис. 7.5. Компонент OptionButton Таблица 7.6. Свойства компонента OptionButton Свойство Name Имя компонента. Используется для доступа к компоненту и его свойствам Caption Текст, который находится справа от кнопки Состояние кнопки. Если кнопка выбрана, то значение свойства — True, если кнопка не выбрана, значение свойства — False Tag Visual Basic не использует это свойство. Пользователь может использовать его по своему назначению Left Расстояние от левой границы флажка до левой границы формы тор Расстояние от верхней границы флажка до верхней границы формы Height Высота компонента width Ширина компонента (флажок и область для пояснительного текста) Font Шрифт, используемый для отображения поясняющего текста*

visible Позволяет скрыть компонент (значение свойства -False) или сделать его видимым (значение свойства — True) Часть II. Краткий справочник 238

## **ListBox**

Компонент ListBox (puc. 7.6) представляет собой список, в котором можно выбрать нужный элемент. Свойства компонента приведены в табл. 7.7. Рис. 7.6. Компонент ListBox Таблица 7.7. Свойства компонента ListBox Свойство Name Имя компонента. В программе используется для доступа к компоненту и его свойствам BackColor Цвет фона области вывода списка. Цвет можно задать. выбрав его из палитры цветов или указав привязку к текущей цветовой схеме операционной системы ForeColor Цвет, используемый для отображения элементов списка List Элементы списка - массив строк ListCount Количество элементов списка Sorted Признак необходимости автоматической сортировки (значение свойства- True) списка после добавления очередного элемента Listindex Номер выбранного элемента списка (нумерация элементов списка начинается с нуля) MultiSelect Позволяет сделать возможным множественный выбор из списка. Если значение этого свойства- None (о), то выбрать несколько элементов из списка нельзя. При значении, равном simple (I), каждый элемент, на котором произвелся шелчок, становится выбранным. Отмена выбора производится при помощи повторного щелчка мыши или при помощи клавиши- пробел. Если значение свойства равно Extended (2), то множественный выбор осуществляется при помощи мыши и клавиши <Shift> или <Сtrl> (шелчок кнопкой мыши на элементе списка при нажатой клавише <Shift> помечает элемент как выбранный, повторный щелчок отменяет выбор) Глава 7. Компоненты 239

## Таблица 7.7 (окончание)

## Свойство

style Стиль (вид) списка. Если значение свойства равно СпескВох (1), то перед каждым элементом списка отображается компонент Checkbox. При этом для выбора элемента из списка нужно установить соответствующий флажок. При значении свойства, равном Standard (0), список имеет стандартный вид Left Расстояние от левой границы списка до левой границы формы тор Расстояние от верхней границы списка до верхней границы формы Height Высота поля списка width Ширина поля списка Font Шрифт, используемый для отображения элементов списка visible Позволяет скрыть компонент (значение свойства -False) или сделать его видимым (значение свойст $aa - True$ 

## **ComboBox**

Компонент СотьоВох (рис. 7.7) дает возможность ввести данные в поле редактирования путем набора на клавиатуре или путем выбора из списка. Свойства компонента приведены в табл. 7.8. Puc. 7.7 Компонент ComboBox Часть II. Краткий справочник 240

Таблица 7.8. Свойства компонента ComboBox

#### Свойство

 $N$ ame Font **BackColor** ForeColor  $I$  ist **ListCount** Listlndex Style Text Sorted Locked Описание Имя компонента. Используется для доступа к компоненту и его свойствам Шрифт, используемый для отображения элементов списка Цвет фона области вывода списка. Цвет можно задать, выбрав его из палитры цветов или указав привязку к текущей цветовой схеме операционной системы Цвет, используемый для отображения элементов списка Элементы списка - массив строк Количество элементов списка Номер элемента, выбранного в списке. Если ни один из элементов списка не был выбран, то значение свойства равно -1. Нумерация элементов начинается с нуля Стиль (вид) списка. Если значение свойства равно DropdownCombo (o), то данные в поле редактирования можно ввести с клавиатуры или выбрать из списка (чтобы получить доступ к списку, его надо раскрыть). Если значение свойства равно Simple-Combo (I), то данные можно ввести в поле редактирования с клавиатуры или выбрать из списка. причем список доступен всегда. Если значение свойства равно DropdownList (2), то данные в поле редактирования можно ввести только путем выбора из списка Содержимое поля редактирования (данные, введенные пользователем с клавиатуры или выбранные из списка) Признак необходимости автоматической сортировки списка после добавления очередного элемента (значение свойства - True) Блокировка списка. Определяет запрет выбора элемента из списка (строка ввода также блокируется) Глава 7. Компоненты 241

#### Таблица 7.8 (окончание)

#### Свойство

Left Расстояние от левой границы компонента до левой границы формы тор Расстояние от верхней границы компонента до верхней границы формы Height Высота компонента width Ширина компонента Visible Позволяет скрыть компонент (False) или сделать его видимым (True)

### **Timer**

Компонент Timer (рис. 7.8) обеспечивает генерацию последовательности событий Timer. Свойства компонента приведены **в табл**. 7.9. Рис. 7.8. Компонент Timer Таблица 7.9. Свойства компонента Timer Свойство Описание Name Имя компонента. Используется для доступа к компо

ненту и его свойствам Interval Период генерации события Timer. Задается в миллисекундах Enabled Разрешение работы (запуск/остановка). Разрешает (значение свойства-True) или запрещает (значение свойства-False) генерацию события Timer Часть II. Краткий справочник 242

## **DriveListBox**

Компонент DriveListBox (рис. 7.9) является выпадающим списком, отображающим диски компьютера. Свойства компонента приведены в табл. 7.10. Рис. 7.9. Компонент DriveListBox Таблица 7.10. Свойства компонента DriveListBox Свойство Name Имя компонента. Используется для доступа к компоненту и его свойствам Font Шрифт, используемый для отображения названий дисков BackColor Цвет фона области вывода списка дисков. Цвет можно задать, выбрав его из палитры цветов или указав привязку к текущей цветовой схеме операционной системы ForeColor Цвет шрифта, используемого для отображения имен дисков List Элементы списка— массив строк. В нем находятся названия дисков (например, с:) ListCount Количество дисков компьютера List index Номер элемента, выбранного в списке дисков. Если ни один из элементов списка не был выбран, то значение свойства равно -1. Нумерация дисков начинается с нуля Left Расстояние от левой границы компонента до левой границы формы Тор Расстояние от верхней границы компонента до верхней границы формы Глава 7. Компоненты 243

#### Таблица 7.10 (окончание)

Свойство Height Высота компонента width Ширина компонента visible Позволяет скрыть компонент (значение свойства -False) или сделать его видимым (значение свойст $aa - T^{\prime}$ 

## **DirListBox**

Компонент  $DirListBox$  (puc. 7.10) отображает структуру указанного каталога. Свойства компонента приведены в табл. 7.11. Puc. 7.10. Компонент DirListBox Таблица 7.11. Свойства компонента DirListBox Свойство  $Namo$ Font **BackColor**  $ForeColor$  $I$  ist Описание Имя компонента. Используется для доступа к компоненту и его свойствам Шрифт, используемый для отображения названий каталогов и подкаталогов Цвет фона области вывода списка каталогов. Цвет можно задать, выбрав его из палитры цветов или указав привязку к текущей цветовой схеме операционной системы Цвет шрифта, используемого для отображения названий каталогов и подкаталогов

*Элементы указанного каталога (подкаталога) — массив строк. В элемент массива записывается полный путь доступа к подкаталогу Часть II. Краткий справочник 244* 

#### *Таблица 7.11 (окончание) Свойство Описание*

*ListCount Количество подкаталогов указанного каталога Listindex Номер элемента, выбранного в списке каталогов и подкаталогов. Нумерация подкаталогов начинается с нуля. Если в списке выбран каталог, структура котрого отображается в компоненте Dirl, то значение свойства равно -1. Если в структуре выбрать каталог на один уровень выше (при этом список должен отображаться), то значение будет равно -2. Значение свойства продолжает уменьшаться на 1 при каждом переходе вверх по дереву каталогов на один уровень Path Путь к каталогу Left Расстояние от левой границы компонента до левой границы формы тор Расстояние от верхней границы компонента до верхней границы формы Height Высота компонента Width Ширина компонента visible Позволяет скрыть компонент (значение свойства - False) или сделать его видимым (значение свойства — True)* 

## *FileListBox*

*Компонент FileListBox (рис. 7.11) отображает список файлов указанного каталога. Свойства компонента приведены*

*в табл. 7.12. Рис. 7.11. Компонент FileListBox Глава 7. Компоненты 245* 

*Таблица 7.12. Свойства компонента FileListBox Свойство Name Имя компонента. Используется для доступа к компоненту и его свойствам Font Шрифт, используемый для отображения названий каталогов и подкаталогов BackColor Цвет фона для области вывода списка каталогов. Цвет можно задать, выбрав его из палитры цветов или указав привязку к текущей цветовой схеме операционной системы ForeColor Цвет шрифта, используемого для отображения списка файлов указанного каталога List Элементы указанного каталога (список файлов) массив строк. В элемент массива записывается название файла (имя.расширение) Listcount Количество файлов в указанном каталоге List Index Номер элемента, выбранного в списке файлов. Нумерация файлов начинается с нуля Path Путь к каталогу Archive Свойство определяет, отображаются ли в списке файлы с установленным атрибутом — "архивный" Hidden Свойство определяет, отображаются ли в списке файлы с установленным атрибутом — "скрытый" Readonly Свойство определяет, отображаются ли в описке файлы с установленным атрибутом— "только чтение" System Свойство определяет, отображаются ли в списке файлы с установленным атрибутом — "системный" Normal Свойство определяет, отображаются ли в списке файлы с установленным атрибутом— "архивный", "только чтение", без атрибутов или с всевозможными комбинациями этих атрибутов Left Расстояние от левой границы компонента до левой границы формы*

*Таблица 7.12 (окончание) Свойство Описание Тор Расстояние от верхней границы компонента до верхней границы формы Height Высота компонента width Ширина компонента Visible Позволяет скрыть компонент (значение свойства — False) или сделать его видимым (значение свойства — True)* 

# *PictureBox*

*Компонент PictureBox (рис. 7.12) обеспечивает отображение графики. Изображение можно загрузить из файла или сформировать из графических примитивов (нарисовать) во время работы программы. Свойства компонента приведены в табл. 7.13. Рис. 7.12. Компонент PictureBox Таблица 7.13. Свойства \_\_\_\_\_\_\_\_\_\_\_\_компонента PictureBox Свойство Описание Name Имя компонента. Используется для доступа к компоненту и его свойствам Picture Картинка (объект BitMap), отображаемая в поле компонента. Задать картинку можно во время разработки формы или загрузить из файла во время работы программы (функция LoadPicture) AutoSize Свойство разрешает (True) или запрещает (False) автоматическое изменение размера компонента (области вывода иллюстрации) в соответствии с размером картинки, загруженной в компонент Глава 7. Компоненты 247* 

#### *Таблица 7.13 (продолжение)*

*Свойство*

*BorderStyle BackColor Font ForeColor FillColor FillStyle DrawStyle DrawWidth ScaleWidth ScaleHeight* 

*Стиль границы компонента. Если значение свойства— FixedSingle (1), то граница стандартная (тонкая линия), если— None (о), то граница не отображается*

*Цвет фона компонента. Цвет можно задать, выбрав его из палитры цветов или указав привязку к текущей цветовой схеме операционной системы Шрифт, которым метод Print выводит текст Для метода Print задает цвет символов, для методов вычерчивания графических примитивов (объектов) цвет линий Задает цвет закраски внутренних областей графических примитивов (объектов), вычерчиваемых в поле (на поверхности) компонента Стиль закраски графических объектов, вычерчиваемых в поле компонента соответствующими методами: Solid (0)—сплошная заливка; HorizontalLine (2) горизонтальная штриховка; VerticalLine (3) вертикальная штриховка; Transparent (1) —* 

*закраска "прозрачным" цветом. Цвет линий штриховки определяет свойство FillColor* 

*Вид контура графических объектов, вычерчиваемых в поле компонента соответствующими методами: Solid (о) — сплошная линия; Dash (1)— пунктир-* 

*ная линия; Dot (2)— линия из точек; Dash-Dot (3) — линия вида "точка-тире"; Dash-Dot-Dot (4) линия вида "тире-точка-точка"; Transparent (5) - "прозрачная" линия Толщина линий для графических объектов Ширина рабочей области компонента, то есть без учета ширины левой и правой границ. Единицу измерения задает свойство ScaleMode Высота рабочей области компонента, то есть без учета ширины нижней и верхней границ компонента. Единицу измерения задает свойство ScaleMode Часть II. Краткий справочник 248 Таблица 7.13 (окончание)* 

## *Свойство*

*ScaleMode Left Top Height Width Visible Задает единицу измерения размеров компонента и объектов на его поверхности. Значение этого свойства не влияет на единицы измерения свойств Width и Height (независимо от него их значения измеряются в твипах) Расстояние от левой границы компонента до левой границы формы Расстояние от верхней границы компонента до верхней границы формы Высота компонента Ширина компонента Позволяет скрыть компонент (значение свойства —* 

*False) или сделать его видимым (значение свойства— True)* 

## *Image*

*Компонент image (рис. 7.13) обеспечивает отображение иллюстраций. Отличается от компонента pictureBox тем, что поверхность компонента недоступна методам вычерчивания графических примитивов (на поверхности компонента рисовать нельзя). Свойства компонента image приведены в табл. 7.14. Рис. 7.13. Компонент Image* 

*Таблица 7.14. Свойства компонента image* 

#### *Свойство Описание*

*Name Имя компонента. Используется для доступа к компоненту и его свойствам Глава 7. Компоненты 249* 

### *Таблица 7.14 (окончание)*

#### *Свойство*

*Picture Картинка (объект BitMap), отображаемая в поле компонента. Задать картинку можно во время разработки формы или загрузить из файла во время работы программы (функция LoadPicture) BorderStyle Стиль границы компонента: FixedSingle (1) стандартная граница (тонкая линия); None (о) — гра-*

*ницы нет*

*Stretch Признак масштабирования (сжатия или растяжения) иллюстрации в соответствии с реальным размером компонента. Значение True — иллюстрация масштабируется в соответствии с размером компонента (если размер компонента не пропорционален размеру иллюстрации, то иллюстрация будет искажена). Значение False — масштабирование не выполняется*

*Left Расстояние от левой границы компонента до левой границы формы*

*Тор Расстояние от верхней границы компонента до верхней границы формы Height Высота компонента width Ширина компонента visible Позволяет скрыть компонент (значение свойства — False) или сделать его видимым (значение свойства— True) Shape Компонент shape (рис. 7.14) — графический объект (прямоугольник, овал или круг, прямоугольник со скругленными углами), который можно поместить на поверхность формы. Компонент может использоваться только в качестве декоративного элемента, т. к. он не может воспринимать события. Свойства компонента приведены в табл. 7.15. Часть II. Краткий справочник 250 Рис. 7.14. Компонент Shape Таблица 7.15. Свойства компонента shape Свойство Описание Name Имя компонента. Используется для доступа к компоненту и его свойствам Shape Вид геометрической фигуры: Rectangle (о)—прямоугольник; Square (l) — квадрат; Oval (2) — овал; Circle (З)— круг; RoundedRectangle (4)— прямоугольник со скругленными углами; RoundedSquare (5) квадрат со скругленными углами BackColor Цвет фона компонента. Цвет можно задать, выбрав его из палитры цветов или указав привязку к текущей цветовой схеме операционной системы BackStyle Стиль фона компонента: Transparent (о)— прозрачный, Opaque (l) — непрозрачный BorderColor Цвет границы объекта (контура геометрической фигуры) BorderStyle Вид контура объекта (геометрической фигуры): Solid (0)— сплошная линия; Dash (l)— пунктирная линия; Dot (2) — линия из точек; Dash-Dot (з)— линия "точка-тире"; Dash-Dot-Dot (4)— линия "тире-точкаточка", Transparent (5) —"прозрачная" линия DrawWidth Толщина линии контура объекта (геометрической фигуры) FillColor Цвет закраски внутренней области объекта (геометрической фигуры) Fillstyle Стиль закраски внутренней области объекта (геометрической фигуры): Transparent (l) — "прозрачный" цвет (нет закраски), Solid (0) — сплошная заливка; HorizontalLine (2)— горизонтальная штриховка; VerticalLine (з)—вертикальная штриховка. Цвет линий штриховки определяется значением свойства FillColor Глава 7. Компоненты 251 Таблица 7.15 (окончание) Свойство Left Расстояние от левой границы компонента до левой границы формы Тор Расстояние от верхней границы компонента до верхней границы формы Height Высота компонента width Ширина компонента Visible Позволяет скрыть компонент (значение— False) или сделать его видимым (значение — True) Line* 

*Компонент Line (рис.7.15) — графический объект "линия" Компонент может использоваться только в качестве декоративного элемента, т. к. он не может воспринимать события. Свойства компонента приведены в табл. 7.16. Рис. 7.15. Компонент Line* 

*Таблица 7.16. Свойства компонента line Свойство Name Имя компонента. Используется для доступа к компоненту и его свойствам Border-Color Цвет линии Border Style Вид линии: Solid (0)— сплошная; Dash (1) пунктирная\_\_\_\_\_; Dot (2) —линия из точек; Dash-Dot (3) линия "точка-тире"; Dash-Dot-Dot (4) — линия "тиреточка-точка"; Transparent (5) — прозрачная линия Часть II. Краткий справочник 252* 

#### *Таблица 7.16 (окончание) Свойство Описание*

*DrawWidth Толщина линии*

*XI Горизонтальная координата точки начала линии Y1 Вертикальная координата точки начала линии Х2 Горизонтальная координата точки конца линии Y2 Вертикальная координата точки конца линии visible Позволяет скрыть компонент (значение— False) или сделать его видимым (значение — True)* 

## *UpDown*

*Компонент UpDown (рис. 7.16) представляет собой две кнопки, используя которые, можно изменить (увеличить или уменьшить) значение внутренней переменной-счетчика. Компонент UpDown можно связать с другим компонентом и использовать в качестве индикатора значения переменной-счетчика. Свойства компонента UpDown приведены в табл. 7.17.* 

*Рис. 7.16. Компонент UpDown* 

*Таблица 7.17. Свойства компонента UpDown* 

*Свойство Описание*

*Name Имя компонента. Используется для доступа к компоненту и его свойствам Value Счетчик. Значение счетчика изменяется в результате щелчка на кнопке Up (увеличение) или Down* 

*(уменьшение)* 

*Глава 7. Компоненты 253 Таблица 7.17 (продолжение)* 

*Свойство Описание Increment Величина изменения значения переменнойсчетчика Верхняя граница изменения значений переменной-счетчика Value Нижняя граница изменения значений переменнойсчетчика Value Компонент, который используется в качестве индикатора значения переменной-счетчика (например, Label ИЛИ TextBox) Свойство компонента, указанного в BuddyControl, обеспечивающее индикацию значения переменной-счетчика (caption, если индикатор—компонент Label) Автоматическое определение свойства компонента-индикатора, используемого для индикации состояния переменной-счетчика. Если в качестве индикатора используется компонент Label, то автоматически в качестве значения свойства BuddyProperty устанавливается Caption Синхронизация (True) изменением значения Value и значения свойства компонента-индикатора Ориентация кнопок (стрелок на кнопках) компо-*

*нента: OrientationVertical (0) — по вертикали (вверх, вниз); OrientationHorizontal (1)—по горизонтали (влево, вправо)* 

*Если значение свойства равно False, то при достижении максимального значения переменной Value,* 

ее значение не изменяется при последующих нажатиях кнопки Up. Аналогично для кнопки Down. Если значение свойства равно True, при аналогичных действиях, максимальное значение переменной Value изменяется на минимальное и наоборот Доступность(значение свойства-True) или недоступность компонента (значение свойства - False) Max  $Min$ BuddyContro1

BuddyProperty AutoBuddy **SyncBuddy** Orientation Wrap **Enghled** Часть II. Краткий справочник 254

## Таблица 7.17 (окончание)

Свойство Описание Left Расстояние от левой границы компонента до левой границы формы Тор Расстояние от верхней границы компонента до верхней границы формы Height Высота компонента width Ширина компонента visible Позволяет скрыть компонент (значение свойства- False) или сделать его видимым (значение свойства — True)

## **CommonDialog**

Компонент CommonDialog (puc. 7.17) представляет собой стандартное диалоговое окно Windows (Открыть, Сохранить, Цвет, Шрифт, Печать или Справка). Свойства компонента приведены в табл. 7.18. Тип окна определяет метод, обеспечивающий отображение диалога (табл. 7.19). Рис. 7.17. Компонент CommonDialog Таблица 7.18. Свойства компонента CommonDialog Свойство Name Имя компонента. Используется для доступа к компоненту и его свойствам DialogTitle Заголовок окна Глава 7. Компоненты 255 Таблица 7.18 (окончание)

Свойство

FileName Полное имя файла, выбранного в диалоге Открыть. Если файл не был выбран, т. е. диалог завершен нажатием кнопки Cancel, значение свойства пустая строка Filter Фильтр. Задает файлы, отображаемые в окнах (диалогах) Открыть и Сохранить. Если фильтр не задан. то отображаются все файлы Filter index Номер выбранного фильтра. Фильтры номеруются с 1 Flags Флаги спецификации для диалоговых окон HelpFile Путь к help-файлу, который нужно отобразить Таблица 7.19. Методы отображения объекта CommonDialog Memod **ShowOpen ShowSave ShowColor ShowFont ShowPrinter** ShowHelp Диалог Открыть

Сохранить  $L$ e $m$ 

Выбор шрифта Печать Справка **MMControl** 

Компонент MMControl (рис. 7.18, 7.19) обеспечивает воспроизведение звуковых и видеофайлов. Свойства компонента  $MMControl$ 

приведены в табл. 7.20.

Puc. 7.18. Значок компонента MMControl Часть II. Краткий справочник 256

Рис. 7.19. Кнопки компонента MMControl

Таблица 7.20. Свойства компонента MMControl Свойство Описание Name Имя компонента. Используется в программе для доступа к компоненту и его свойствам DeviceType Tun устройства: CDAudio - проигрыватель звуковых CD; WaveAudio — проигрыватель WAV-файлов; AVIVideo — проигрыватель AVI-файлов и др. Соттапа Команда TimeFormat Формат измерения времени FileName Имя файла, который нужно воспроизвести PlayEnabled Делает кнопку Play данного компонента доступной (значение- True) или недоступной (значение -False). Аналогичное свойство есть для всех остальных кнопок компонента PlayVisible Позволяет скрыть кнопку Play (значение- False) компонента или сделать ее видимой (значение -True). Аналогичное свойство есть для всех остальных кнопок компонента Left Расстояние от левой границы компонента до левой границы формы Тор Расстояние от верхней границы компонента до верхней границы формы Height Высота компонента Width Ширина компонента Visible Позволяет скрыть компонент (значение- False) или сделать его видимым (значение - True)

# Глава 8 Графика

В этой главе приведено описание методов, обеспечивающих вывод графики на поверхность формы или компонента PictureBox.

Инструкции вызова метода (обращения к свойству) в общем виде выглядят следующим образом:

Объект. Метод

Объект. Свойство

Здесь следует обратить внимание то, что объект, в инструкции вызова метода или обращения к свойству, можно не указывать. Если объект не указан, то используется значение "по умолчанию", а именно — форма.

В приводимом ниже описании методов их необязательные параметры заключены в квадратные скобки.

## **Print**

[Объект.]Print String

Memod Print выводит на поверхность объекта строку string om текущей точки (узнать координаты текущей точки можно, обратившись к свойствам currentx и currenty). Шрифт определяется свойством Font графической поверхности (например, формы), на которую выводится текст, ивет символов - свойством ForeColor той же поверхности.

### *Пример:*

*Font.Name = "Arial" Font.Size = 12 Часть II. Краткий справочник 258* 

```
ForeColor = RGB(0, О, 255) 
ScaleMode = 3 ' координаты отсчитывать в пикселах
CurrentX =10 
CurrentY = 20 
Print "Microsoft Visual Basic"
```
## *Line*

*[Объект.]Line [Step] (xl, yl) [Step]-(x2, y2),[Color], [B][F] Метод Line рисует линию или прямоугольник (если указан параметр в).* 

*Параметры xl, yl и х2, у2 задают координаты точкиначала и конца линии или находящихся на одной диагонали углов прямоугольника (если указан параметр в).* 

*Цвет линии (контура прямоугольника) определяет свойство ForeColor графической поверхности (если не указан параметр Color).* 

*Толщину и вид определяют соответственно свойства Drawwidth и Drawstyie объекта, на поверхности которого метод рисует. Параметр step показывает, что реальные координаты отсчитываются от указателя текущей точки.* 

*Параметр color задает цвет линии или, если задан параметр в, границы прямоугольника (по умолчанию цвет контура определяет свойство графической поверхности).* 

*Параметр в определяет, что надо нарисовать прямоугольник. Параметр F определяет, что прямоугольник должен быть закрашен тем же цветом, что и граница.* 

```
Пример:
```

```
ScaleMode = 3 ' единица измерения координат - пикселы
Line (10, 20)-(100, 20) 'линия
Line (10,30)-(100,30),RGB(255,0,0)'линия красного цвета
Line (10, 40)-(100, 50), ,В 'прямоугольник
Line (10, 60)-(100, 70),RGB(0,127,0),В 'прямоугольник
Line (10, 80)-(100, 90), RGB(0, 127, 0), BF 
Глава 8. Графика 259
```
## *Circle*

*[объект.]Circle [Step] (x,y), Radius, [Color,Start,End,Aspect]* 

*Метод circle позволяет нарисовать окружность, эллипс (если задан параметр Aspect) или дугу. Цвет контура определяет свойство ForeCoior графической поверхности, на которой метод рисует (если не задан параметр color).* 

*Вид контура (толщина и стиль линии) определяют соответственно свойства Drawwidth и Drawstyle графической поверхности, на которой метод рисует.* 

*Параметр step показывает, что реальные координаты отсчитываются от указателя текущей точки.* 

*Параметр Radius задает радиус окружности или, если задан параметр Aspect, больший радиус эллипса.* 

*Параметр color задает цвет контура (по умолчанию цвет контура определяет свойство ForeCoior графической поверхности). При вычерчивании дуги параметр start задает угловую координату точки начала дуги, а параметр End — угловую координату точки конца дуги. Дуга вычерчивается от точки start против часовой стрелки. Угловые координаты измеряются в радианах.* 

*Для пересчета величины угла из градусов в радианы можно воспользоваться формулой:* 

*r=2р/ (а /3 60 ) ,* 

*где: r — величина угла в радианах, а — величина угла в градусах, р - число "Пи" (3.1415926).* 

*Параметр Aspect задает вид эллипса. Если значениепараметра Aspect меньше 1, то эллипс получается путем сжатия окружности по вертикали (если значение параметра 0, то эллипс вырождается в вертикальную линию). Если значение параметра Aspect больше 1, то эллипс получается путем сжатия окружности по горизонтали.* 

#### *Пример:*

*pi = 3.1415926 ' число "Пи" ScaleMode = 3 ' единица измерения координат — пикселы Circle (100, 50), 30 ' окружность Часть II. Краткий справочник 260* 

*Circle (50, 50), 30, RGB(255, 0, 0) Circle (150, 50), 30, , 0, pi ' дуга Circle (150, 50), 30, , 0, pi / 2 ' дуга Circle (150, 50), 30, RGB(255, 0, 0), pi / 2, 0 ' дуга Circle (100, 120), 30, , , , 0.5 ' эллипс Circle (100, 120), 30, , , , 2 ' эллипс*

## *RGB*

*RGB(r,g,b) Функция RGB возвращает код цвета. Параметры r, g, b задают долю красной (r — read), зеленой (g — green) и синей (b — blue) составляющей. Диапазон изменения параметров r, g, b от 0 до 255. В табл. 8.1. приведены значения параметров r, g, b и указан цвет, соответствующий сочетанию значений параметров. Таблица 8.1. Кодирование цвета Цвет RGB-кодировка Оливково-зеленый, темный 79 79 47 Оранжево-красный 255 36 0 Оранжевый 255 127 0 Аквамарин 112 219 147 Васильковый 66 66 111 Весенне-зеленый, средний 127 255 0 Светло-лиловый, средний 147 112 219 Сине-фиолетовый 159 95 159 Средне-синий 50 50 205 Средний лесной зеленый 107 142 35 Багряный 140 23 23 Глава 8. Графика 261* 

# *Глава 9 Функции*

*В этой главе дается краткое описание наиболее часто используемых функций. Подробную характеристику этих и других функций можно найти в справочной системе. В описании необязательные параметры заключены в квадратные скобки.* 

# *Ввод и вывод*

*Ввод исходных данных может быть реализован при помощи функции inputBox, а вывод результата — при помощи MsgBox. InputBox* 

*InputBox(Prompt[,Title][,Default][,X][,Y][,HlpFile,C nt])* 

*Функция inputBox выводит на экран диалоговое окно, в поле редактирования которого пользователь может ввести исходные данные — строку символов. Значением функции является введенная строка.* 

*Параметр Prompt задает строку-подсказку — сообщение, которое отображается в диалоговом окне.* 

*Параметр Title задает текст заголовка окна. Если этот параметр не указан, то в заголовке будет имя приложения — программы, которая запрашивает данные.* 

*Параметр Default (выражение строкового типа) задает текст, отображаемый в поле ввода (пользователь может ввести исходные Глава 9. Функции 265* 

*данные путем редактирования этого текста). Если параметр не указан, то, при появлении окна на экране, поле ввода будет пустым.* 

*Параметры х и Y задают положение окна ввода. Параметры задаются в тейпах. Если параметры не указаны, окно будет выведено в центр экрана.* 

## *MsgBox*

*MsgBox(Prompt[,MsgType [,Title][,HFile,Cnt]) Функция MsgBox выводит на экран окно с сообщением. Значение функции — код кнопки, щелчком на которой пользователь закрыл окно.* 

*Параметр Prompt (выражение строкового типа) задает текст сообщения.* 

*Параметр MsgType (целого типа) задает тип сообщения и командные кнопки, которые отображаются в окне сообщения. Необходимое значение параметра MsgType можно вычислить по формуле:* 

*Msg + Btn* 

*где: Msg — тип сообщения, Btn — код кнопки (кнопок), которую надо отобразить в окне сообщения. Тип сообщения: vblnformation (64) — информационное, vbCritical (1б) сообщение об ошибке. Код кнопки (кнопок): vbOKOnly (о) отображается кнопка Ok; vbOKCancel (l) — отображаются кнопки Ok и Cancel; vbYesNo (4) — отображаются кнопки Yes и No.* 

*Если параметр не указан, в окне сообщения отображается только кнопка Ок.* 

*Параметр Title задает заголовок окна сообщения. Если этот параметр не указан, то в заголовке отображается имя приложения — программы, которая вывела сообщение.* 

*Параметр HipFile задает файл справочной информации, а параметр cnt — номер раздела справочной информации. Чтобы получить доступ к справочной информации, пользователь должен нажать клавишу <F1>.* 

*Часть II. Краткий справочник 266* 

# *Математические функции*

*В табл. 9.1 приведены наиболее часто используемые математические функции.* 

Таблица 9.1. Математические функции Функция Значение Abs (N) Абсолютное значение (модуль) N Sar (N) Квадратный корень N Exp(N) Экспонента N Sgn(N) Знак числа N. Если значение выражения N меньше нуля, то значение функции равно 1, если больше,  $mo$   $O$ Rnd[ (N) ] Случайное число в диапазоне от 0 до (N-1). Если параметр N не указан, то значение функции - случайное число в диапазоне [0,1]. Перед первым обращением к функции Rnd необходимо инициализировать генератор случайных чисел- вызвать функцию Randomize int (N) Целая часть числа. Значение получается путем "отбрасывания" дробной части. Если N отрицательное, то значение функции — ближайшее отрицательное целое число, меньшее либо равное N. Например: *Int*  $(5, 85) = 5$ , *Int*  $(-5.85) = -6$ Fix(N) Функция отбрасывает дробную часть числа и возвращает целое значение. Для отрицательных чисел функция возвращает ближайшее отрицательное целое число, большее либо равное N. Например:  $Fix(5.85)=5, Fix(-5.85)=-5$ isNumeric (S) Функция проверяет, является ли строка S изображением числа. Если строка s (или подстрока от первого символа) является изображением числа, то значение функции- True. Если строка не является изображением числа, то значение функции -False. Например: IsNumeric ("5,  $85"$ ) — возвращает True, IsNumeric ("5,  $85"$ ) — возвращает True, IsNumeric ("hello") — возвращает False Глава 9. Функции 267 Таблица 9.1 (окончание) Функция Значение Log(N) Функция вычисляет натуральный логарифм (логарифм по основанию е). Десятичный погарифм можно вычислить по формуле:  $Log(N) / Log(10)$ Sin (a) Синус угла а Cos(a) Косинус угла а

Тап(а) Тангенс угла а  $Atn(cx)$ . Арктангенс угла а

Величина угла тригонометрических функций (Sin, Cos, Tan, Atan) должна быть указана в радианах. Для преобразования величины угла из градусов в радианы можно воспользоваться формулой

 $(q * 3.14159265358979)/180$ где:  $g$  — величина угла в градусах; 3.14159265358979 — число пи.

## Преобразование данных

В табл. 9.2 приведены наиболее часто используемые функции преобразования. Таблица 9.2. Функции преобразования данных Функция Описание CBool (Expression) Преобразует выражение в тип Boolean. Пример: CBool (5 > 4) - возвращает значение True.  $CBool$  (5 = 4)  $-$ 6036pamaem False CDbl (Expression) **Преобразует выражение в тип** Double Clnt (Expression) Преобразует выражение в тип Integer CLnq (Expression) **Преобразует выражение в тип** Long Часть II. Краткий справочник 268

## Таблица 9.2 (окончание) Функци Описание

CSng (Expression) Преобразует выражение в тип Single CVar (Expression) Преобразует выражение в тип Variant CDate (Expression) Преобразует выражение в тип Date cstr (Expression) Преобразует числовое выражение в строку

# Работа со строками

В табл. 9.3 приведены наиболее часто используемые функции, обеспечивающие операции со строками. Таблица 9.3. Функции работы со строками Функция Chr(Code) Функция Chr возвращает ANSI-cviMBon, код которого равен Code. Значение Code должно лежать в промежутке от 0 до 255 Asc (ch) Функция возвращает код символа Ch. Если берется строка символов, то функция возвращает код первого символа строки InStr( [start, ] Функция instr выполняет поиск подстроки stringl, string2 (6 частном случае - символа) в строке. Про-[ , Compare ] ) свмоогтор оислуищ есоттв лзяаетдсаян нслоегвоа нпаапрраамвое  $m$ opmo  $n$ Me  $DS-t$  art символа. Значение функции - позиция подстроки (символа) в строке. Если искомой подстроки в строке нет, то значение функции равно о. Необязательный параметр start **задает** позицию символа в строке, от которого надо выполнить поиск. Если параметр не указан, то поиск начинается от первого символа. Параметр Sringl- строка, в которой ведется поиск. Параметр Sring2 - подстрока (символ), который надо найти в строке Sringl. Глава 9. Функции 269 Таблица 9.3 (продолжение) Функция Параметр Compare задает режим сравнения строк: TextCompare (1) - текстовое сравнение, BinaryCompare (0) - побитовое сравнение. В режиме сравнения строк прописные и строчные символы считаются одинаковыми, а в режиме побитового сравнения разными. Например:  $InStr (1, "Hh", "h", vbBinaryCompare)$  равно 2  $InStr (1, "Hh", "h", vbTextCompare)$  павно 1 InStrRev(Stringl, Функция inStrRev выполняет поиск под-String2 [.Start ] строки (в частном случае — символа) [, Compare]) в строке. Просмотр осуществляется справа налево от последнего или от заданного параметром start символа. Значение функции - позиция подстроки (символа) в строке (положение найденной подстроки отсчиты-

вается от первого левого символа). Если искомой подстроки в строке нет, то значе*ние функции равно 0. Необязательный параметр start задает позицию символа в строке, от которого надо выполнить поиск. Если параметр не указан, то поиск начинается от последнего символа. Параметр Sring1—строка, в которой ведется поиск. Параметр Sring2 — подстрока (символ), который надо найти в строке Sringl. Параметр Compare задает режим сравнения строк: TextCompare (1)— текстовое сравнение, BinaryCompare (0)— побитовое сравнение. В режиме сравнения строк прописные и строчные символы считаются одинаковыми, а в режиме побитового сравнения разными. Например: InStrRev (1, "HHt", "ht", vbBinary-Compare) — равно 0, InStr (1, "Hht", "ht", vbTextCompare) равно 2 Часть II. Краткий справочник 270* 

#### *Таблица 9.3 (продолжение) Функция*

*Len(S) Функция Len возвращает длину строки S (количество символов в строке) LCase(S) Функция LCase преобразует прописные символы строки s в строчные. Цифры и строчные буквы остаются без изменения UCase(S) Функция UCase преобразует строчные символы строки s в прописные. Цифры и прописные буквы остаются без изменения Left (S, L) Функция Left возвращает первые (отсчет от начала строки, то есть слева) L символов строки S. Если значение L больше, чем количество символов в строке s, то значение функции — строка s Right (S, D Функция Right возвращает последние (отсчет от конца строки, то есть справа) L СИМ-ВОЛОВ строки s. Если значение L больше, чем количество символов в строке s, то значение функции — строка s LTrim(S) Функция LTrim удаляет пробелы в начале строки RTrim(S) Функция RTrim удаляет пробелы в конце строки*

*Trim(S) Функция Trim удаляет пробелы в начале и конце строки Mid (Str, Start Значение функции Mid — подстрока, вы-* 

*[ ,Len]) деленная из строки str. Параметр Start задает позицию подстроки, a Len — ее длину (число символов). Например: Mid ("Ms Visual Basic",4,6)—равно Visual Space (N) Значение функции —строка из N пробелов String (N, Ch) Значение функции— строка, состоящая ИЗ N СИМВОЛОВ Ch strReverse(S) Функция "переворачивает" строку s. Например: StrReverse("Hello") —равно olleH Глава 9. Функции 271* 

### *Таблица 9.3 (окончание) Функция*

*Val (S) Функция Val возвращает числовое значение, изображением которого является строка s. Если в строке есть недопустимые символы,* 

*то будет обработана только часть строки, которую можно преобразовать в число. Пробелы игнорируются. При обработке строки, являющейся изображением дробного числа, правильным символом-разделителем является точка. Если строку преобразовать в число нельзя, то значение функции val равно нулю. Примеры: Val( 123 45) = 12345; Val(123,45) = 123; Val(123.45) = 123.45; Val("Text") = 0 CDbl(S) Функция CDbl возвращает числовое значение, изображением которого является строка S. Если в строке есть недопустимые символы, то будет обработана только часть строки, которую можно преобразовать в число. Пробелы игнорируются. При обработке строки, являющейся изображением дробного числа, правильным символом-разделителем является символ, заданный в настройке операционной системы (для России это запятая). Если строку преобразовать в число нельзя, то возникает ошибка (исключение). Примеры:* 

*CDbl(123 45) = 12345; CDbl(123,45) = 123,45; CDbl(123.45) = 123* 

# *Работа с датами и временем*

*В табл. 9.4 приведены наиболее часто используемые функции для работы с датами и временем. Часть II. Краткий справочник 272* 

*Таблица 9.4. Функции работы с датами и временем*

#### *Функция Значение*

*Date Текущая дата по системному календарю компьютера Tirne Текущее \_\_\_\_\_\_\_\_\_время по системным часам компьютера Now Текущее время и дата по системным часам и календарю компьютера Year (Date) Год для заданной даты Month (Date) Номер месяца для заданной даты MonthName (Month [, Функция возвращает полное или сокра-Abbreviate]) щенное (3 символа) название месяца по его номеру (аргумент Month должен быть числом в диапазоне от 1 до 12; если значение аргумента Abbreviate равно True, возвращается сокращенное название месяца, если False— возвращается полное название) Day (Date) День месяца (число от 1 до 31) для заданной даты Weekday (Date, Функция возвращает номер дня неде- [FirstDayOfWeek] ) ли по дате Date. Аргумент FirstDayOfWeek определяет первый день недели: vbUseSystem (0)— используются значения системных установок, Sunday (1)— воскресенье,* 

*Monday (2) — понедельник и т. д. WeekdayName (Weekday, Функция возвращает полное или сокра-Abbreviate щенное (2 символа) название дня недели Firs tDayOfWeek) по его номеру. Аргумент Weekday должен быть числом в диапазоне от 1 до 7; если значение аргумента Abbreviate равно True, возвращается сокращенное название месяца, если False— возвращается полное название. Аргумент FirstDayOfWeek определяет первый день недели: vbUseSystem (о)— используются значения системных установок, Sunday (l)—воскресенье, Monday (2) — понедельник и т. д. Глава 9. Функции 273* 

### *Таблица9.4(окончание)*

### *Функция*

*Hour(Time) Minute (Time) Second (Time)* 

*Timer* 

### *Значение*

*Количество часов из выражения Time Количество минут из выражения Time Количество секунд из выражения Time Количество секунд с точностью до одной сотой, прошедших от полуночи до текущего момента*

## *Работа с файлами*

*В табл. 9.5 приведены наиболее часто используемые функции, обеспечивающие операции с файлами. Таблица 9.5. Функции работы с файлами*

*Функция Open PathName For Mode [Access Am] [Lock] As #FileNumber [Len = reclen] Функция Open открывает файл для выполнения операций чтения/записи. Параметр PathName задает имя файла, к которому надо получить доступ. Параметр Mode задает режим доступа к файлу: input — ввод данных (чтение), Output— вывод данных (запись), Binary— чтение/запись файла прямого доступа, Random— чтение/запись текстового двоичного файла. Параметр Am задает операции, разрешенные для открытого файла: Read (чтение), Write (запись), Read Write (чтение/запись). Параметр FileNumber— номер файла (число в диапазоне от 1 до 511) используется в файловых операциях в качестве идентификатора файла. Часть II. Краткий справочник 274* 

### *Таблица 9.5 (продолжение)*

*Функция Seek #FileNumber, Position Seek( #FileNumber FreeFile[(Range) Get #FileNumber* 

*,* 

*[RecNumber]* 

*, VarName Put #FileNumber ,* 

*[RecNumber]* 

#### *, VarName*

*Параметр reclen задает длину записи файла (размер буфера), если файл открывается в режиме прямого доступа (Binary) Функция Seek устанавливает указатель текущей позиции для выполнения операции чтения/записи файла, открытого в режиме прямого доступа (Binary). Параметр FileNumber — идентификатор файла. Параметр Position задает позицию (номер байта или записи), которую надо прочитать или перезаписать Функция Seek возвращает текущую позицию указателя чтения/записи для файла Функция FreeFile возвращает число, которое можно использовать в качестве идентификатора файла (параметра FileNumber в функции Open) Функция Get считывает данные из файла: FileNumber— номер (идентификатор) файла, RecNumber— позиция (номер байта или номер записи, если файл открыт в режиме Binary), в которую надо установить указатель чтения перед выполнением операции, VarName — переменная, в которую надо поместить данные Функция Put записывает данные в файл: FileNumber— номер (идентификатор) файла, RecNumber— позиция (номер байта или номер записи, если файл открыт в режиме Binary), в которую надо установить указатель чтения перед выполнением операции, VarName — переменная, в которой находятся данные Глава 9. Функции 275* 

#### *Таблица 9.5 (продолжение) Функция*

*Line Input #FileNumber, VarName Input #FileNumber, VarList Input(Number, #FileNumber) Print #FileNumber, [OutputList] Write #FileNumber, [OutputList] FileLen(Pa thName) LOF(FileNumber) EOF(FileNumber) Функция Line с параметром Input считывает строку из файла FileNumber и записывает ее в переменную VarName. Чтение происходит до тех пор, пока не будет обна-* 

ружен символ "новая строка" (код 13) Функция input считывает данные из файла. FileNumber- номер файла, VarList- список переменных, значение которых надо прочитать из файла. Например: Input #1,  $a,b,c$ Функция input считывает символьные или байтовые данные из файла, открытого в режиме Input или Binary. Numberчисло считываемых символов или байтов. FileNumber — номер файла. Например:  $IDChar = Input(1, #1)$ Функция записывает в заданный параметром FileNumber текст. Параметр OutputList (список вывода) - список выражений символьного типа. Например: Print #1. " $a =$ "+Str(a). " $b =$ "+Str(b) Функция записывает данные в файл. OutputList- записываемые данные (список переменных). Символьные данные в файле будут заключены в кавычки. Например: Write #1, a, **b** возвращает длину **Функция FileLen** файла (в байтах) Функция LOF возвращает длину файла (в байтах) Функция ЕОГ проверяет положение указа-

теля чтения/записи. Значение функции равно True, если достигнут конец файла (прочитан последний элемент данных) Часть II. Краткий справочник 276

#### Таблица 9.5 (продолжение) Функция

```
Dir[, (Path
[, Attributes
7)7CurDir
ChDir Path
Функция Dir возвращает имя файла или
папки, соответствующее критерию, задан-
ному параметрами Path и Attributes.
Если файлов (каталогов), удовлетворяю-
щих указанным параметрам нет, то значе-
ние функции - "пустая" строка (" "). Если
в качестве параметра Path задан шаблон
имени файла (например, c:\temp\*.bmp),
то значение функции - имя файла, соот-
ветствующее шаблону. Чтобы получить
имена остальных файлов, соответствую-
щих шаблону, надо вызвать функцию Dir
еще раз, но без параметров. Например:
fn = Dir("c:\temp(*.bmp")fn = fn + Chr(13) + DirПараметр Attributes задает (уточняет)
тип файла: Normal (o), Readonly (l),
Hidden (2), System (4), Directory
(16) — каталог.
Примеры:
Dir ("e:\test.txt") — возвращает
"test.txt", если файл test.txt существу-
ет на диске е:;
Dir ("e:\t\*.txt") — возвращает имя
первого найденного в каталоге e:\t файла
```
*с расширением txt; Dir ("e:\",vbDirectory) — возвращает имя первого (по порядку) подкаталога корневого каталога диска е: Функция CurDir (без параметров) возвращает полное имя текущей (рабочей) папки. Сразу после запуска программы текущая папка— это папка, из которой запущена программа Функция ChDir задает текущий (рабочий) каталог*

*Глава 9. Функции 277* 

#### *Таблица 9.5 (окончание) Функция Описание*

*MkDir Path Функция MkDir создает новый каталог. Параметр Path задает путь к новому каталогу и его имя. При попытке создать каталог в несуществующей папке возникнет ошибка*

*RmDir path Функция RmDir удаляет каталог. Параметр Path задает полное имя каталога, который надо удалить. При попытке удалить каталог, в котором есть файлы, возникнет ошибка. В этом случае нужно сначала из него удалить файлы (функция Kill), и только после этого можно удалить сам каталог*

*Kill PathName Функция Kill удаляет файл. Параметр PathName (полное имя файла) задает файл, который надо удалить. Если в качестве именизадать шаблон, то будут удалены все файлы, имена которых соответствуют указанному шаблону. Например: Kill "с:\temp\\*.tmp"* 

# *Глава 10 События*

*В этой главе дано краткое описание основных событий Windows. Таблица 10.1. События*

### *Событие*

*Click Происходит при щелчке кнопкой мыши Dblciick Происходит при двойном щелчке кнопкой мыши MouseDown Происходит при нажатии кнопки мыши Mouseup Происходит при отпускании кнопки мыши MouseMove Происходит при перемещении мыши . Keypress Происходит при нажатии клавиши клавиатуры KeyDown Происходит при нажатии клавиши клавиатуры. События KeyDown и KeyPress — чередующиеся или повторяющиеся, которые происходят до тех пор, пока не будет отпущена удерживаемая клавиша (в этот момент происходит событие кеуuр) KeyUp При отпускании нажатой клавиши клавиатуры Load Происходит при создании объекта (формы, элемента управления). Процедура обработки этого события обычно используется для инициализации переменных или выполнения подготовительных действий Unload Происходит при закрытии формы или выгрузки какого-либо объекта Глава 9. Функции 279* 

*Таблица. 10.1 (окончание) Событие Характеристика Paint Происходит при появлении окна на экране в начале* работы программы, после появления части окна. которая, например, была закрыта другим окном и в других случаях. Событие сообщает о необходимости обновить (перерисовать) окно GotFocus Происходит при получении элементом управления фокуса LostFocus Происходит при потере элементом управления фокуса Resize Происходит при изменении размеров формы

# Приложение Содержание компакт-диска, прилагаемого к книге Культина Н. Б. "Visual Basic. Освой на примерах"

CD-ROM содержит исходные тексты программ, выполняемые файлы и необходимые для работы программ файлы данных. Каждая программа находится в отдельном каталоге. Большинство программ не требуют для своей работы никаких дополнительных программных компонентов (библиотек) и могут быть запушены непосредственно с CD-ROM. Некоторые программы, например программы работы с базами данных, требуют, чтобы база данных была зарегистрирована в системе как источник данных ODBC. Создать источник данных можно при помощи Администратора источников данных ODBC — стандартной утилиты Windows (команда Пуск | Настройка | Панель управления / Администрирование / Источники данных). Для активной работы, чтобы иметь возможность вносить изменения в программы, скопируйте каталоги проектов на жесткий диск компьютера.

# Предметный указатель

## $\boldsymbol{\mathsf{K}}$

Компонент: CheckBox 236 ComboBox 239 CommandButton 234 Common Dialog 254 DirListBox 243 DriveListBox 242 FileListBox 244 Image 248 Label 231  $Line 251$ ListBox 238 **MMControl 255 OptionButton 237** PictureBox 246 Shape 249 TextBox 233

*Timer 241 UpDown 252 M Математические функции 266 Метод Print 257* 

## *п*

*Программа: "Будильник" 180 "Калькулятор" 25 "CD-плеер" 101 "ID3vl Tag Editor" 118 "Аудио-плеер" 107 "Будильник" 176 "Ежедневник" 217 "Записная книжка" 215 "Звуки Windws" 99 "Игра 15" 141 "Игра Puzzle" 147 "Игра Парные картинки" 154 "Игра Сапер" 165 "Поиск файла" 135 "Таймер" 43, 46, 50 "Тир"58 "Чтение файла" 129 "Экзаменатор" 195 "Электронные часы" 39, 40 анимации изображений 85 вывода анимационного ролика 87 пересчета веса 9 пересчета скорости ветра 6, 7, 8 просмотра иллюстраций 92 просмотра текстовых файлов 133 расчета: дохода по вкладу 14 силы тока напряжения или сопротивления эл. цепи 16, 18 скорости бега 11 стоимости поездки на автомобиле 22* 

*формирования: изображения оцифрованной координатной сетки 66 "бегущей" строки 91 графика функции 69 изображения гистограммы 72 изображения*

*флага РФ 61 изображения часов 77, 81 контура пятиконечной звезды 55 кривой Гильберта 62 фонового рисунка 97 прокрутки текста 89* 

## *с*

*Свойства: компонента: CheckBox 236 ComboBox 239 CommandButton 234 CommonDialog 254 DirListBox 243, 244 DriveListBox 242 Image 248 Label 231 Line 251 ListBox 238 MMControl 255 OptionButton 237 PictureBox 246 Shape 249 TextBox 233 Timer 241 UpDown 252 формы 229* 

# *T*

*Твип 229* 

## *Ф*

*Форма 229 Функции: даты и времени 271 для работы с файлами 273 для работы со строками 268 преобразования 267 InputBox 264 MsgBox 265*